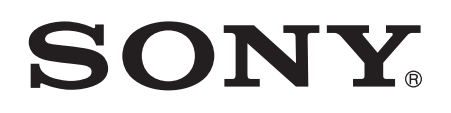

# Priru nik

Xperia™ E4g Dual E2033/E2043/E2063

# Sadržaj

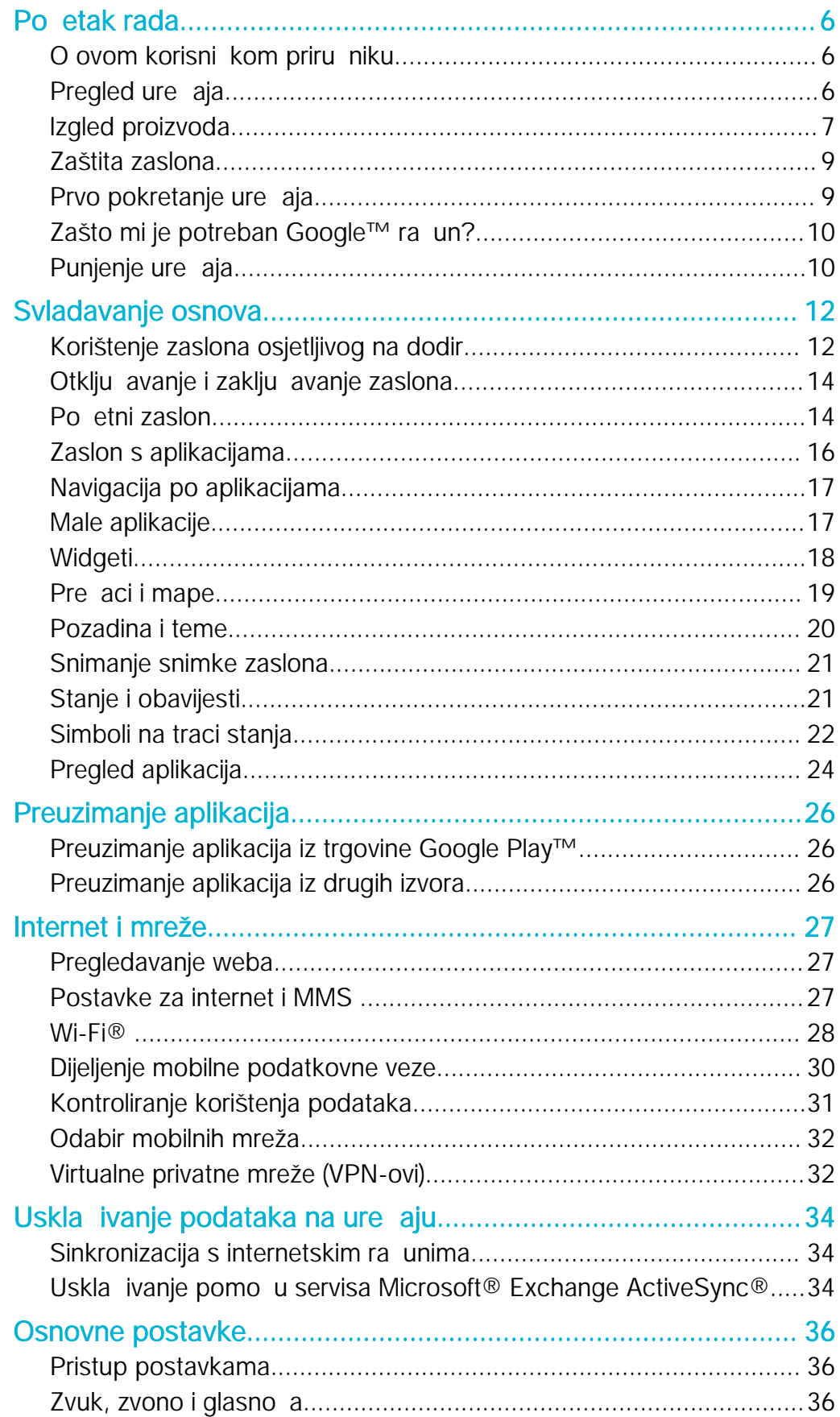

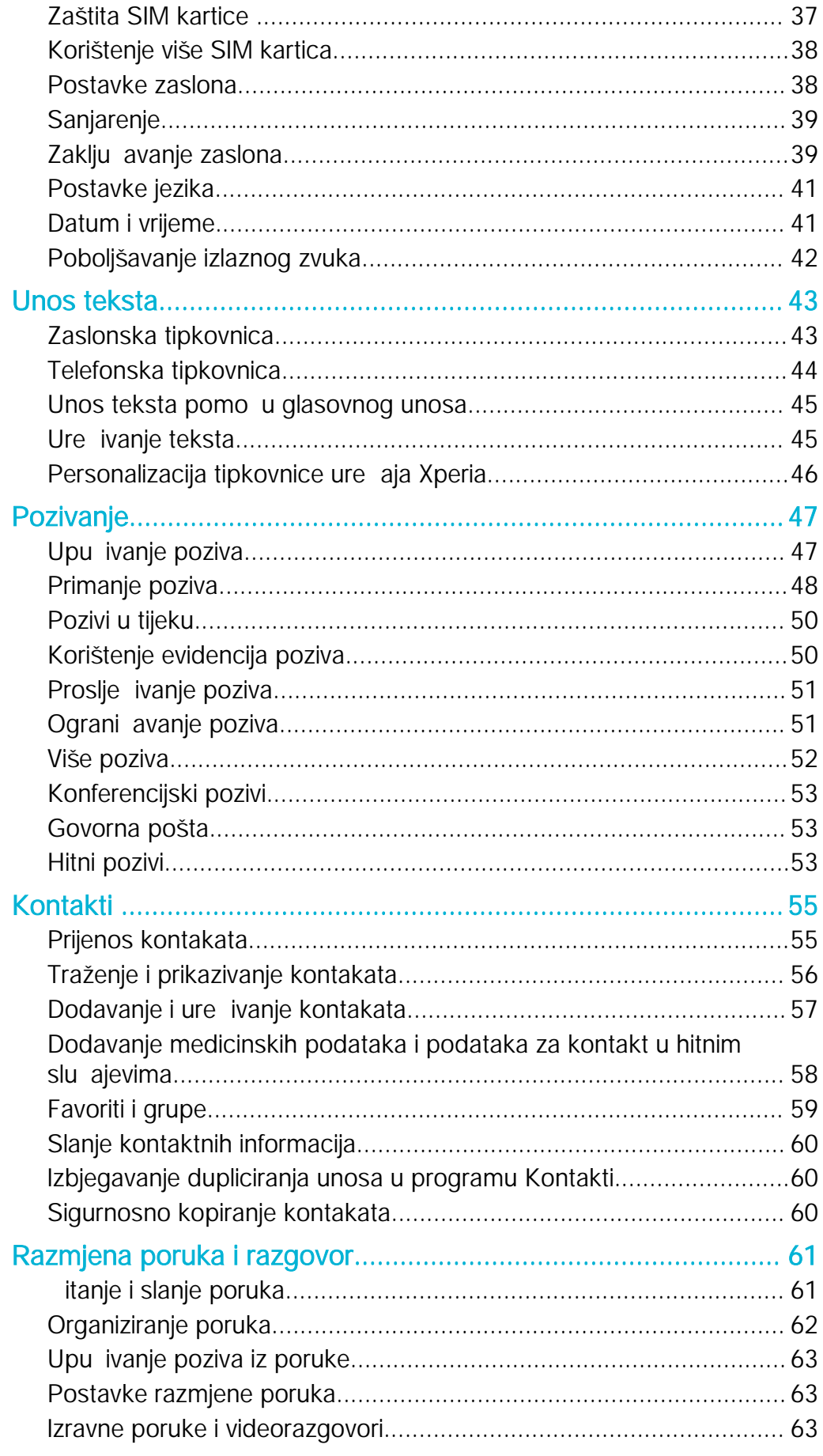

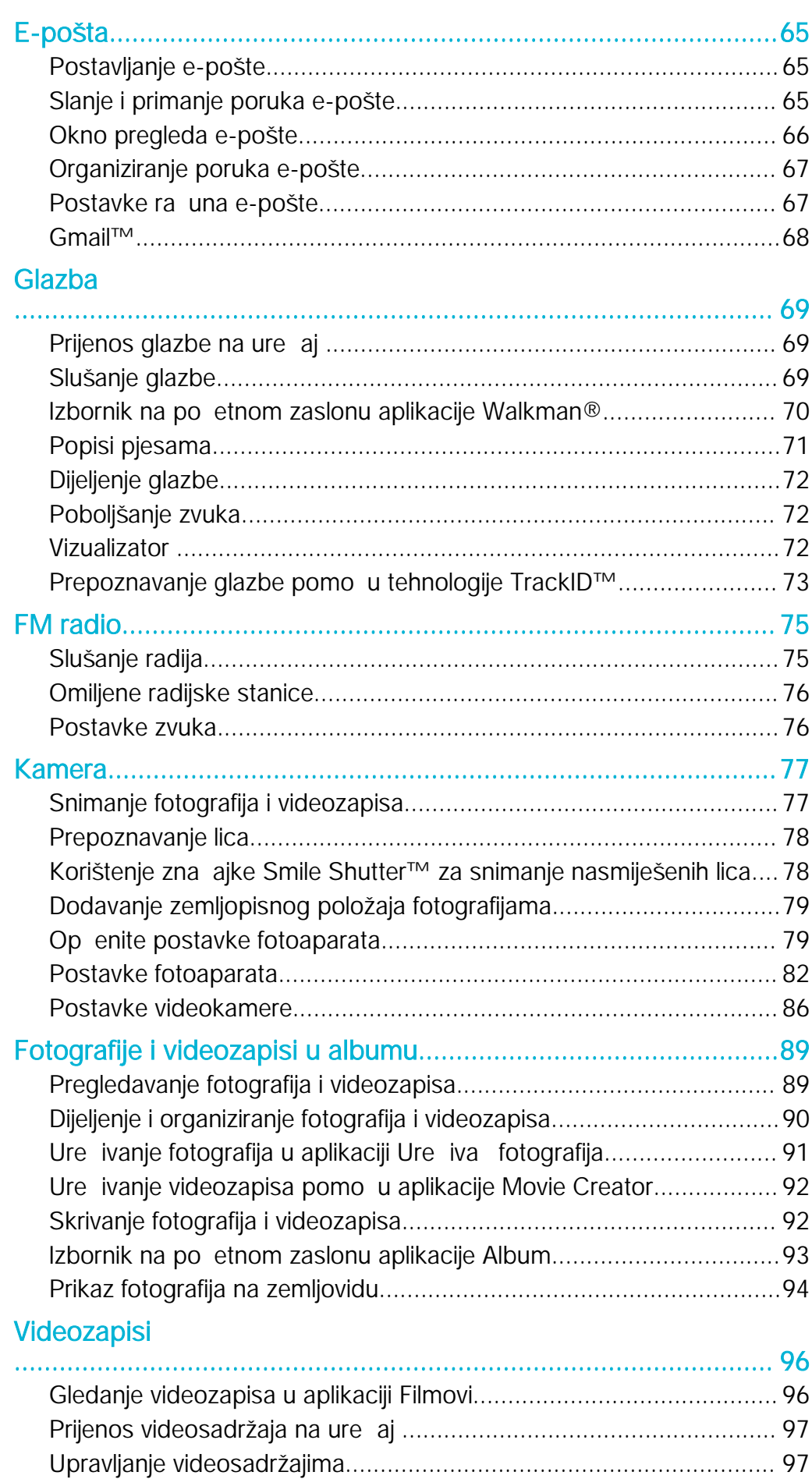

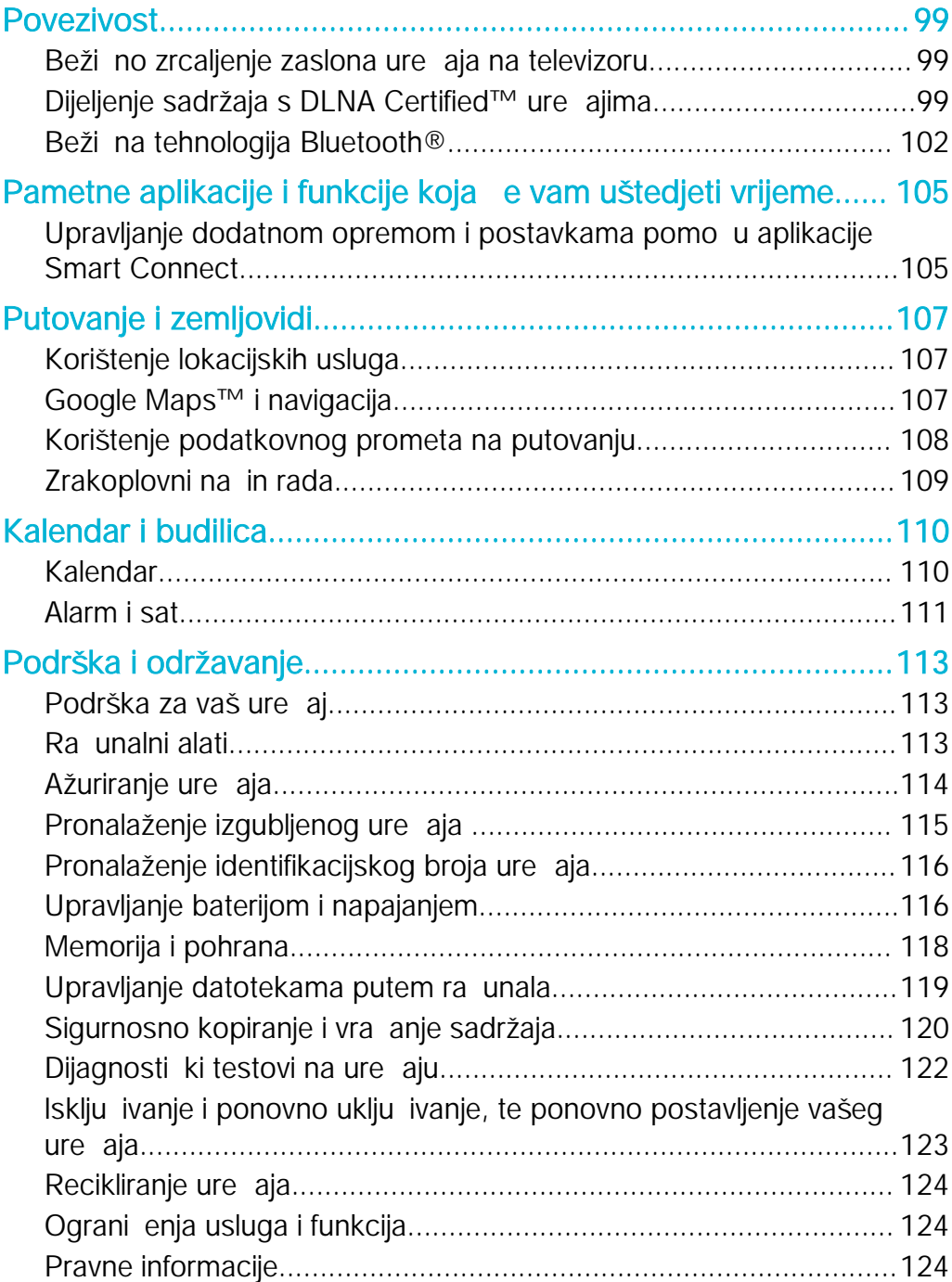

# <span id="page-5-0"></span>Početak rada

# O ovom korisni kom priru niku

Ovo je korisni ki priru nik za ure aj Xperia™ E4g Dual s verzijom softvera Android™ 4.4.4. Ako niste sigurni koju verziju softvera imate na ure aju, provjerite to pomo u izbornika Postavke. Za više informacija o ažuriranjima softvera, pogledajte [Ažuriranje](#page-113-0) ure *aja* na stranici 114.

Za provjeru trenutne verzije vašeg uređaja

- 1 Na zaslonu Po etni zaslon dotaknite ...
- 2 Prona ite i dotaknite Postavke > O telefonu > Verzija sustava Android.

# Pregled ure aja

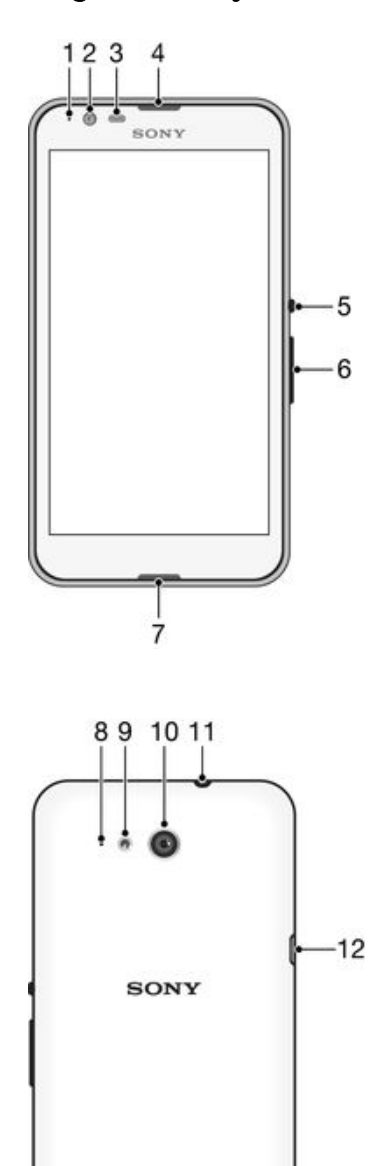

XPERIA

 $14$ 

 $13$ 

- <span id="page-6-0"></span>1. Žaruljica za punjenje/obavijesti
- 2. Objektiv prednjeg fotoaparata
- 3. Senzor blizine/svjetla
- 4. Zvu nik slušalice
- 5. Tipka za uklju ivanje/isklju ivanje
- 6. Tipka za glasno u/zumiranje
- 7. Glavni mikrofon
- 8. Drugi mikrofon
- 9. Žaruljica fotoaparata
- 10. Objektiv glavnog fotoaparata
- 11. Uti nica za slušalice
- 12. Priklju ak za punja /USB kabel
- 13. Otvor za vezicu
- 14. Zvu nik

# Izgled proizvoda

Na zaslon je postavljena zaštitna plasti na folija. Prije korištenja zaslona osjetljivog na dodir foliju je potrebno skinuti. U suprotnom zaslon osjetljiv na dodir možda ne e pravilno funkcionirati.

Skidanje stražnjeg poklopca

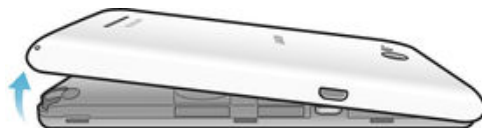

• U otvor gurnite nokat (kao na slici) te podignite poklopac.

# Za priključivanje stražnjeg poklopca

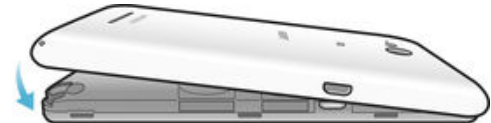

- 1 Postavite stražnji poklopac na stražnju stranu ure aja, a zatim pritisnite donje kutove tako da sjednu na mjesto.
- 2 Pritisnite bo ne strane poklopca odozgo prema dolje. sve dok ne kliknu na mjesto.

# Umetanje mikro SIM kartica

ļ Ako mikro SIM karticu umetnete dok je ure aj uklju en, ure aj e se automatski ponovno pokrenuti.

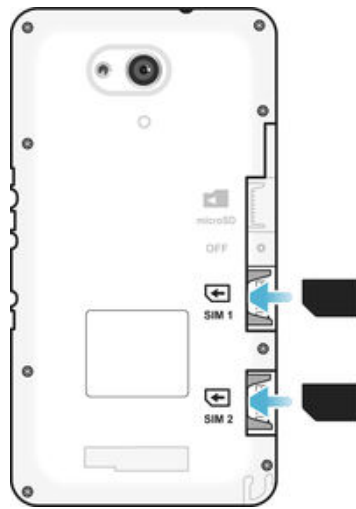

- Uklonite stražnji poklopac, a zatim SIM kartice umetnite u odgovaraju e utore s pozla enim kontaktima okrenutima prema dolje.
- Ţ Da bi ure aj pravilno funkcionirao, morate koristiti mikro SIM karticu. Od nekih je SIM kartica standardne veli ine mogu e odvojiti integriranu mikro SIM karticu. Kad odvojite mikro SIM karticu od SIM kartice standardne veli ine, ne možete je ponovno pri vrstiti na nju i ponovno koristiti SIM karticu standardne veli ine. Ako nemate mikro SIM karticu ili vaša trenutna SIM

kartica ne sadrži odvojivu mikro SIM karticu, informacije o nabavi mikro SIM kartice ili zamjeni SIM kartice zatražite od mrežnog operatera.

### Umetanje memorijske kartice

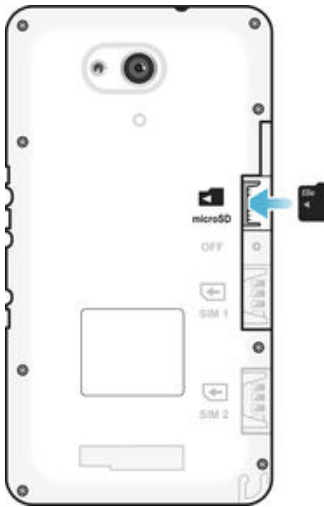

1 Skinite stražnji poklopac.<br>2 Umetnite memoriisku kar

2 Umetnite memorijsku karticu u utor za memorijsku karticu tako da kontakti zlatne boje budu okrenuti prema dolje.

# Uklanjanje mikro SIM kartica

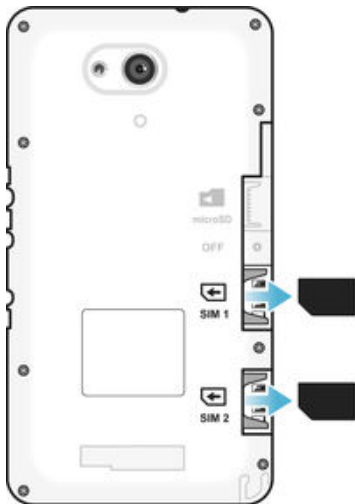

- 1 Odvojite stražnji poklopac.<br>2 Izvucite mikro SIM kartice i
- Izvucite mikro SIM kartice iz njihova utora i potpuno ih izvadite.

# <span id="page-8-0"></span>Uklanjanje memorijske kartice

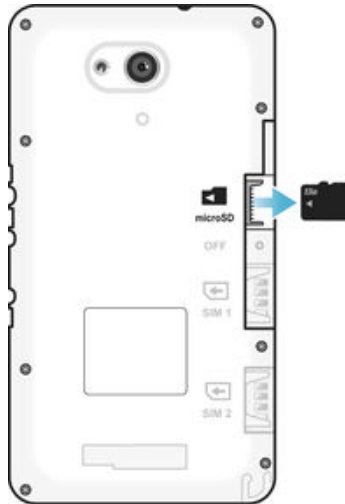

- 1 Isklju ite telefon ili deaktivirajte memorijsku karticu pomo u odjeljka Postavke > Pohrana > Deaktiviraj SD karticu .
- 2 Uklonite stražnji poklopac, potom izvlačite memorijsku karticu prema van da biste je izvadili.

# Zaštita zaslona

Prije korištenja ure aja, uklonite prozirnu zaštitnu foliju tako da je povu ete za jezi ak.

Preporu ujemo da zaštitite ure aj s pokrovom zaslona tvrtke Sony ili zaštitom namijenjenom za vaš Xperia™ model. Korištenje dodatnog pribora za zaštitu zaslona od tre e strane može sprije iti rad vašeg ure aja na na in da pokrije senzore, le e, zvu nike ili mikrofone te može poništiti jamstvo.

# Prvo pokretanje ure aja

Kada prvi put pokrenete ure di, otvara se drobnjak za postavljanje, koji vas vodi kroz konfiguraciju osnovnih postavki, prijavu na neke internetske račune i personalizaciju ure dia. Ako, na primjer, imate račun za Sony Entertainment Network, tu se možete prijaviti na njega i tako odmah sve postaviti.

 $\frac{1}{2}$ arobnjaku za postavljanje možete pristupiti i kasnije s izbornika s postavkama.

# Uključivanje uređaja

ļ Prije prvog uklju ivanja ure dja obavezno punite bateriju najmanje 30 minuta.

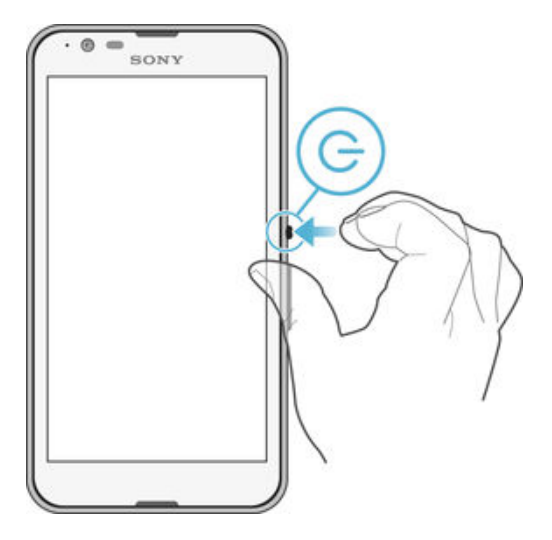

- <span id="page-9-0"></span>1 Pritisnite i držite tipku za uklju ivanje/isklju ivanje (!) dok ure di ne po ne vibrirati.
- 2 Unesite PIN SIM kartice kada se to zatraži, a zatim dotaknite .
- 3 Pri ekajte da se ure di pokrene.
- PIN SIM kartice dao vam je mrežni operater, no putem izbornika Postavke možete ga promijeniti. Da biste ispravili pogrešku pri unosu PIN-a SIM kartice, dotaknite .x.

### Za isključivanje uređaja

- 1 Pritisnite i držite tipku za uklju ivanje/isklju ivanje (1) dok se ne otvori izbornik opcija.
- 2 Na izborniku opcija dotaknite Isključi.
- 3 Dotaknite U redu.
- Ţ Ure aj e se nakon odre enog vremena isklju iti.

# Zašto mi je potreban Google™ ra un?

Vaš ure aj Xperia™ tvrtke Sony funkcionira na platformi Android™ koju je razvio Google™. Kada kupite ure aj, na njemu su dostupne razne aplikacije i usluge tvrtke Google™ – primjerice Gmail™, Google Maps™, YouTube™ i Google Play Store™, što vam omogu uje pristup Google Play™ internetskoj trgovini za preuzimanje Android™ aplikacija. Google™ račun potreban vam je kako biste mogli u potpunosti iskoristiti te usluge. Google™ račun obavezan je ako, primierice, želite sljedeće:

- preuzimati i instalirati aplikacije iz trgovine Google Play™.
- Sinkronizirati e-poštu, kontakte i kalendar korištenjem Gmail™.
- Razgovarati s prijateljima u aplikaciji Hangouts™.
- Uskladiti povijest preglednika i favorita korištenjem Google Chrome™ web-preglednika.
- Identificirati se kao ovlašteni korisnik nakon popravka softvera korištenjem Xperia™ Companion.
- Daljinski prona ite, zaklju ajte i obrišite izgubljeni ili ukradeni ure aj korištenjem usluga Upravitelia ure aiem my Xperia™ ili Android™.

Za više informacija o Android™ i Google™, otvorite [http://support.google.com](http://http://support.google.com).

Bitno je da zapamtite svoje korisni ko ime i zaporku za Google™ račun. U nekim situacijama možda se budete trebali identificirati iz sigurnosnih razloga korištenjem Google™ ra una. Ako ne date svoje Google™ korisni ko ime i zaporku u takvim situacijama, vaš ure aj se zaklju ava. Ako imate više od jednog Google™ računa, osigurajte da ste unijeli detalje za odgovaraju i ra un.

# Za postavljanje Google™ računa na uređaju

- 1 U vašem Po etni zaslon dotaknite ...
- 2 Prona ite i dotaknite Postavke > Dodaj račun > Google.
- 3 Slijedite upute arobnjaka za izradu Google™ ra una ili se prijavite ako ve imate ra un.
- <sup>- $\frac{1}{2}$ </sup> Tako er se možete prijaviti ili izradite Google™ iz priru nika za postavljanje prvi put kada pokrenete ure aj. Ili možete i i na internet i izraditi ra un na [www.google.com/accounts](http://www.google.com/accounts).

# Punjenje ure aja

Vaš ure di ima ugra enu, punjivu bateriju koju smije zamijeniti samo Sony ili Sonyjev ovlašteni servisni centar. Ne pokušavajte sami otvarati ili rastavljati uređaj. Otvaranjem ure aja mogli biste uzrokovati ošte enje za koje ne vrijedi jamstvo.

Prilikom isporuke ure gia iz tvornice baterija je djelomi no napunjena. Ovisno o tome koliko je dugo ure aj bio u kutiji prije nego što ste ga kupili, razina baterije može biti vrlo niska. Stoga se preporu uje da prije prvog pokretanja ure aja bateriju punite barem 30 minuta. Ure gi možete koristiti i dok se puni. Više o bateriji i o tome kako poboljšati njezine performanse potražite u odjeljku [Upravljanje baterijom i napajanjem](#page-115-0) na stranici 116 .

# Punjenje uređaja

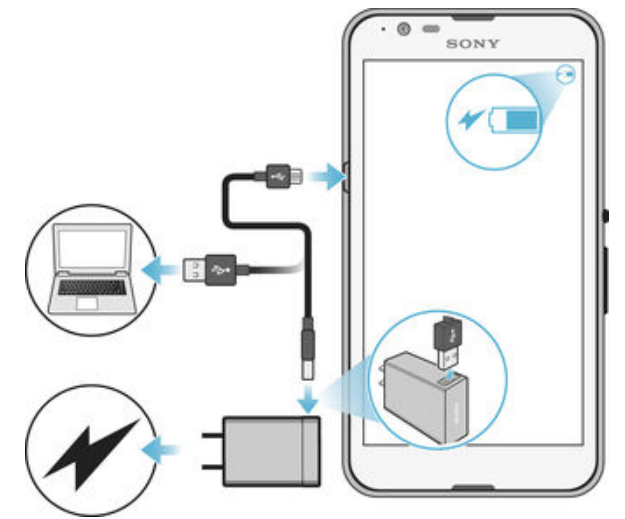

- 1 Priklju ite punja u naponsku uti nicu.
- 2 Priklju ite jedan kraj USB kabela u punja (ili u USB priklju ak ra unala).<br>3 Drugi kraj kabela priklju ite u Micro USB prikliu ak na ure aju tako da si
- Drugi kraj kabela priklju ite u Micro USB priklju ak na ure aju tako da simbol USB-a bude okrenut prema gore. Kada se ure dj po ne puniti, uklju it e se lampica za obavijesti.
- 4 Kada se ure di u potpunosti napuni, isklju ite kabel iz ure dja tako da ga povu ete ravno prema van. Priklju ak ne smijete savijati.
- -95 Ako je baterija potpuno prazna, može prote i nekoliko minuta dok se ne uklju i lampica za obavijesti i ne pojavi se simbol punjenja 4.

# Status lampice za obavijesti o bateriji

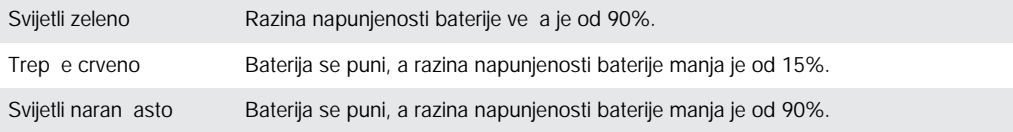

# <span id="page-11-0"></span>Svladavanje osnova

# Korištenje zaslona osjetljivog na dodir

Dodirivanje

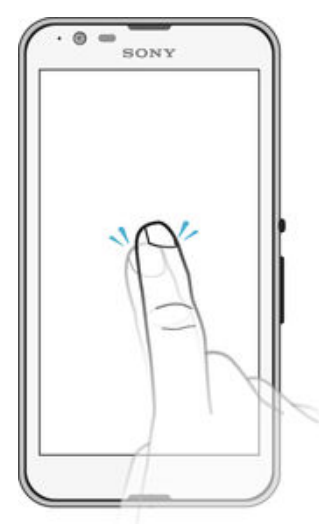

- Otvaranje ili odabir stavke.
- Potvr ivanje ili poništavanje potvrdnog okvira ili opcije.
- Unos teksta pomo u zaslonske tipkovnice.

# Dodirivanje i držanje

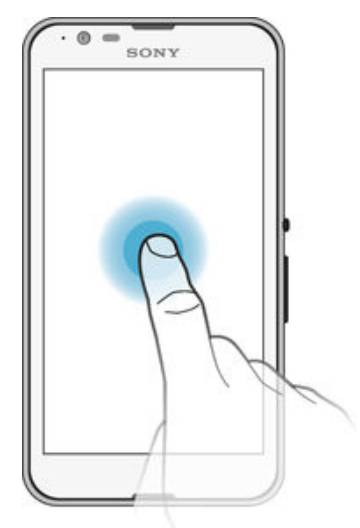

- Premjestite stavku.
- Aktivirajte izbornik za odre enu stavku.
- Aktivirajte na in odabira da biste, primjerice, odabrali nekoliko stavki s popisa.

# Primicanje i razmicanje dva prsta

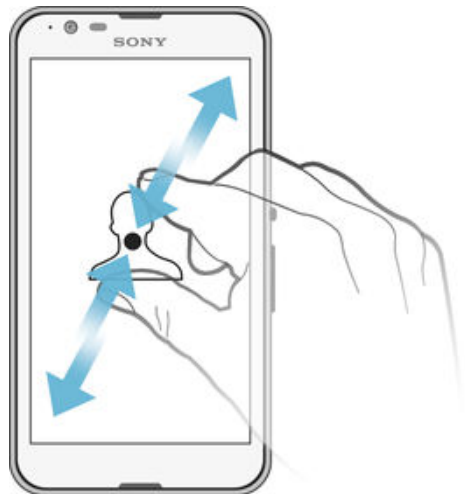

• Smanjujte ili pove avajte web-stranicu, fotografiju ili zemljovid.

# Klizanje

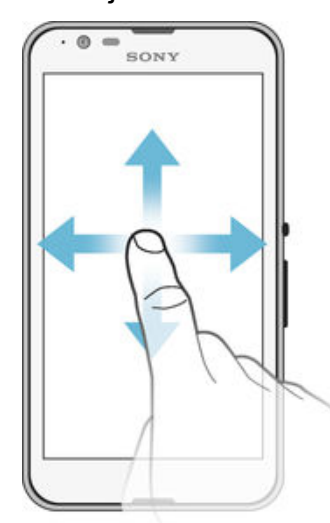

- Pomicanje na popisu prema gore ili dolje.
- Pomicanje na popisa prema goro ili usigo.<br>• Pomicanje ulijevo ili udesno, primjerice s jednog okna početnog zaslona na drugo.

# <span id="page-13-0"></span>Listanje

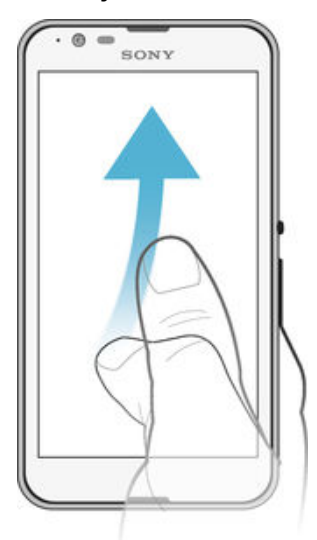

• Služi za brzo pomicanje po, primjerice, popisu ili web-stranici. Pomicanje možete zaustaviti dodirom na zaslon.

# Otklju avanje i zaklju avanje zaslona

Kada je ure aj uklju en i ostavljen u stanju ekanja tijekom odre enog razdoblja, zaslon se zatamnjuje radi uštede baterije i automatski se zaklju ava. Ovo zaklju avanje sprje ava neželjene radnje na zaslonu osjetljivom na dodir dok ne koristite telefon. Kada kupite ure aj, osnovna blokada zaslona ve je postavljena. Drugim rije ima, morate povu i prstom gore ili dolje na zaslonu da biste ga otklju ali. Kasnije možete promijeniti sigurnosne postavke i dodati druge vrste blokada. Pogledajte Zaklju avanje zaslona na stranici 39 .

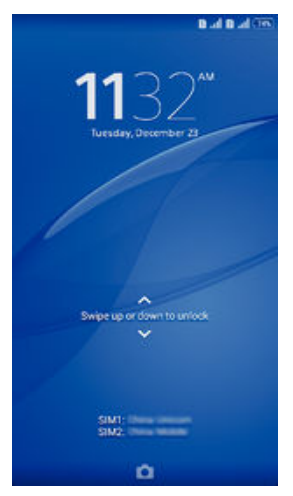

# Za aktivaciju zaslona

• Kratko pritisnite tipku za napajanje .

# Zaključavanje zaslona

Kada je zaslon aktivan kratko pritisnite tipku za uklju ivanje/isklju ivanje (l).

# Po etni zaslon

Po etni zaslon po etna je to ka za upotrebu ure gja. Sli an je radnoj površini na zaslonu ra unala. Po etni zaslon može sadržavati do sedam okana, koja se protežu izvan uobi ajene vidljive širine zaslona. Broj okana na po etnom zaslonu prikazan je nizom to aka pri dnu po etnog zaslona. Istaknuta to ka ozna ava trenutno otvoreno okno.

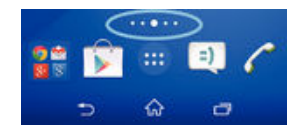

# Za otvaranje Početnog zaslona

• Pritisnite  $\hat{\omega}$ .

# Pretraživanje početnog zaslona

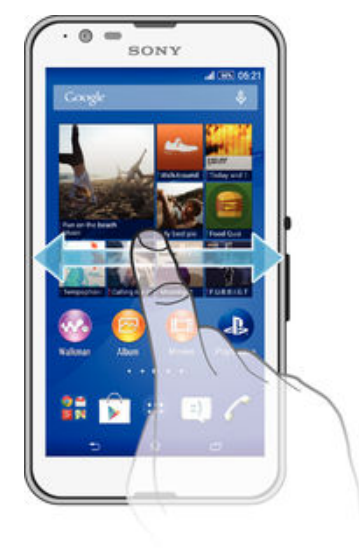

# Okna na početnom zaslonu

Na po etni zaslon možete dodavati nova okna (najviše sedam) te ih brisati. Možete postaviti i okno koje želite koristiti kao okno po etnog zaslona.

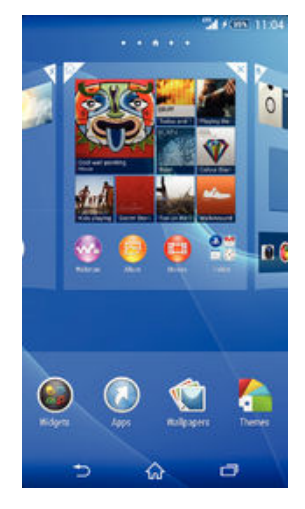

# Za postavljanje okna kao glavnog okna početnog zaslona

- 1 Dodirnite i držite prazno podru je na vašem Po etni zaslon sve dok ure aj ne zavibrira.
- 2 Prstom prolistajte ulijevo ili udesno da biste došli do okna koje želite postaviti kao glavno okno po etnog zaslona, a zatim dotaknite  $\triangle$  u kutu okna.

# Za dodavanje okna na početni zaslon

- 1 Dodirnite i držite prazno podru je na vašem Po etni zaslon sve dok ure aj ne zavibrira.
- 2 Prolistajte ulijevo ili udesno za traženja okna, potom dotaknite ...

Za brisanje okna s početnog zaslona

- <span id="page-15-0"></span>1 Dodirnite i držite prazno podru je na vašem Po etni zaslon sve dok ure aj ne zavibrira.
- 2 Prolistajte ulijevo ili udesno kako biste tražili okno koje želite obrisati, potom dotaknite ...

# Zaslon s aplikacijama

Zaslon s aplikacijama, koji se otvara s po etnog zaslona, sadrži aplikacije koje su ve instalirane na ure aj, kao i aplikacije koje preuzmete.

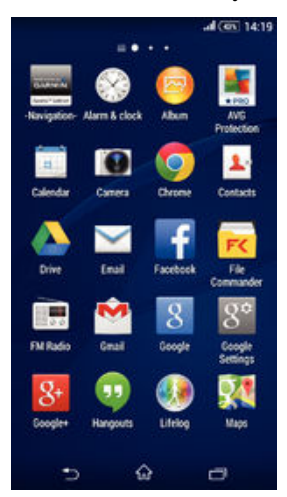

Prikaz svih aplikacija na zaslonu s aplikacijama

- 1 Na po etnom zaslonu dotaknite ...
- 2 Listajte ulijevo ili udesno na zaslonu s aplikacijama.

Otvaranje aplikacije na zaslonu s aplikacijama

• Listajte ulijevo ili udesno da biste pronašli aplikaciju, a zatim je dotaknite.

Otvaranje izbornika zaslona s aplikacijama

• Kada je otvoren zaslon s aplikacijama, lijevi rub zaslona povucite udesno.

### Premještanje aplikacije na zaslonu s aplikacijama

- 1 Da biste otvorili izbornik zaslona s aplikacijama, povucite lijevi rub zaslona s aplikacijama udesno.
- 2 Provjerite je li u odjeljku PRIKAZ APLIKACIJA odabrano Prilagođeni redoslijed.
- Dodirnite i držite aplikaciju dok se ne pove a i ure aj ne zavibrira, a zatim je povucite na novo mjesto.

### Za dodavanje prečaca aplikacije na početni zaslon

- 1 Na zaslonu s aplikacijama dodirnite i držite simbol aplikacije dok zaslon ne zavibrira, a zatim simbol odvucite na vrh zaslona. Otvorit je se pojetni zaslon.
- 2 Simbol povucite na željeno mjesto na po etnom zaslonu, a zatim maknite prst.

#### Za raspoređivanje aplikacija na zaslonu s aplikacijama

- 1 Za otvaranje izbornika zaslona s aplikacijama, povucite lijevi rub zaslona s aplikacijama udesno.
- 2 Odaberite željenu opciju u odjeljku PRIKAZ APLIKACIJA.

#### Traženje aplikacije na zaslonu s aplikacijama

- 1 Da biste otvorili izbornik zaslona s aplikacijama, povucite lijevi rub zaslona s aplikacijama udesno.
- 2 Dotaknite Pretraži aplikacija.
- 3 Upišite naziv aplikacije koju želite tražiti.

#### Deinstaliranje aplikacije sa zaslona s aplikacijama

- <span id="page-16-0"></span>1 Da biste otvorili izbornik zaslona s aplikacijama, povucite lijevi rub zaslona s aplikacijama udesno.
- 2 Dotaknite **Deinstalirai**. Aplikacije koje nije mogu je deinstalirati ozna jene su simbolom **x**
- 3 Dotaknite aplikaciju koji želite deinstalirati, a zatim dotaknite Deinstaliraj.

# Navigacija po aplikacijama

Za navigaciju s jedne aplikacije na drugu možete koristiti navigacijske tipke, traku s favoritima i prozor s nedavno korištenim aplikacijama, putem kojeg se jednostavno možete prebacivati s jedne nedavno korištene aplikacije na bilo koju drugu. Kada pritisnete  $\hat{p}$  za izlaz, neke se aplikacije zatvaraju, a druge se time samo pauziraju ili se nastavljaju izvršavati u pozadini. Ako je aplikacija pauzirana ili se izvršava u pozadini, prilikom sljede eg otvaranja aplikacije možete nastaviti tamo gdje ste stali.

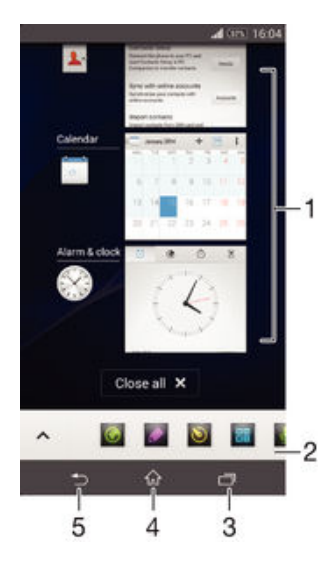

- 1 Prozor s nedavno korištenim aplikacijama otvaranje nedavno korištene aplikacije
- 2 Traka s favoritima pristupanje aplikacijama ili widgetima putem pre aca
- 3 Navigacijska tipka zadataka otvaranje prozora nedavno korištenih aplikacija i trake s favoritima
- 4 Navigacijska tipka za po etni zaslon zatvaranje aplikacije i povratak na po etni zaslon
- 5 Navigacijska tipka za povratak povratak na prethodni zaslon u aplikaciji ili zatvaranje aplikacije

#### Za otvaranje prozora nedavno korištenih aplikacija

Pritisnite  $\Box$ .

# Zatvaranje svih nedavno korištenih aplikacija

**Dotaknite , a zatim Zatvori sve.** 

#### Otvaranje izbornika u programu

- Tijekom korištenja programa pritisnite .
- ï Izbornik nije dostupan u svim programima.

# Male aplikacije

Male aplikacije minijaturne su aplikacije koje se izvršavaju preko drugih aplikacija na istom zaslonu i tako omogu uju istodobno obavljanje više zadataka. Možete, primjerice, otvoriti web-stranicu s detaljnim te ajevima valuta te povrh nje malenu aplikaciju kalkulatora da

<span id="page-17-0"></span>biste nešto izra unali. Malim aplikacijama možete pristupiti putem trake s favoritima. U trgovini Google Play™ možete preuzeti dodatne male aplikacije.

#### ◎ ◎ 雷回  $\lambda$

#### Otvaranje male aplikacije

- 1 Da bi se prikazala traka s favoritima, pritisnite  $\Box$ .
- 2 Dotaknite malu aplikaciju koju želite otvoriti.
- ÷ó Istodobno možete otvoriti nekoliko malih aplikacija.

### Za zatvaranje malih aplikacija

• Dotaknite **x** na prozoru s malim aplikacijama.

#### Preuzimanje male aplikacije

- 1 Na traci s favoritima dotaknite  $\bigwedge$ , zatim  $\bigoplus$ , a potom  $\bigoplus$ .
- 2 Potražite malu aplikaciju koju želite preuzeti, a zatim slijedite upute za preuzimanje i dovršetak instalacije.

#### Za pomicanje malih aplikacija

• Kada je mala aplikacija otvorena, dodirnite i držite gornji lijevi kut male aplikacije, potom je pomaknite na željenu lokaciju.

#### Za minimiziranje malih aplikacija

• Kada je mala aplikacija otvorena, dodirnite i držite gornji lijevi kut male aplikacije, potom je povucite u desni kut ili u donji rub zaslona.

Promjena rasporeda malih aplikacija na traci s favoritima

• Dodirnite i držite malu aplikaciju, a zatim je povucite na željeno mjesto.

#### Uklanjanje male aplikacije s trake s favoritima

- 1 Dodirnite i držite malu aplikaciju, a zatim je povucite na simbol  $m$ .
- 2 Dotaknite U redu.

# Vraćanje uklonjene male aplikacije

- 1 Otvorite traku s favoritima pa dotaknite **.**
- 2 Dodirnite i držite malu aplikaciju koju želite vratiti, a zatim je povucite na traku s favoritima.

#### Dodavanje widgeta kao male aplikacije

- 1 Da bi se prikazala traka s favoritima, pritisnite  $\Box$ .
- 2 Dotaknite  $\blacktriangle$  >  $\blacktriangle$  >  $\blacktriangle$
- 3 Odaberite widget.
- 4 Ako želite, unesite naziv za widget, a potom dotaknite **U redu**.

# **Widgeti**

Widgeti su male aplikacije koje možete koristiti izravno na početnom zaslonu. Funkcioniraju i kao pre aci. Widget Vremenska prognoza, primjerice, omogu uje vam pregled osnovnih informacija o vremenu izravno na vašem početnom zaslonu. No kada dotaknete taj widget, otvorit e se cielovita aplikacija Vremenska prognoza. Dodatne widgete možete preuzeti iz trgovine Google Play™.

<span id="page-18-0"></span>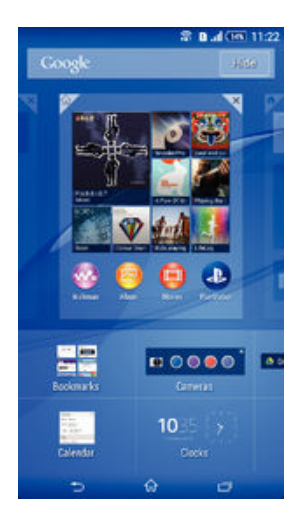

# Dodavanje widgeta na početni zaslon

- 1 Dodirnite i držite prazno podru je na vašem Poletni zaslon sve dok ureliaj ne zavibrira, potom dotaknite Widgeti.
- 2 Prona ite i dotaknite widget koji želite dodati.

# Za promjenu veličine widgeta

- 1 Dodirnite i držite widget dok se ne pove a i dok ure di ne po ne vibrirati, a potom podignite prst s widgeta. Ako je veli inu widgeta moguće promijeniti, primjerice widget Kalendar, pojavit e se istaknuti okvir i točke za promjenu veličine.
- 2 Povla enjem to aka prema unutra ili van smanjite ili pove ajte widget.
- 3 Kako biste potvrdili novu veli inu widgeta, dotaknite bilo gdje na zaslonu Poetni zaslon.

# Za premještanje widgeta

• Dodirnite i držite widget dok se ne pove a i ure aj zavibrira, a zatim ga povucite na novo mjesto.

# Uklanjanje widgeta

• Dodirnite i držite widget dok se ne pove a i ure aj ne zavibrira, a zatim ga povucite na  $\times$  pri vrhu zaslona.

# Pre aci i mape

Pomo u pre aca i mapa upravljajte aplikacijama i držite po etni zaslon urednim.

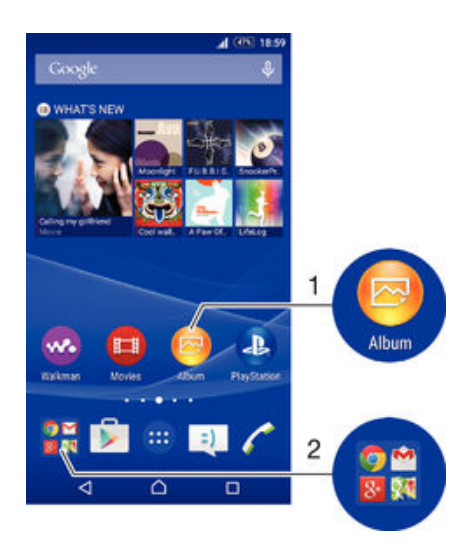

- <span id="page-19-0"></span>1 Pristup aplikaciji putem pre aca
- 2 Pristup mapi koja sadrži aplikacije

### Za dodavanje prečaca aplikacije na početni zaslon

- 1 Dodirnite i držite prazan prostor na zaslonu Po etni zaslon dok ure aj ne zavibrira i ne prikaže se izbornik za prilago avanje.
- 2 Na izborniku za prilago avanje dotaknite Aplikacije.
- 3 Na popisu aplikacija pomaknite se prema dolje i odaberite aplikaciju. Odabrana e aplikacija biti dodana na Po etni zaslon.
- -∳-U koraku 3 možete i dotaknuti **Prečaci**, a zatim s popisa odabrati aplikaciju. Ako pre ace dodajete na taj na in, neke dostupne aplikacije omogu uju vam da uz pre ac dodate odre enu funkciju.

#### Za premještanje stavke na početnom zaslonu

Dodirnite i držite stavku dok se ne pove a i ure aj ne po ne vibrirati, a potom povucite stavku na novu lokaciju.

#### Uklanjanje stavke s početnog zaslona

Dodirnite i držite stavku dok se ne pove a i ure aj ne zavibrira, a zatim je povucite na  $\times$  pri vrhu zaslona.

# Za izradu mape na početnom zaslonu

• Dodirnite i držite simbol aplikacije ili pre aca dok se ne pove a i uređaj ne po ne vibrirati, potom povucite stavku i ispustite je na drugi simbol aplikacije ili pre ac.

#### Za dodavanje stavki u mapu na početnom zaslonu

• Dodirnite i držite stavku dok se ne poveća i uređaj ne počne vibrirati, potom povucite stavku u mapu.

#### Za preimenovanje mape na početnom zaslonu

- 1 Dotaknite mapu kako biste je otvorili.
- 2 Dotaknite traku s nazivom mape kako biste prikazali polje Naziv mape.
- 3 Upišite novi naziv mape i dotaknite Dovršeno.

# Pozadina i teme

Pozadinama i razli itim temama po etni zaslon možete prilagoditi vlastitom stilu. Možete promijeniti i pozadinu zaklju anog zaslona.

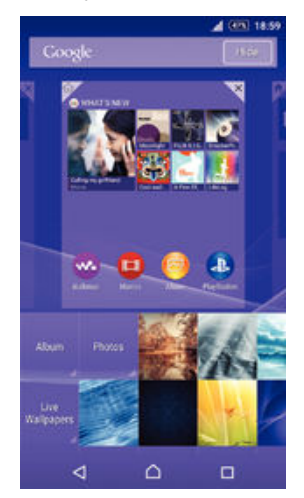

# Promjena pozadine početnog zaslona

- 1 Dodirnite i držite prazan prostor na zaslonu Po etni zaslon dok ure aj ne zavibrira.
- 2 Dotaknite Pozadina i odaberite opciju.

#### Postavljanje teme

- <span id="page-20-0"></span>1 Dodirnite i držite prazan prostor na zaslonu Po etni zaslon dok ure aj ne zavibrira.
- 2 Dotaknite Teme.
- 3 Odaberite mogu nost i slijedite upute na ure aju.
- Kada promijenite temu, mijenja se i pozadina u nekim aplikacijama.

#### Promjena pozadine zaključanog zaslona

- 1 Na po etnom zaslonu dotaknite  $\blacksquare$ .
- 2 Prona ite i dotaknite Postavke > Personalizacija > Lock Screen.
- 3 Odaberite neku opciju, a zatim slijedite upute da biste promijenili pozadinu.

# Snimanje snimke zaslona

Možete snimiti slike bilo kojeg zaslona na vašem ure aju kao snimku zaslona. Snimke zaslona koje snimite automatski su spremljene u album.

#### Za snimanje snimke zaslona

- 1 Pritisnite i držite tipku za uklju ivanje/isklju ivanje sve dok se ne pojavi prozor odzivnika.
- 2 Dotaknite [+]
- ÷ó. Snimku zaslona možete izvršiti tako da istovremeno pritisnete tipku za uklj./isklj. i tipku za glasno u sve dok ne ujete zvuk zaklju avanja.

#### Za prikaz snimke zaslona

- Povucite potpuno prema dolje traku stanja, potom dotaknite snimak zaslona koji želite prikazati.
- Možete tako er prikazati snimak zaslona otvaranjem aplikacije Album.

# Stanje i obavijesti

Simboli na traci stanja obavještavaju vas o doga ajima kao što su nove poruke i obavijesti kalendara, o aktivnostima u tijeku, kao što su preuzimanja datoteka, te vam nude informacije o statusu, kao što su razina baterija i ja ina signala. Da biste otvorili odjeljak za obavijesti i upravljali obavijestima, traku stanja možete povu i prema dolje. Uz to, simbole i obavijesti možete prilagoditi tako da odaberete sistemske simbole koji e se prikazivati na traci stanja te aplikacije kojima je dopušteno slanje obavijesti.

#### Otvaranje i zatvaranje odjeljka za obavijesti

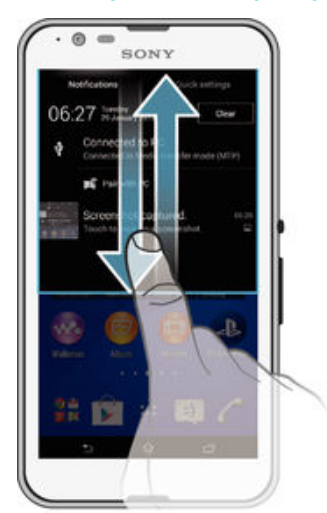

Poduzimanje radnje nakon primanja obavijesti

<span id="page-21-0"></span>• Dotaknite obavijest.

Odbacivanje obavijesti s ploče za obavijesti

• Postavite prst na obavijest i kvrcnite ulijevo ili udesno po zaslonu.

Čišćenje svih obavijesti iz odjeljka za obavijesti

• Dotaknite Očisti.

# Žaruljica obavijesti

Žaruljica obavijesti obavještava vas o stanju baterije i o drugim doga ajima. Treptavo bijelo svjetlo, primjerice, zna i da imate novu poruku ili propušten poziv.

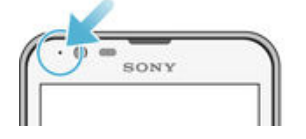

# Simboli na traci stanja

# Simboli stanja

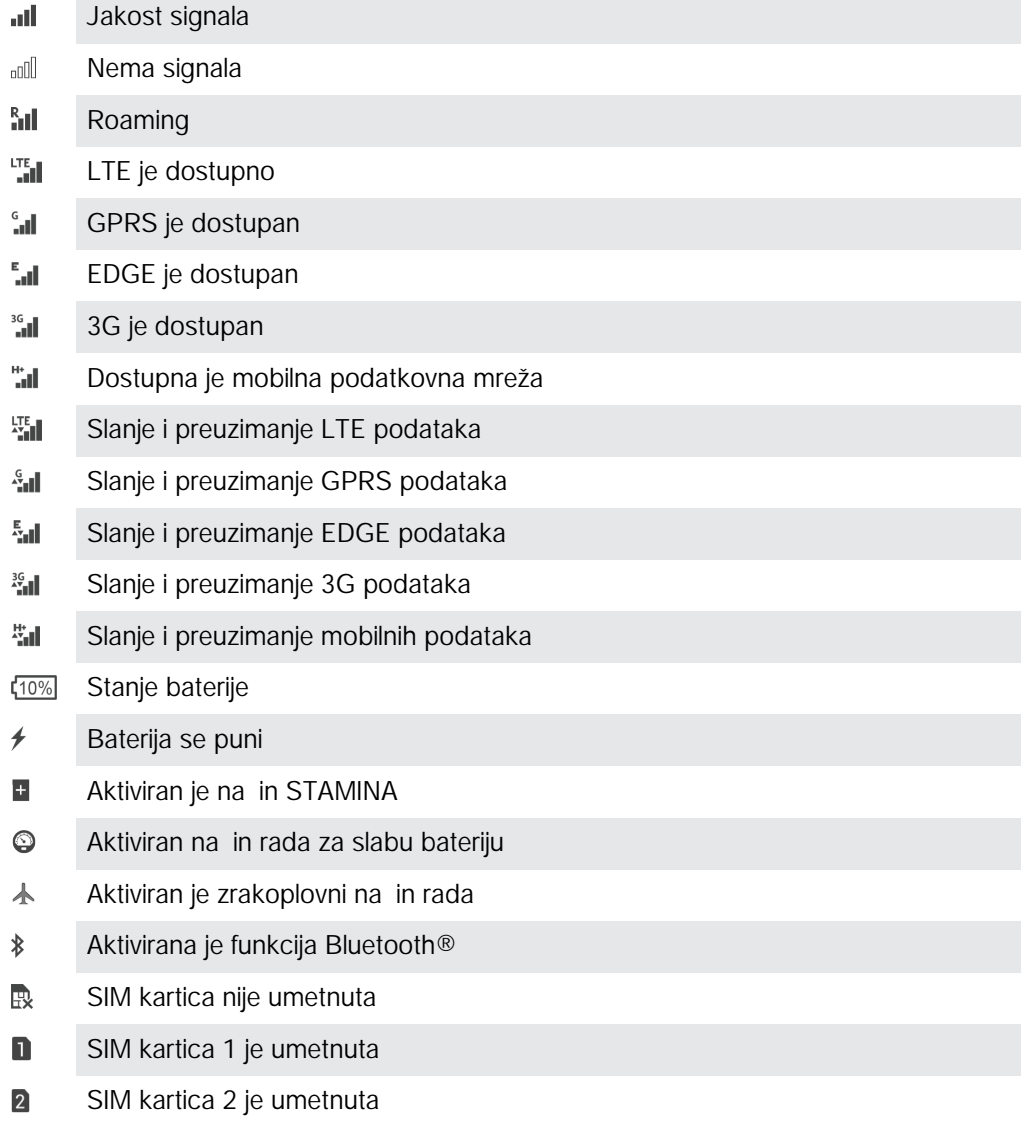

- $\mathbb{Z}$ Mikrofon je isklju en
- $\blacksquare$ Spikerfon je uklju en
- $\mathbb{I}$   $\times$ Bez zvuka
- $\bigotimes$ Na in rada s vibracijom
- Ø Postavljen je alarm
- $\mathbf{\hat{z}}$ Aktiviran ie GPS
- Ò Uskla ivanje u tijeku
- $\ddot{\phi}$ ! Problem s prijavom ili uskla ivanjem
- $\mathbf{y}$ Ovisno o davatelju usluga, mreži i/ili regiji, funkcije ili usluge koje predstavljaju neki simboli na ovom popisu možda nisu dostupne.

# Upravljanje simbolima trake stanja

- 1 Na po etnom zaslonu dotaknite  $\oplus$ .
- 2 Prona ite i dotaknite Postavke > Personalizacija > Ikone na traci stanja.
- 3 Potvrdite okvire sistemskih simbola koje želite vidjeti na traci stanja.

# Ikone obavijesti

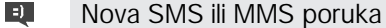

- $\tilde{\mathbf{r}}$ Propušten poziv
- $\mathcal{C}$ Poziv u tijeku
- ₽ Uklju eno je preusmjeravanje poziva
- $\Omega$ Nova poruka govorne pošte
- $\overline{\mathbf{x}}$ Nova poruka e-pošte
- $\widehat{\mathbb{C}}$ Uklju ena je Wi-Fi® veza, a podaci se prenose
- $\ddot{\mathbf{v}}$ Preuzimanje podataka
- $\hat{\Upsilon}$ Prijenos podataka
- $\overline{\Xi}\underline{\times}$ Mobilni su podaci onemogu eni
- Ö Dostupno je ažuriranje softvera
- $\overline{c}$ Dostupna su ažuriranja sustava
- $\overline{\mathcal{F}}$ Preuzimanje ažuriranja sustava
- $\downarrow$ Dotaknite da biste instalirali preuzeta ažuriranja sustava
- $\blacksquare$ Zaslon je snimljen
- $\bf \Phi$ Stigla je nova poruka chata u aplikaciji Hangouts™
- $\bullet$ Videochat s prijateljima pomo u aplikacije Hangouts™
- 簡 Nadolaze i kalendarski doga aj
- **P** Pokrenuta je mala aplikacija
- $\blacksquare$ Pokrenut je Smart Connect
- $\mathbf{w}$ Reproducira se pjesma
- 6 Reproducira se radio
- <span id="page-23-0"></span>₫p, Ure di je povezan s računalom putem USB kabela
- $\Box$ Interna je pohrana puna 75%. Dodirnite da biste prenijeli podatke na memorijsku karticu
- $\blacktriangle$ Poruka upozorenja
- Α Poruka o pogrešci
- $\bullet$ Dodatne (neprikazane) obavijesti
- $\mathbf{I}$ Ovdje nisu navedene ikone koje se mogu pojaviti na ure aju. Prethodne ikone služe samo kao primjeri i mogu se promijeniti bez prethodne najave.

#### Upravljanje obavijestima

- 1 Na po etnom zaslonu dotaknite ...
- 2 Prona ite i dotaknite Postavke > Personalizacija > Upravljanje obavijestima.
- 3 Potvrdite okvire pokraj aplikacija koje smiju slati obavijesti.

# Pregled aplikacija

- $\mathbb{S}$ Aplikaciju Alarm i sat upotrijebite za postavljanje razli itih vrsta alarma.
- **IQ** Web-preglednik upotrijebite za navigaciju web-stranicama i njihovo pregledavanje, upravljanje favoritima te tekstom i slikama.
- $-23$ Aplikaciju Kalkulator koristite za osnovne matemati ke operacije.
- $\frac{1}{\alpha}$ Aplikaciju Kalendar upotrijebite za evidenciju doga aja i upravljanje obvezama.
- Kameru upotrijebite za snimanje fotografija i videoisje aka.  $\bullet$
- $\blacktriangle$ Aplikaciju Kontakti upotrijebite za upravljanje telefonskim brojevima, adresama epošte i drugim podacima povezanima s kontaktima.
- Pristupite preuzetim aplikacijama, dokumentima i slikama.
- $\checkmark$ Aplikaciju E-pošta upotrijebite za slanje i primanje e-pošte putem privatnih i korporacijskih ra una.
- $\left| \cdot \right|$ Aplikaciju Facebook™ koristite za komunikaciju s prijateljima, lanovima obitelji i kolegama širom svijeta putem društvenih mreža.
- $\frac{1}{30}$ Pretražujte i slušajte FM radiostanice.
- $\bullet$ Aplikaciju Album upotrijebite za pregledavanje fotografija i videozapisa te rad s njima.
- Aplikaciju Gmail™ upotrijebite za itanje, pisanje i organiziranje poruka e-pošte. M
- $\overline{g}$ Potražite podatke na ure aju i na webu.
- Pogledajte svoju trenutnu lokaciju, prona jte druge lokacije i izra unajte rute 98 pomo u servisa Google karte™.
- $\mathbf{r}$ Otvorite Google Play™ da biste za ure aj preuzeli besplatne aplikacije i aplikacije koje se pla aju.
- $\vert$  =) Za slanje i primanje SMS i MMS poruka koristite aplikaciju Poruke.
- Aplikaciju Videozapisi upotrijebite za reprodukciju videozapisa na ure aju i  $\blacksquare$ dijeljenje sadržaja s prijateljima.
- w. Aplikaciju Walkman® koristite za organizaciju i reprodukciju glazbe, audioknjiga i podcasta.
- Pogledajte vijesti i vremensku prognozu.
- $\mathcal{C}$ Uputite telefonski poziv ru nim biranjem broja ili pomo u funkcije pametnog biranja.
- $\mathsf{x}$ Optimizirajte postavke u skladu sa svojim potrebama.
- Aplikaciju Hangouts™ upotrijebite za razgovor s prijateljima na internetu.  $\bullet$
- $\circledcirc$ Doznajte naziv pjesme koju ujete u blizini te izvo a a, album i druge podatke.
- $\mathbf{r}$ YouTube™ upotrijebite za dijeljenje i gledanje videozapisa iz cijelog svijeta.
- **Xperia** Aplikaciju Podrška upotrijebite za pristup korisni koj podršci na ure aju. Možete, primjerice, pristupiti priru niku, podacima za rješavanje problema te savjetima i trikovima.
- Preuzmite i instalirajte nove aplikacije i ažuriranja.  $\bigcirc$
- ţ Neke mreže i/ili davatelji usluga u odre enim podru jima ne podržavaju neke aplikacije.

# <span id="page-25-0"></span>Preuzimanje aplikacija

# Preuzimanje aplikacija iz trgovine Google Play™

Google Play™ službeni je naziv Googleove internetske trgovine za preuzimanje aplikacija, igara, glazbe, filmova i knjiga. Obuhva a i besplatne aplikacije i aplikacije koje se pla aju. Prije no što po nete preuzimati iz trgovine Google Play™, provjerite funkcionira li vaša veza s internetom, a poželjno je da to bude Wi-Fi® veza da vam se ne bi napla ivao podatkovni promet.

 $\mathbf{r}$ Da biste koristili Google Play™, potreban vam je Google™ ra un. Google Play™ možda nije dostupan u svim državama ili regijama.

Preuzimanje aplikacije iz trgovine Google Play™

- 1 Na zaslonu Po etni zaslon dotaknite  $\oplus$ .
- 2 Prona ite i dotaknite Play Store.
- 3 Pregledavanjem kategorija ili pomo u funkcije pretraživanja prona ite stavku koju želite preuzeti.
- 4 Dotaknite stavku da biste pogledali detalje i slijedite upute da biste dovršili instalaciju.
- \* Neke e aplikacije možda morati pristupati podacima, postavkama i raznim funkcijama na vašem ure aju da bi mogle ispravno funkcionirati. Instalirajte i dajte dozvolu samo pouzdanim aplikacijama.
- $-6-$ Dozvole koje dodijelite aplikacijama možete vidjeti tako da dotaknete aplikaciju u odjeljku Postavke > Aplikacije.

# Preuzimanje aplikacija iz drugih izvora

Kada je vaš ure aj postavljen tako da dopušta preuzimanja iz drugih izvora, a ne samo s usluge Google Play™, prate i relevantne upute za preuzimanje možete preuzimati aplikacije izravno s drugih web-stranica.

 $\mathbf{r}$ Instaliranje aplikacija nepoznatog ili nepouzdanog porijekla može oštetiti ure aj. Aplikacije preuzimajte samo iz pouzdanih izvora. Ako imate pitanja ili nedoumica, obratite se ponu a u aplikacije.

Omogućivanje preuzimanja aplikacija iz drugih izvora

- 1 Na zaslonu Po etni zaslon dotaknite ...
- 2 Prona ite i dotaknite Postavke > Sigurnost.
- 3 Potvrdite okvir **Nepoznati izvori**.
- 4 Dotaknite U redu.
- $\mathbf{r}$ Neke e aplikacije možda morati pristupati podacima, postavkama i raznim funkcijama na vašem ure aju da bi mogle ispravno funkcionirati. Instalirajte i dajte dozvolu samo pouzdanim aplikacijama.
- $\bullet$ Dozvole koje dodijelite aplikacijama možete vidjeti tako da dotaknete aplikaciju u odjeljku Postavke > Aplikacije.

# <span id="page-26-0"></span>Internet i mreže

# Pregledavanje weba

Web-preglednik Google Chrome™ za ure aje sa sustavom Android™ unaprijed je instaliran na ve ini tržišta. Na web-stranicama http://support.google.com/chrome kliknite vezu "Chrome for Mobile" (Chrome za mobilne ure aje) da biste vidjeli dodatne pojedinosti o upotrebi tog web-preglednika.

# Pregledavanje weba putem preglednika Google Chrome™

- 1 Na zaslonu Po etni zaslon dotaknite ...
- 2 Prona ite i dotaknite  $\bullet$ .
- 3 Ako prvi put koristite Google Chrome™, odaberite opciju prijave na Google™ ra un ili anonimnog pregledavanja pomo u preglednika Google Chrome™.
- 4 U polje za pretraživanje i adresu unesite pojam za pretraživanje ili web-adresu, a zatim na tipkovnici dotaknite Idi.

# Postavke za internet i MMS

Za slanje MMS-a ili pristup internetu kad nije dostupna Wi-Fi® mreža, morate imati funkcionalnu mobilnu podatkovnu vezu s odgovaraju im postavkama za internet i MMS (Multimedia Messaging Service). Evo nekih savjeta:

- Ve ina mobilnih mreža i operatera postavke za internet i MMS unaprijed instalira na ure di. To zna i da odmah možete po eti koristiti internet i slati multimedijske poruke.
- U nekim slu ajevima ponudit e vam se mogu nost preuzimanja postavki za internet i MMS prilikom prvog uklju ivanja ure dia s umetnutom SIM karticom. Te postavke mogu e je preuzeti i naknadno putem izbornika Postavke.
- Postavke za internet i MMS na ure aj možete u bilo kojem trenutku i ru no dodati, promijeniti ili izbrisati. Ako zabunom promjenite ili obrišete postavku interneta ili MMS-a, preuzmite ponovno postavke za internet i MMS.
- Ako ne možete pristupiti Internetu preko mobilne mreže ili MMS ne radi, ak i ako su na vaš ure aj uspješno preuzete postavke za Internet i MMS, pogledajte savjete za rješavanje problema za vaš ure aj na [www.sonymobile.com/support/](http://www.sonymobile.com/support/) za probleme s pokrivenoš u mreže, mobilnim podacima i MMS-om.
- $\mathbf{I}$ Ako je na in STAMINA aktiviran za uštedu napajanja, sav podatkovni promet podataka je oauziran kad se zaslon isklju i. Ako ovo uzrokuje promele s vezom, pokušajte isklju iti neke aplikacije i usluge iz pauze ili privremeno dekativirajte na in STAMINA. Za više informacija pogledajte Pregled funkcija na ina STAMINA na stranici 117.

# Za preuzimanje postavki za internet i MMS

- 1 Na zaslonu Po etni zaslon dotaknite ...
- 2 Prona ite i dotaknite Postavke > Više... > Internetske postavke.
- 3 Odaberite SIM karticu ili SIM kartice za koje želite preuzeti postavke za internet i MMS.
- 4 Dotaknite **Prihvati**. Nakon što su postavke uspješno preuzete, pojavljuje se v u traci stanja, a mobilni podaci automatski su uklju eni.
- $\mathbf{I}$ Ako ne možete preuzeti postavke na ure aj, provjerite ja inu signala mobilne mreže. Iza ite na otvoreno gdje nema prepreka ili se približite prozoru pa pokušajte ponovno.

#### Kako provjeriti jesu li mobilni podaci uključeni ili isključeni

- 1 Na zaslonu Po etni zaslon dotaknite ...
- 2 Prona ite i dotaknite Postavke > Više... > Mobilne mreže.
- 3 Odaberite SIM karticu.
- 4 Provierite je li potvr en okvir Mobilni podatkovni promet

### Ručno dodavanje postavki za internet i MMS

- <span id="page-27-0"></span>1 Na zaslonu Po etni zaslon dotaknite **...**
- 2 Prona ite i dotaknite Postavke > Više... > Mobilne mreže.
- 3 Odaberite SIM karticu.
- 4 Dotaknite **Nazivi pristupnih točaka** >  $+$ .
- 5 Dotaknite **Naziv** i unesite željeni naziv.
- 6 Dotaknite Naziv pristupne točke i unesite naziv pristupne to ke.
- 7 Unesite sve ostale potrebne informacije. Ako ne znate koje su informacije potrebne, obratite se mrežnom operateru.
- 8 Kada završite, dotaknite , a potom SPREMI.
- 9 Da biste odabrali APN koji ste upravo dodali, dotaknite radijski gumb pokraj naziva APN-a. Kad ga odaberete, taj APN postaje zadani APN za internet i MMS.

#### Za prikaz preuzetih postavki za internet i MMS

- 1 Na zaslonu Po etni zaslon dotaknite ...
- 2 Prona ite i dotaknite Postavke > Više... > Mobilne mreže.
- 3 Odaberite SIM karticu.
- 4 Dotaknite Nazivi pristupnih točaka.
- 5 Za prikaz više detalja dotaknite sve dostupne stavke.
- Ako ie dostupno nekoliko veza, aktivna mrežna veza bit e nazna ena ozna enim gumbom  $\odot$ .

# Wi-Fi®

Wi-Fi® veze služe za pretraživanje interneta, preuzimanje aplikacija te slanje i primanje epošte. Kada se povežete s nekom Wi-Fi® mrežom, ure aj e zapamtiti tu mrežu i automatski se s njom povezati sljede i put kada se budete nalazili u njezinu dosegu.

Za neke je Wi-Fi® mreže potrebno prijaviti se na web-stranici da biste dobili pristup. Dodatne informacije zatražite od administratora Wi-Fi® mreže.

Dostupne Wi-Fi® mreže mogu biti otvorene ili zašti ene:

- Otvorene mreže ozna ene su simbolom  $\approx$  koji se nalazi pokraj naziva Wi-Fi® mreže.
- Zašti ene mreže ozna ene su simbolom  $\frac{1}{3}$ koji se nalazi pokraj naziva Wi-Fi® mreže.
- Neke Wi-Fi® mreže ne prikazuju se na popisu dostupnih mreža jer ne odašilju svoj naziv mreže (SSID). Ako znate naziv mreže, možete mrežu ru no dodati na popis dostupnih Wi-Fi® mreža.

#### Za uključivanje Wi-Fi® veze

- 1 U vašem Po etni zaslon dotaknite ...
- 2 Prona ite i dotaknite Postavke.
- 3 Povucite kliza pored Wi-Fi u desno kako biste uklju ili funkciju Wi-Fi®.
- $\mathbf{r}$ Prije omogu avanja Wi-Fi® može pro i nekoliko sekundi.

# Automatsko povezivanje s Wi-Fi® mrežom

- 1 Na zaslonu Po etni zaslon dotaknite ...
- 2 Prona ite i dotaknite Postavke.
- 3 Dotaknite Wi-Fi. Prikazat e se sve dostupne Wi-Fi® mreže.
- 4 Dotaknite odgovaraju u Wi-Fi® mrežu da biste se povezali s njom. Ako je mreža zašti ena, unesite zaporku. Kada se povežete, na traci stanja prikazat é se  $\approx$ .
- $\bullet$ Za traženje novih dostupnih mreža, dotaknite i potom dotaknite Traži. Ako se ne možete uspješno povezati na Wi-Fi mrežu, pogledajte odgovaraju e savjete za rješavanje problema za vaš ure aj na [www.sonymobile.com/support/](http://www.sonymobile.com/support/).

#### Ručno dodavanje Wi-Fi® mreže

- 1 Na zaslonu Po etni zaslon dotaknite ...
- 2 Prona ite i dotaknite Postavke > Wi-Fi.
- 3 Dotaknite  $+$ .
- 4 Unesite podatke za **Naziv mreže (SSID)**.
- 5 Da biste odabrali vrstu zaštite, dotaknite polje Zaštita.
- 6 Po potrebi upišite zaporku.
- 7 Da biste uredili dodatne opcije kao što su proxy i IP postavke, ozna ite potvrdni okvir Prikaži napredne mogućnosti i uredite željene postavke.
- 8 Dotaknite Spremi.
- $\mathbf{I}$ Od administratora Wi-Fi® mreže zatražite SSID mreže i zaporku.

# Pojačavanje Wi-Fi® signala

Ja inu Wi-Fi® signala možete pove ati na nekoliko na ina:

- približite ure aj Wi-Fi® pristupnoj to ci
- udaljite Wi-Fi® pristupnu to ku od mogu ih prepreka ili smetnji
- ne prekrivajte podru je Wi-Fi® antene na ure dju (istaknuto podru je na slici)

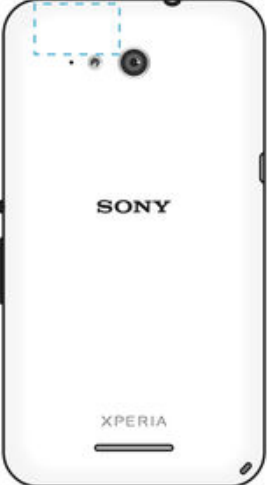

# Wi-Fi® postavke

Kada ste povezani s Wi-Fi® mrežom ili su u blizini dostupne Wi-Fi® mreže, možete pogledati status tih mreža. Na ure aju možete aktivirati opciju obavještavanja kad god se otkrije otvorena Wi-Fi® mreža.

Ako niste povezani s Wi-Fi® mrežom, ure aj za pristup internetu koristi mobilnu podatkovnu vezu (ako ste na ure giu postavili i omogu ili mobilnu podatkovnu vezu). Dodavanjem pravila mirovanja za Wi-Fi® možete odrediti kada se podatkovni promet prebacuje s Wi-Fi® mreže na mobilnu mrežu.

#### Omogućivanje obavijesti o Wi-Fi® mreži

- 1 Uklju ite Wi-Fi®, ako još nije uklju en.
- 2 Na zaslonu Po etni zaslon dotaknite **...**
- 3 Prona ite i dotaknite **Postavke** > Wi-Fi.
- 4 Pritisnite .
- 5 Dotaknite Napredno.
- 6 Ozna ite okvir Obavijest o mreži.

# Pregled detaljnih informacija o povezanoj Wi-Fi® mreži

- 1 Na zaslonu Po etni zaslon dotaknite ...
- 2 Prona ite i dotaknite **Postavke** > Wi-Fi.
- 3 Dotaknite Wi-Fi® mrežu s kojom ste trenutno povezani. Prikazat e se detaljne informacije o mreži.

# Dodavanje pravila stanja mirovanja za Wi-Fi®

- <span id="page-29-0"></span>1 Na zaslonu Po etni zaslon dotaknite ...
- 2 Prona ite i dotaknite **Postavke** > Wi-Fi.
- 3 Pritisnite ...
- 4 Dotaknite Napredno.
- 5 Dotaknite Wi-Fi uključen tijekom mirovanja.
- 6 Odaberite opciju.

# Dijeljenje mobilne podatkovne veze

Možete dijeliti mobilnu podatkovnu vezu ure aja s jednim računalom putem USB kabela. Taj se postupak naziva USB tethering – odnosno pristup internetu putem mobilne pristupne to ke pomo u USB-a. Uz to, podatkovnu vezu ure gia možete dijeliti s do osam drugih ure dia istodobno tako da ure di pretvorite u pokretnu Wi-Fi® pristupnu to ku. Kada uspješno podijelite mobilnu podatkovnu vezu ure aja, ure aji obuhva eni dijeljenjem mogu upotrebljavati podatkovnu vezu vašeg ure aja za, primjerice, pregledavanje interneta, preuzimanje aplikacija ili pak slanje i primanje e-pošte.

-64 Možda ete morati pripremiti svoje ra unalo za uspostavljanje veze putem USB kabela. Najnovije informacije potražite na adresi www.android.com/tether.

# Za dijeljenje podatkovne veze putem USB kabela

- 1 Deaktivirajte sve veze putem USB kabela s ure ajem.
- 2 Povežite ure aj s ra unalom putem USB kabela koji ste dobili s ure ajem.
- 3 Na zaslonu Po etni zaslon dotaknite ...
- 4 Prona ite i dotaknite Postavke > Više... > Mobilni internet i prijenosna pristupna točka.
- 5 Ozna ite potvrdni okvir Pristup internetu putem USB-a, potom dotaknite U redu kad se povežete. Nakon što se povežete na traci stanja prikazuje se .
- 6 Za prekid dijeljenja podatkovne veze, poništite potvrdni okvir **Pristup internetu** putem USB-a ili odspojite USB kabel.
- Putem USB kabela ne možete istovremeno dijeliti podatkovnu vezu ure aja i SD karticu.

# Za korištenje uređaja kao prijenosne Wi-Fi® pristupne točke

- 1 Na zaslonu Po etni zaslon dotaknite ...
- 2 Prona ite i dotaknite Postavke > Više... > Mobilni internet i prijenosna pristupna točka.
- 3 Dotaknite Postavke prijen. Wi-Fi prist. točke > Konfiguriranje Wi-Fi pristupne točke.
- 4 Unesite podatke za **Naziv mreže (SSID)**.
- 5 Kako biste odabrali vrstu zaštite, dotaknite polje Zaštita. Po potrebi upišite zaporku.
- 6 Dotaknite Spremi.
- 7 Dotaknite ji ozna ite potvrdni okvir Prijenos. Wi-Fi prist. toč..
- 8 Ako se od vas traži, za potvrdu dotaknite **U redu**. U traci statusa se pojavljuje (e) nakon što je aktivirana Wi-Fi® pristupna to ka.
- 9 Za prekid dijeljenja podatkovne veze putem Wi-Fi®, odzna ite potvrdni okvir Prijenos. Wi-Fi prist. toč..

### Za preimenovanje ili osiguranje pokretne pristupne točke

- 1 Na zaslonu Po etni zaslon dotaknite ...
- 2 Prona ite i dotaknite Postavke > Više... > Mobilni internet i prijenosna pristupna točka.
- 3 Dotaknite Postavke prijen. Wi-Fi prist. točke > Konfiguriranje Wi-Fi pristupne točke.
- 4 Upišite Naziv mreže (SSID) mreže.
- 5 Kako biste odabrali vrstu zaštite, dotaknite polje Zaštita.
- 6 Po potrebi upišite zaporku.
- 7 Dotaknite Spremi.

# <span id="page-30-0"></span>Kontroliranje korištenja podataka

Možete pratiti koli inu podataka prenijetu u i iz ure aja preko mobilnih podataka ili Wi-Fi® veze tijekom doti nog razdoblja. Primjerice, možete tako er prikazati koli inu korištenih podataka od pojedina nih aplikacija. Za podatke prenijete preko mobilne podatkovne veze možete tako er postaviti upozorenja o korištenju i ograni enja kako biste izbjegli dodatnu naplatu.

Prilago avanje postavki korištenih podataka pomaže o uvanju veće kontrole nad korištenjem podataka, no ne jam i prevenciju od dodatnih naplata.

# Za uključivanje ili isključivanje podatkovnog prometa

- 1 Na zaslonu Po etni zaslon dotaknite ...
- 2 Prona ite i dotaknite Postavke > Korištenje podataka.
- 3 Odaberite SIM karticu koju koristite za podatkovni promet.
- 4 Povucite kliza pored Promet mobilnih podataka za uklju ivanje ili isklju ivanje podatkovnog prometa.
- -64 Kada se isklju i podatkovni promet, vaš ure aj još uvijek može uspostaviti Wi-Fi®, NFC i Bluetooth® veze.

# Postavljanje upozorenja o korištenju podataka

- 1 Provierite je li ukliu en mobilni podatkovni promet.
- 2 Na zaslonu Po $\epsilon$ etni zaslon dotaknite  $\blacksquare$ .
- 3 Prona ite i dotaknite Postavke > Korištenje podataka.
- 4 Odaberite SIM karticu.
- 5 Da biste postavili razinu upozorenja, povucite crtu upozorenja na željenu vrijednost. Kada se koli ina podatkovnog prometa približi postavljenoj razini, primit ete upozorenje.

# Postavljanje ograničenja korištenja mobilnih podataka

- 1 Provierite je li uklju en mobilni podatkovni promet.
- 2 Na zaslonu Po $\epsilon$ etni zaslon dotaknite  $\blacksquare$ .
- 3 Prona ite i dotaknite Postavke > Korištenje podataka.
- 4 Odaberite SIM karticu.
- 5 Ako još nije ozna en, ozna ite potvrdni okvir Ograniči korištenje mob. pod., a zatim dotaknite U redu.
- 6 Da biste postavili ograni enje korištenja mobilnih podataka, odgovaraju u crtu povucite na željenu vrijednost.
- $\mathbf{I}$ Kada vaše korištenje mobilnih podataka dostigne postavljeno ograni enje, na ure aju se automatski isklju uje mobilni podatkovni promet.

Kontroliranje potrošnje podatkovnog prometa u pojedinačnim aplikacijama

- 1 Na zaslonu Po etni zaslon dotaknite ...
- 2 Prona ite i dotaknite Postavke > Korištenje podataka.
- 3 Odaberite SIM karticu.
- 4 Prona ite i dotaknite željenu aplikaciju.
- 5 Potvrdite okvir Ograniči pozadinske podatke.
- 6 Da biste pristupili specifi nim postavkama aplikacije (ako su dostupne), dotaknite Prikaz postavki aplikacije i unesite željene promjene.
- -∳-Promjena postavki korištenja podatkovnog prometa može utjecati na performanse pojedina nih aplikacija.

### Provjera detalja o korištenju podataka

- <span id="page-31-0"></span>1 Na zaslonu Po etni zaslon dotaknite  $\blacksquare$ .
- 2 Prona ite i dotaknite Postavke > Korištenje podataka.
- 3 Dotaknite , a zatim Prikaži Wi-Fi upotrebu.
- 4 Da biste vidjeli detalje o koli ini prenesenih podataka putem WI-Fi® mreže, dotaknite karticu Wi-Fi.
- 5 Da biste vidjeli detalje o koli ini prenesenih podataka putem mobilne podatkovne veze, dotaknite karticu SIM1 ili SIM2.

# Odabir mobilnih mreža

Vaš ure aj podržava korištenje dvije razli ite mreže u isto vrijeme. Možete odabrati iz sljede ih kombinacija na ina rada mreža kad su dvije SIM kartice umetnute u vaš ure aj:

- jedna LTE mreža i jedna GSM mreža
- jedna WCDMA mreža i jedna GSM mreža
- dvije GSM mreže

Za svaku SIM karticu, možete podesiti ure aj da automatski prebacuje izme u mobilnih mreža ovisno o tome koja je mobilna mreža dostupna tamo gdje se nalazite. Možete ru no namjestiti ure aj za korištenje odre ene vrste mobilne mreže za svaku SIM karticu, primjerice WCDMA ili GSM.

Simboli razli itih statusa prikazani su u traci stanja ovisno o vrsti ili na inu rada mreže na koju ste povezani. Za pregled kako izgledaju razli iti simboli stanja pogledajte [Simboli](#page-21-0) [stanja](#page-21-0) na stranici 22.

#### Za odabir mrežnog načina rada

- 1 Na zaslonu Po etni zaslon dotaknite ...
- 2 Prona ite i dotaknite Postavke > Više... > Mobilne mreže.
- 3 Odaberite SIM karticu.
- 4 Dotaknite **Način rada mreže** i odaberite mrežni na in rada.

#### Ručni odabir druge mreže

- 1 Na zaslonu Po etni zaslon dotaknite ...
- 2 Prona ite i dotaknite Postavke > Više... > Mobilne mreže.
- 3 Odaberite SIM karticu.
- 4 Dotaknite Mrežni operater.
- 5 Dotaknite Način pretraživanja, a zatim odaberite Ručno.
- 6 Odaberite mrežu.
- \* Ako ru no odaberete mrežu, ure aj ne e tražiti druge mreže ak ni ako iza ete iz dosega ru no odabrane mreže.

# Aktivacija automatskog odabira mreže

- 1 Na zaslonu Po etni zaslon dotaknite ...
- 2 Prona ite i dotaknite Postavke > Više... > Mobilne mreže.
- 3 Odaberite SIM karticu.
- 4 Dotaknite Mrežni operater.
- 5 Dotaknite Način pretraživanja > Automatski odabir.

# Virtualne privatne mreže (VPN-ovi)

Ure aj možete koristiti za povezivanje s virtualnim privatnim mrežama (VPN-ovima), što omogu uje pristup resursima unutar zašti ene lokalne mreže kada se nalazite na javnoj mreži. Na primjer, VPN veze često koriste tvrtke i obrazovne ustanove za korisnike koji moraju pristupati intranetima i drugim internim servisima kada se nalaze izvan interne mreže, npr. kada su na putu.

VPN veze mogu se postaviti na razli ite na ine, ovisno o mreži. Neke mreže mogu tražiti da na svoj ure aj prebacite i instalirate sigurnosni certifikat. Detaljne informacije o postavljanju veze s virtualnom privatnom mrežom zatražite od administratora mreže u svojoj tvrtki ili ustanovi.

# Dodavanje virtualne privatne mreže

- 1 Na zaslonu Po etni zaslon dotaknite **...**
- 2 Prona ite i dotaknite Postavke > Više... > VPN.
- 3 Dotaknite  $\text{+}$ .
- 4 Odaberite vrstu VPN-a za dodavanje.
- 5 Upišite postavke VPN-a.
- 6 Dotaknite Spremi.

# Povezivanje s virtualnom privatnom mrežom

- 1 Na zaslonu Po etni zaslon dotaknite ...
- 2 Prona ite i dotaknite Postavke > Više... > VPN.
- 3 Na popisu dostupnih mreža dotaknite VPN s kojim se želite povezati.
- 4 Unesite potrebne informacije.
- 5 Dotaknite Poveži.

### Za prekid veze s virtualnom privatnom mrežom

- 1 Povucite traku stanja da biste otvorili plo u za obavijesti.
- 2 Taknite obavijest za VPN vezu da biste je isklju ili.

# <span id="page-33-0"></span>Usklađivanje podataka na uređaju

# Sinkronizacija s internetskim računima

Sinkronizirajte ure aj s kontaktima, e-poštom, doga ajima iz kalendara i drugim podacima na internetskim ra unima kao što su Gmail™ i Exchange ActiveSync, Facebook™, Flickr™ te Twitter™. Podatke možete automatski sinkronizirati za sve ra une aktiviranjem funkcije automatske sinkronizacije. A možete i svaki ra un sinkronizirati ru<sup>cno.</sup>

Postavljanje internetskog računa za sinkronizaciju

- 1 Na zaslonu Po etni zaslon dotaknite ...
- 2 Dotaknite Postavke > Dodaj račun, a zatim odaberite ra un koji želite dodati.
- 3 Slijedite upute za izradu računa ili se prijavite ako već imate račun.

# Ručno sinkroniziranje s internetskim računom

- 1 Na zaslonu Po $\epsilon$ etni zaslon dotaknite  $\epsilon$  > Postavke.
- 2 U odjeljku Računi odaberite vrstu računa pa dotaknite naziv računa s kojim želite sinkronizirati ure aj. Prikazat e se popis stavki koje se mogu sinkronizirati s ra unom.
- 3 Ozna ite stavke koje želite sinkronizirati.
- 4 Dotaknite , a zatim Sinkroniziraj sada.

# Uklanjanje internetskog računa

- 1 Na zaslonu Po etni zaslon dotaknite  $\mathbf{B}$  > Postavke.
- 2 U odjeljku **Računi** odaberite vrstu računa pa dotaknite naziv računa koji želite ukloniti.
- 3 Dotaknite , a zatim **Izbriši račun**.
- 4 Da biste potvrdili, ponovno dotaknite **Izbriši račun**.

# Uskla *ivanje pomo* u servisa Microsoft<sup>®</sup> Exchange ActiveSync<sup>®</sup>

Pomo u ra una servisa Microsoft Exchange ActiveSync poslovnim porukama e-pošte, obvezama na kalendaru i kontaktima možete pristupiti izravno na uređaju. Nakon postavljanja informacije možete prona i u aplikacijama E-pošta, Kalendar i Kontakti.

Postavljanje računa za EAS za sinkronizaciju

- 1 Provjerite imate spremne li podatke o domeni i poslužitelju koje ste dobili od administratora poslovne mreže.
- 2 Na zaslonu Poétni zaslon dotaknite ...
- 3 Dotaknite Postavke > Dodaj račun > Exchange ActiveSync.
- 4 Unesite poslovnu adresu e-pošte i zaporku.
- 5 Dotaknite Dalje. Ure aj e po eti dohva ati podatke o računu. U slučaju pogreške ru no unesite podatke o domeni i poslužitelju za račun pa dotaknite Dalje.
- 6 Dotaknite U redu da biste poslužitelju tvrtke omogu ili upravljanje ure ajem.
- 7 Odaberite podatke koje želite sinkronizirati s uređajem, npr. kontakte i stavke kalendara.
- 8 Ako želite, aktivirajte administratora za ure aj da biste poslužitelju tvrtke omogu ili upravljanje određenim sigurnosnim zna ajkama uređaja. Poslužitelju tvrtke možete, primjerice, omogu iti postavljanje pravila o zaporkama i postavljanje šifriranja pohrane.
- 9 Nakon dovršetka postavljanja unesite naziv računa tvrtke.
- Kad na ra unalu promijenite zaporku za prijavu na ra un za EAS, morate se ponovno prijaviti na račun za EAS na ureďaju.

# Promjena postavki računa za EAS

- 1 Na zaslonu Po etni zaslon dotaknite ...
- 2 Dotaknite  $E$ -pošta, a zatim $\frac{1}{2}$ .
- 3 Dotaknite Postavke, a zatim odaberite ra un za EAS i po želji promijenite postavke ra una.

Za postavljanje intervala sinkronizacije za račun za EAS

- 1 Na zaslonu Po etni zaslon dotaknite ...
- 2 Dotaknite  $E$ -pošta, a zatim dotaknite  $\overline{E}$ .
- 3 Dotaknite Postavke i odaberite račun za EAS.
- 4 Dotaknite Provjeri učestalost > Provjeri učestalost i odaberite neku od dostupnih opcija intervala.

# Uklanjanje računa za EAS

- 1 Na zaslonu Po etni zaslon dotaknite **a** > Postavke.
- 2 U odjeljku Računi dotaknite Exchange ActiveSync pa odaberite ra un za EAS koji želite ukloniti.
- 3 Dotaknite , a zatim **Izbriši račun**.
- 4 Da biste potvrdili, ponovno dotaknite **Izbriši račun**.

# <span id="page-35-0"></span>Osnovne postavke

# Pristup postavkama

Na izborniku Postavke pregledajte i promijenite postavke ure dia. Izborniku Postavke mogu e je pristupiti sa zaslona s aplikacijama ili s okna s brzim postavkama.

Otvaranje izbornika s postavkama uređaja na zaslonu s aplikacijama

- 1 Na zaslonu Po etni zaslon dotaknite ...
- 2 Dotaknite Postavke.

### Prikaz podataka o uređaju

- 1 Na zaslonu Po etni zaslon dotaknite ...
- 2 Prona ite i dotaknite Postavke > O telefonu.

Otvaranje ploče s brzim postavkama

• Pomo u dva prsta povucite traku stania prema dolje.

# Odabir postavki koje se prikazuju na ploči s brzim postavkama

- 1 Dvama prstima povucite traku stanja prema dolje pa dotaknite **Uređivanje**.
- 2 Na traci pri dnu zaslona dodirnite i držite simbol brze postavke koju želite dodati, a zatim ga povucite u gornji dio zaslona i pustite.

#### Promjena rasporeda ploče s brzim postavkama

- 1 Dvama prstima povucite traku stanja prema dolje pa dotaknite Uređivanie.
- 2 Dotaknite i držite simbol, a potom ga pomaknite u željeni položaj.
- 3 Dotaknite Dovršeno.

# Zvuk, zvono i glasno a

Za dolazne pozive i obavijesti te reprodukciju glazbe i videozapisa možete prilagoditi glasno u zvuka zvona. Ure aj možete staviti i u tihi na in rada da ne bi zvonio kada ste na sastanku.

# Prilagodba glasnoće

- 1 Na zaslonu Po etni zaslon dotaknite ...
- 2 Prona ite i dotaknite **Postavke > Zvuk > Glasnoća**.
- 3 Povucite kliza e za glasno u u željene položaje.
- $\mathbf{r}$ Da biste prilagodili glasno u zvuka zvona i reprodukcije multimedijskog sadržaja dok je zaslon zaklju an, možete i pritisnuti tipku za pove anje i smanjivanje glasno e.

Postavljanje uređaja u način rada s vibracijom

• Pritisnite tipku za glasno u dolje dok se na traci stanja ne prikaže  $\mathbb{Z}$ .

# Postavljanje uređaja u tihi način rada

- 1 Pritiš ite tipku za smanjivanje glasno e dok ure aj ne zavibrira, a na traci stanja ne prikaže se  $\mathbb{Z}$ .
- 2 Ponovno pritisnite tipku za smanjivanje glasno $\epsilon$ . Na traci stanja pojavit  $\epsilon$  se  $\mathbf{I} \times$ .
- $\dot{\bullet}$  Da biste izašli iz tihog na ina rada, pritisnite tipku za pove anje glasno e.

Za postavljanje uređaja u način rada s vibracijom i zvonjenjem

- 1 U vašem Po etni zaslon dotaknite **...**
- 2 Prona ite i dotaknite Postavke > Zvuk.
- 3 Ozna ite potvrdni okvir Vibriranje prilikom zvonjenja.
#### Postavljanje zvuka zvona

- 1 Na zaslonu Po etni zaslon dotaknite ...
- 2 Prona ite i dotaknite Postavke > Zvuk > Melodija zvona telefona.
- 3 Odaberite SIM karticu.
- 4 Na popisu odaberite opciju ili dotaknite  $\frac{1}{2}$  i odaberite glazbenu datoteku spremljenu na ure aju.
- 5 Da biste potvrdili, dotaknite Dovršeno.

#### Odabir zvuka za obavijesti

- 1 Na zaslonu Po etni zaslon dotaknite ...
- 2 Prona ite i dotaknite Postavke > Zvuk > Zvuk obavijesti.
- 3 Na popisu odaberite opciju ili dotaknite  $\overline{p}$  i odaberite glazbenu datoteku spremljenu na ure diu.
- 4 Da biste potvrdili, dotaknite **Dovršeno**.
- $-\bullet$ Neke aplikacije imaju vlastite specifi ne zvukove za obavijesti koje možete odabrati u postavkama aplikacije.

#### Omogućivanje zvukova dodira

- 1 Na zaslonu Po etni zaslon dotaknite  $\blacksquare$ .
- 2 Prona ite i dotaknite **Postavke > Zvuk**.
- 3 Ozna ite potvrdne okvire Zvukovi tipki tipkovnice i Zvukovi pri dodiru.

### Zaštita SIM kartice

Pomo u PIN-a (osobnog broja za identifikaciju) možete zaklju ati i otklju ati svaku SIM karticu koju koristite u ure gju. Kada je SIM kartica zaklju ana, pretplata vezana uz karticu zašti ena je od zloupotrebe, što zna i da, svaki put kada pokrenete ure aj, morate upisati PIN.

Ako neto no unesete PIN više puta nego što je dozvoljeno maksimalnim brojem pokušaja, vaša e se SIM kartica blokirati. Potom morate unijeti PUK (osobni klju za deblokiranje), a potom novi PIN. PIN i PUK brojeve dobivate od svojeg mrežnog operatora.

#### Postavljanje zaključavanja SIM kartice

- 1 Na po etnom zaslonu dotaknite ...
- 2 Prona ite i dotaknite Postavke > Sigurnost > Post. zaključavanja SIM kartice.
- 3 Odaberite SIM karticu.
- 4 Potvrdite okvir Zaključaj SIM karticu.
- 5 Unesite PIN SIM kartice i dotaknite U redu. Zaklju avanje SIM kartice sada je aktivirano te e se od vas tražiti unos tog klju a prilikom svakog ponovnog pokretanja ure aja.

#### Uklanjanje zaključavanja SIM kartice

- 1 Na po etnom zaslonu dotaknite  $\oplus$ .
- 2 Prona ite i dotaknite Postavke > Sigurnost > Post. zaključavanja SIM kartice.
- 3 Odaberite SIM karticu.
- 4 Poništite okvir Zaključaj SIM karticu.
- 5 Unesite PIN SIM kartice i dotaknite U redu.

#### Promjena PIN-a SIM kartice

- 1 Na zaslonu Po etni zaslon dotaknite ...
- 2 Prona ite i dotaknite Postavke > Sigurnost > Post. zaključavanja SIM kartice.
- 3 Odaberite SIM karticu.
- 4 Dotaknite Promijeni PIN SIM kart..
- 5 Unesite stari PIN SIM kartice i dotaknite U redu.
- 6 Unesite novi PIN SIM kartice i dotaknite U redu.
- Ponovno unesite novi PIN SIM kartice i dotaknite U redu.

#### Otključavanje blokirane SIM kartice pomoću PUK koda

- 1 Unesite PUK i dotaknite
- 2 Upišite novi PIN i dotaknite .
- 3 Ponovno upišite novi PIN i dotaknite ...
- $\mathbf{r}$ Ako previše puta unesete neto an PUK, morat ete se obratiti mrežnom operateru da biste dobili novu SIM karticu.

## Korištenje više SIM kartica

Vaš ure aj radi s umetnutom jednom ili dvije SIM kartice. Dolaznu komunikaciju primate na obje SIM kartice, a za odlaznu komunikaciju možete odabrati broj koji broj. Prije no što možete koristiti obje SIM kartice, trebate omogu iti SIM kartice u postavkama ure dia. Ako su obije SIM kartice zaklju ane s PIN kodom kada uklju ujete ure di, možete odabrati samo jedno otklju avanje i koristiti samo jednu SIM karticu. Drugim rie ima, možete zaobi i jednu zaklju anu SIM karticu.

Ove pozive možete usmjeriti da dolaze od SIM kartici 1 na SIM karticu 2 kada SIM kartica 1 nije u dometu i obratno. Ova funkcija naziva se dvostruka SIM dohvatljivost. Morate je ru no omogu iti. Pogledajte Proslje ivanje poziva na stranici 51.

Za omogućavanje ili onemogućavanje korištenja dvije SIM kartice

- 1 Na Po etni zaslon, dotaknite **...**
- 2 Prona ite i dotaknite Postavke > Postavke dvostruke SIM.
- 3 Ozna ite ili odzna ite potvrdne okvire SIM1 i SIM2.

#### Za izmjenu naziva SIM kartice

- 1 Na Po etni zaslon, dotaknite  $\oplus$ .
- 2 Prona ite i dotaknite Postavke > Postavke dvostruke SIM.
- 3 Odaberite SIM karticu i upišite novi naziv za nju.
- 4 Dotaknite U redu.

#### Za premošćivanja zaključane SIM kartice kada su obje SIM kartice zaključane

- 1 Uklju ite ure aj i odaberite SIM karticu koju želite otklju ati.
- 2 Upišite odgovaraju i PIN kôd i dotaknite . Odabrana SIM kartica postaje odblokirana.
- 3 Kada se od vas traži da unesete PIN za drugu SIM karticu, dotaknite Preskoči. Pojavljuje se početni zaslon i sada možete koristiti uređaj s jednom omogućenom SIM karticom.

#### Za omogućavanje zaključane SIM kartice

- 1 Na Po etni zaslon, dotaknite ...
- 2 Prona ite i dotaknite Postavke > Postavke dvostruke SIM.
- 3 Odaberite SIM karticu je zaklju ana.
- 4 Upišite odgovaraju i PIN kôd.
- Možete omogu iti zaklju anu SIM karticu iz odjeljka za obavijesti.

### Postavke zaslona

#### Za podešavanje svjetline zaslona

- 1 Na Po etnom zaslonu dotaknite  $\oplus$ .
- 2 Prona ite i dotaknite Postavke >  $\overline{Z}$ aslon > Svjetlina.
- 3 Ako je okvir Prilagođavanje uvjetima osvjetljenja ozna en, odzna ite ga.
- 4 Povucite kliza da biste prilagodili svjetlinu.
- Snizite razinu osvjetljenja da biste poboljšali performanse baterije.

#### Namještanje vibracije zaslona na dodir

- 1 Na po $\epsilon$ etnom zaslonu dotaknite  $\blacksquare$ .
- 2 Prona ite i dotaknite **Postavke > Zvuk**.
- 3 Potvrdite okvir Vibracija na dodir. Zaslon e vibrirati kada dotaknete funkcijske tipke i odre ene aplikacije.

Prilagodba vremena neaktivnosti prije isključivanja zaslona

- 1 Na zaslonu Po etni zaslon dotaknite ...
- 2 Prona ite i dotaknite Postavke > Zaslon > Mirovanje.
- 3 Odaberite opciju.
- $\dot{\bullet}$  Za brzo isklju ivanje zaslona kratko pritisnite tipku za uklju ivanje/isklju ivanje $\psi$ .

#### Pametna kontrola pozadinskog osvjetljenja

Pametna kontrola pozadinskog osvjetljenje zadržava zaslon uklju enim sve dok vam je ure aj u ruci. Kad odložite ure aj, zaslon se isklju uje prema postavki mirovanja.

Za uključivanje funkcije pametne kontrole pozadinskog osvjetljenja

- 1 Na po etnom zaslonu dotaknite  $\oplus$ .
- 2 Prona ite i dotaknite Postavke > Zaslon > Pametno pozadinsko osvi..
- 3 Kliza pokraj opcije **Pametno pozadinsko osvj.** povucite udesno.

### Sanjarenje

Sanjarenje je interaktivni vvar zaslona koji automatski prikazuje boje, fotografije ili slikokaz dok se ure di nalazi na priklju noj stanici ili dok se puni, a zaslon je neaktivan.

#### Aktivacija čuvara zaslona Sanjarenje

- 1 Na po etnom zaslonu dotaknite ...
- 2 Prona ite i dotaknite Postavke > Zaslon > Sanjarenje.
- 3 Povucite udesno kliza pokraj opcije Sanjarenje.

#### Odabir sadržaja za čuvar zaslona Sanjarenje

- 1 Na po etnom zaslonu dotaknite ...
- 2 Prona ite i dotaknite Postavke > Zaslon > Sanjarenje.
- 3 Povucite udesno kliza pokraj opcije Sanjarenje.
- 4 Odaberite sadržaj koji želite prikazati dok je var zaslona aktivan.

#### Postavljanje vremena pokretanja čuvara zaslona Sanjarenje

- 1 Na po etnom zaslonu dotaknite  $\oplus$ .
- 2 Prona ite i dotaknite Postavke > Zaslon > Sanjarenje.
- 3 Povucite udesno kliza pokraj opcije Sanjarenje.
- 4 Da biste odmah aktivirali uvar zaslona Sanjarenje, dotaknite Započni sad.
- 5 Da biste postavili opcije automatskog aktiviranja, dotaknite **Kada sanjariti** i odaberite neku opciju.

### Zaklju avanje zaslona

Zaslon možete zaklju ati na nekoliko na ina. Sigurnosna razina svake vrste zaklju avanja navedena je u nastavku od najslabije do najja e:

- Povla enje prstom nema zaštite, ali imate brzi pristup po etnom zaslonu.
- Bluetooth otklju avanje otklju ava vaš ure aj korištenjem uparenih Bluetooth ure aja
- Otklju avanje licem otklju ava vaš ure aj kada ga pogledate
- Obrazac iscrtajte jednostavan obrazac prstom da biste otklju ali ure aj
- PIN upišite numeri ki PIN od najmanje etiri znamenke da biste otklju ali ure aj
- Lozinka da biste otklju ali ure aj, upišite alfanumeri ku lozinku
- Ţ. Važno je da zapamtite obrazac za otklju avanje zaslona, PIN ili lozinku. Ako ih zaboravite, možda više ne ete mo i vratiti važne podatke, kao što su kontakti i poruke.

#### Promjena vrste zaključavanja zaslona

- 1 Na po $\epsilon$ etnom zaslonu dotaknite  $\blacksquare$
- 2 Prona ite i dotaknite Postavke > Sigurnost > Zaključavanje zaslona.
- 3 Slijedite upute na ure aju te odaberite neku drugu vrstu zaklju avanja zaslona.

#### Za otključavanje zaslona pomoću funkcije Bluetooth® za otključavanje zaslona

- \* Osigurajte da su vaš i drugi Bluetooth® ure aji upareni prije korištenja funkcije Bluetooth® za otklju avanje zaslona. Za više informacija o uparivanju pogledajte Uparivanje ure aja s drugim Bluetooth $\stackrel{\sim}{\mathcal{B}}$  ure ajem na stranici 103.
- 1 Na po etnom zaslonu dotaknite  $\oplus$ , a zatim prona ite i dotaknite **Postavke** > Sigurnost.
- 2 Dotaknite Zaključavanje zaslona > Bluetooth unlock.
- 3 Dotaknite **Nastavi** i odaberite ure daj koji želite koristiti za zaklju avanje zaslona, potom dotaknite Nastavi.
- 4 Odaberite opciju kao pričuvno zaključavanje za otključavanje zaslona kada nema povezanih Bluetooth<sup>®</sup> ure aja.
- 5 Na drugim Bluetooth<sup>®</sup> ure ajima, pona ite i dotaknite naziv vašeg ure aja pod **Postavke > Bluetooth > Upareni uređaji**. Kada se na Bluetooth<sup>®</sup> ure ajima pojavi Povezan, odmah pritisnite tipku za ukli./iskli, na vašem ure diu.
- Ţ. Ako se ure aj odspoji s drugih Bluetooth® ure aja, trebate otklju ati zaslon korištenjem PIN-a ili uzorka.

#### Postavljanje značajke otključavanja licem

- 1 Na zaslonu Po etni zaslon dotaknite **+ > Postavke > Sigurnost > Zaključavanje** zaslona.
- 2 Dotaknite Otključavanje licem, a zatim snimite svoje lice slijede i upute na ure aju.
- 3 Kada snimite svoje lice, dotaknite **Nastavi**.
- 4 Odaberite zamjenski na in zaklju avanja i dovršite postavljanje slijede i upute na ure aju.
- $-\bullet$ Da biste postigli najbolje rezultate, lice snimite u dobro osvijetljenom, ali ne presvijetlom, zatvorenom prostoru i ure aj držite u visini o iju.

#### Otključavanje zaslona pomoću značajke otključavanje licem

- 1 Aktivirajte zaslon.
- 2 Gledajte ure aj pod istim kutom koji ste koristili za snimanje fotografije za otklju avanje licem.
- $-\frac{1}{2}$ Ako zna ajka otklju avanja licem ne prepozna vaše lice, morat ete koristiti zamjenski na in otklju avanja da biste otklju ali zaslon.

#### Izrada uzorka zaključavanja zaslona

- 1 Na po etnom zaslonu dotaknite  $\oplus$ .
- 2 Prona ite i dotaknite Postavke > Sigurnost > Zaključavanje zaslona > Uzorak.
- 3 Slijedite upute na ure aju.
- \* Ako je ure aj odbije uzorak otklju avanja odbijen pet puta zaredom kada ga pokušate otklju ati, morate pri ekati 30 sekundi, a zatim pokušati ponovno.

#### Promjena uzorka zaključavanja zaslona

- 1 Na zaslonu Po etni zaslon dotaknite **...**
- 2 Prona ite i dotaknite Postavke > Sigurnost > Zaključavanje zaslona.
- 3 Nacrtajte uzorak otklju avanja zaslona.
- 4 Dotaknite Uzorak i slijedite upute na ure aju.

#### Izrada PIN-a za zaključavanje zaslona

- 1 Na po $\epsilon$ tnom zaslonu dotaknite  $\blacksquare$
- 2 Prona ite i dotaknite Postavke > Sigurnost > Zaključavanje zaslona > PIN.
- 3 Unesite broj ani PIN.
- 4 Po potrebi dotaknite  $\sim$  da biste minimizirali tipkovnicu.
- 5 Dotaknite Nastavi.
- 6 Ponovno unesite i potvrdite PIN.
- 7 Po potrebi dotaknite  $\sim$  da biste minimizirali tipkovnicu.
- 8 Dotaknite U redu.

#### Za izradu zaporke za zaključavanje zaslona

- 1 Na vašem Po etni zaslon, dotaknite  $\mathbf{m}$  > Postavke > Sigurnost > Zaključavanje zaslona > Zaporka.
- 2 Unesite zaporku.
- $3$  Po potrebi dotaknite  $\sim$  kako biste minimizirali tipkovnicu.
- 4 Dotaknite Nastavi.
- 5 Ponovno unesite i potvrdite zaporku.
- 6 Po potrebi dotaknite  $\sim$  kako biste minimizirali tipkovnicu.
- 7 Dotaknite U redu.

#### Za prikaz obavijesti u zaključanom zaslonu

- 1 U zaklju anom zaslonu povucite traku stanja prema dolje.
- 2 Dotaknite obavijest koju želite pogledati.
- $\frac{1}{2}$ Možete prikazati samo obavijesti iz zaklju anog zaslona kada je zaklju ani zaslon mu Klizanje na inu rada.

### Postavke jezika

Na ure aju možete odabrati zadani jezik i kasnije ga u bilo kojem trenutku promijeniti. Možete promijeniti i jezik pisanja za unos teksta. Pogledajte [Personalizacija tipkovnice](#page-45-0) ure *aja Xperia* na stranici 46.

#### Za promjenu jezika

- 1 Na zaslonu Po etni zaslon dotaknite **...**
- 2 Prona ite i dotaknite **Postavke > Jezik i ulaz > Jezik**.
- 3 Odaberite opciju.
- 4 Dotaknite U redu.
- $\mathbf{r}$ Ako odaberete pogrešan jezik i ne možete itati tekst izbornika, prona ite i dotaknite  $\chi$ . Zatim odaberite tekst pored et te potom odaberite prvi unos u izborniku koji se otvara. I na kraju odaberite željeni jezik.

### Datum i vrijeme

Datum i vrijeme na ure aju možete promijeniti.

#### Za ručno postavljanje datuma

- 1 Iz Po etni zaslon, dotaknite **.**.
- 2 Prona ite i dotaknite Postavke > Datum i vrijeme.
- 3 Ako je okvir **Automatski datum i vrijeme** ozna en, odzna ite ga.
- 4 Dotaknite Postavljanje datuma.
- 5 Prilagodite datum pomicanjem gore i dolje.
- 6 Dotaknite Postavi.

#### Za ručno postavljanje vremena

- 1 U vašem Po etni zaslon dotaknite ...
- 2 Prona ite i dotaknite Postavke > Datum i vrijeme.
- 3 Ako je okvir Automatski datum i vrijeme označen, odznačite ga.
- 4 Dotaknite Postavljanje vremena.
- 5 Za prilago avanje sata i minuta pomi ite se prema gore ili prema dolje.
- 6 Po potrebi pomaknite se prema gore za promjenu prije podne u poslije podne ili obratno.
- 7 Dotaknite Postavi.

#### Postavljanje vremenske zone

- 1 Na zaslonu Početni zaslon dotaknite **...**
- 2 Prona ite i dotaknite Postavke > Datum i vrijeme.
- 3 Ako je okvir Automatska vremenska zona ozna en, odzna ite ga.
- 4 Dotaknite Odabir vremenske zone.
- 5 Odaberite opciju.

### Poboljšavanje izlaznog zvuka

Izlazni zvuk koji dolazi iz zvu nika na vašem ure aju možete poboljšati pomo u zna ajki kao što je tehnologija Clear Phase™ i Loud™.

### Korištenje tehnologije Clear Phase™

Za automatsko podešavanje kvalitete zvuka koji dolazi iz unutarnjih zvu nika ure aja i dobivanja iš eg, prirodnijeg zvuka koristite Sony tehnologiju Clear Phase™.

Poboljšanje kvalitete izlaznog zvuka korištenjem značajke Clear Phase™

- 1 Na zaslonu Po etni zaslon dotaknite ...
- 2 Prona ite i dotaknite **Postavke > Zvuk**.
- 3 Potvrdite okvir Clear Phase™.
- ! Aktivacija zna ajke Clear Phase™ ne utje e na aplikacije za govornu komunikaciju. Ne e se, primjerice, promijeniti kvaliteta zvuka govornog poziva.

#### Korištenje tehnologije xLoud™

Za poboljšanje glasno e zvu nika bez žrtvovanja kvalitete koristite tehnologiju audio filtra tvrtke Sony xLoud™. Dobijte dinami niji zvuk kada slušate omiljene pjesme.

Poboljšanje glasnoće zvučnika korištenjem značajke xLoud™

- 1 Na zaslonu Po etni zaslon dotaknite ...
- 2 Prona ite i dotaknite **Postavke > Zvuk**.
- 3 Potvrdite okvir xLOUD™.
- $\bullet$ Aktivacija zna ajke xLOUD™ ne utje e na aplikacije za govornu komunikaciju. Ne e se, primjerice, promijeniti kvaliteta zvuka govornog poziva.

# Unos teksta

# Zaslonska tipkovnica

Putem zaslonske QWERTY tipkovnice tekst možete unositi tako da dotaknete svako pojedina no slovo ili možete upotrijebiti zna ajku unosa potezom da biste rije i oblikovali prelaskom prsta s jednog slova na drugo. Ako želite koristiti manju verziju zaslonske tipkovnice i tekst unositi samo jednom rukom, aktivirajte tipkovnicu za korištenje jednom rukom.

Za unos teksta možete odabrati do tri jezika. Tipkovnica prepoznaje jezik koji koristite i predvi a rije i za taj jezik dok ih upisujete. Neke aplikacije, primjerice aplikacije za epoštu i one za razmjenu tekstnih poruka, automatski otvaraju zaslonsku tipkovnicu.

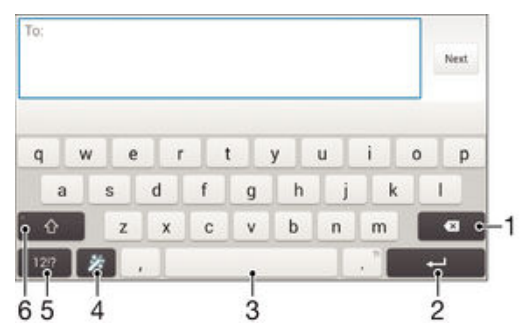

- 1 Izbrišite znak ispred pokaziva a.
- 2 Unesite novi red ili potvrdite unos teksta.
- 3 Unesite razmak.
- 4 Personalizirajte tipkovnicu. Ta tipka nestaje nakon što prilagodite tipkovnicu.
- 5 Prikažite brojeve i simbole. Da biste vidjeli dodatne simbole, dotaknite +=\$.
- 6 Prebacivanje izme  $u$  malih slova  $\wedge$ , prvog velikog slova  $\wedge$  i svih velikih slova  $\wedge$ . Ta se tipka za neke jezike koristi za pristup dodatnim znakovima u jeziku.

#### Prikazivanje zaslonske tipkovnice radi unosa teksta

• Dotaknite polje za unos teksta.

#### Korištenje zaslonske tipkovnice u vodoravnoj orijentaciji

- Kada se prikaže zaslonska tipkovnica, okrenite ure aj bo no.
- ļ Možda ete u nekim aplikacijama morati omogu iti vodoravnu orijentaciju.

#### Unos teksta znak po znak

- 1 Da biste unijeli znak vidljiv na tipkovnici, dotaknite ga.
- 2 Da biste unijeli varijantu znaka, dotaknite i držite uobi ajeni znak na tipkovnici da bi vam se prikazao popis dostupnih opcija, a zatim odaberite s popisa. Da biste, primjerice, unijeli "é", dodirnite i držite "e" dok se ne pojave opcije, a zatim, drže i prst na tipkovnici, povucite do znaka "é" da biste ga odabrali.

#### Unos točke

Kada unesete rije dvaput dotaknite razmaknicu.

#### Za unos teksta pomoću funkcije unosa potezom

- 1 Kada se prikaže zaslonska tipkovnica, prstom povucite od jednog slova do drugog da biste upisali željenu rije.
- 2 Nakon što završite unos rije i, podignite prst. Na temelju slova koja povežete pojavljuje se predložena rije
- 3 Ako se rije koju želite ne pojavi, dotaknite **x** kako biste vidjeli druge opcije i odabrali odgovaraju u. Ako se željena opcija ne pojavi, obrišite cijelu rije i upišite ponovno ili upišite rije doticanjem svakog slova pojedina no.

#### Za promjenu postavki Unos potezom

- 1 Kada je otvorena zaslonska tipkovnica, dotaknite 121?.
- 2 Dotaknite  $\chi$ , a zatim dotaknite **Postavke tipkovnice**.
- 3 Za aktivaciju ili deaktivaciju funkcije unosa potezom, potvrdite ili poništite potvrdni okvir Unos potezom.

#### Tipkovnica za korištenje jednom rukom

- Zaslonsku tipkovnicu otvorite u vodoravnom na inu, a zatim dotaknite 12!?.
- 2 Dotaknite  $\chi$ , a zatim Tipk. za kor. jednom rukom.
- 3 Da biste tipkovnicu za korištenje jednom rukom premjestili na lijevu ili desnu stranu zaslona, dotaknite  $\langle \mathbf{ii} \rangle$ .
- $\frac{1}{2}$ Da biste ponovno uključili punu zaslonsku tipkovnicu, dotaknite .7

### Telefonska tipkovnica

Telefonska tipkovnica slična je standardnoj tipkovnici na telefonu s dvanaest tipki. Sadrži opciju unosa teksta s predvi<sup>danjem</sup> i višedodirnog unosa. Na in unosa teksta putem telefonske tipkovnice možete aktivirati pomo u postavki tipkovnice. Telefonska tipkovnica dostupna je samo u okomitoj orijentaciji.

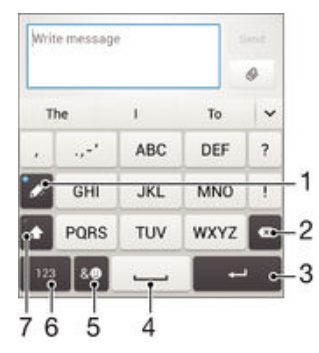

- 1 Odabir opcije unosa teksta. Svaki znak možete dotaknuti jednom i upotrijebiti prijedlog riječi, a možete i dodirivati tipku dok ne odaberete željeni znak.
- 2 Brisanje znaka ispred pokaziva a.
- 3 Unos novog reda ili potvrda unosa teksta.
- 4 Unos razmaka.
- 5 Prikaz simbola i emotikona.
- 6 Prikaz brojeva.
- 7 Promjena iz malih u velika slova te uklju ivanje pisanja samo velikim slovima.

#### Za prvo otvaranje telefonske tipkovnice

- 1 Dotaknite polje za unos teksta, potom dotaknite 12!?.
- 2 Dotaknite  $\chi$ , a zatim dotaknite **Postavke tipkovnice**.
- 3 Dotaknite Okomita tipkovnica, potom odaberite opciju Telefonska tipkovnica.

#### Za unos teksta pomoću telefonske tipkovnice

- Kada se na telefonskoj tipkovnici pojavi  $\mathcal{C}$ , dotaknite svaku tipku znaka samo jedanput, ak i ako slovo koje želite unijeti nije prvo slovo na tipki. Dotaknite rije koja se pojavi ili dotaknite  $\vee$  da biste prikazali više prijedloga rije i i odabrali rije s popisa.
- Kada se na telefonskoj tipkovnici pojavi  $\mathcal{D}$ , na zaslonu dotaknite tipku znaka koji želite unijeti. Držite tu tipku pritisnutu dok se ne odabere željeni znak. Zatim isto u inite za svaki znak koji želite unijeti.

#### Unos brojeva pomoću telefonske tipkovnice

Kada je telefonska tipkovnica otvorena, dotaknite 123. Pojavit e se telefonska tipkovnica s brojevima.

#### Umetanje simbola i emotikona pomoću telefonske tipkovnice

- 1 Kada je telefonska tipkovnica otvorena, dotaknite & . Pojavit e se rešetka sa simbolima i emotikonima.
- 2 Pomi ite rešetku prema gore ili prema dolje da biste vidjeli više opcija. Dotaknite simbol ili emotikon da biste ga odabrali.

### Unos teksta pomo u glasovnog unosa

Prilikom unosa teksta možete umiesto tipkania rije i koristiti funkciju glasovnog unosa. Jednostavno izgovorite rije i koje želite unijeti. Glasovni unos eksperimentalna je tehnologija tvrtke Google™, a dostupna je na brojnim jezicima i regijama.

#### Za omogućavanje glasovnog unosa

- 1 Kada tekst unosite putem zaslonske tipkovnice, dotaknite 12!?.
- 2 Dotaknite  $\chi$ , a zatim dotaknite **Postavke tipkovnice**.
- 3 Ozna ite potvrdni okvir Google™ova tipka za govorni unos.
- 4 Za spremanje postavki dotaknite . Simbol mikrofona u pojavljuje se na zaslonskoj tipkovnici.

#### Unos teksta pomoću govornog unosa

- 1 Otvorite zaslonsku tipkovnicu.
- 2 Dotaknite U. Kada se pojavi (·), izgovorite tekst koji želite unijeti.
- 3 Kada završite, ponovno dotaknite . Prikazuje se predloženi tekst.
- 4 Po potrebi ru no uredite tekst.
- $\frac{1}{2}$ Da bi se pojavila tipkovnica te da biste ru no unijeli tekst, dotaknite **.....**

### Ure ivanie teksta

Dok pišete, tekst možete odabrati, izrezati, kopirati i zalijepiti. Alatima za ure enje možete pristupiti tako da dva puta dotaknete upisani tekst. Alati za ure enje potom postaju dostupni preko trake s aplikacijama.

#### Aplikacijska traka

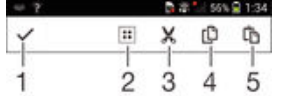

- 1 Zatvaranje aplikacijske trake
- 2 Odabir cijelog teksta
- 3 Izrezivanje teksta
- 4 Kopiranje teksta
- <span id="page-45-0"></span>5 Lijepljenje teksta
- Ţ Simbol  $\hat{p}_1$  prikazuje se samo kada je u me uspremnik pohranjen tekst.

#### Za odabir teksta

- 1 Upišite tekst, potom dvaput dotaknite tekst. Riječ koju dotaknete bit će istaknuta jezi cima s obje strane.
- 2 Povla ite jezi ce ulijevo ili udesno kako biste odabrali više teksta.

#### Za uređivanie teksta

- 1 Unesite teksta, potom dvaput dotaknite tekstno polje kako bi se pojavila aplikacijska traka.
- 2 Odaberite tekst koji želite urediti, a zatim koristite alate u aplikacijskoj tracikako biste izvršili željene promjene.

### Personalizacija tipkovnice ure aja Xperia

Prilikom unosa teksta pomo u zaslonske tipkovnice možete pristupiti postavkama tipkovnice i ostalim postavkama za unos teksta koje e vam olakšati, primjerice, postavljanje opcija za jezike na kojima pišete, predvi anje i ispravljanje teksta, automatske razmake i brze to ke. Tipkovnica vaš stil pisanja može u iti iz podataka epošte i ostalih aplikacija. Postoji i vodi za personalizaciju koji vas vodi kroz najosnovnije postavke da biste brzo po eli koristiti ure aj.

#### Za pristup postavkama zaslonske tipkovnice

- 1 Kada tekst unosite pomo u zaslonske tipkovnice, dotaknite 12!?.
- 2 Dotaknite  $\chi$ , a zatim dotaknite **Postavke tipkovnice** i promijenite postavke po želji.
- 3 Za dodavanje jezika pisanja za unos teksta, dotaknite Jezici pisanja i ozna lite relevantne potvrdne okvire.
- 4 Za potvrdu dotaknite **U redu**.

#### Promjena postavki predlaganja riječi

- 1 Ako tekst unosite pomo u zaslonske tipkovnice, dotaknite 12!?.
- 2 Dotaknite  $\chi$ , a zatim Postavke tipkovnice > Prijedlozi riječi.
- 3 Odaberite neku opciju.

#### Odabir načina unosa

- 1 Ako unosite tekst pomoću zaslonske tipkovnice, traku stanja povucite prema dolje da biste otvorili ploču za obavijesti, a zatim dodirnite **......**
- 2 Odaberite neku opciju.

#### Korištenje vlastitog stila pisanja

- 1 Dok tekst unosite pomo u zaslonske tipkovnice, dotaknite 12!?.
- 2 Dotaknite  $\chi$ , a zatim Postavke tipkovnice > Korištenje mog stila pisanja pa odaberite izvor.

#### Odabir varijante rasporeda tipkovnice

- Varijante rasporeda za zaslonsku tipkovnicu možda nisu dostupne za sve jezike.
- 1 Dok tekst unosite pomo u zaslonske tipkovnice, dotaknite 12!?.
- 2 Dotaknite X, a zatim Postavke tipkovnice.
- 3 Dotaknite **Jezici pisanja**, a zatim ...
- 4 Odaberite varijantu rasporeda tipkovnice.
- 5 Dotaknite **U redu** da biste potvrdili.

# Pozivanje

# Upu ivanje poziva

Poziv možete uputiti ru nim biranjem telefonskog broja, doticanjem broja spremljenog na popis kontakata ili doticanjem telefonskog broja u prikazu evidencije poziva. Da biste brzo pronašli brojeve s popisa kontakata i iz evidencije poziva, možete koristiti funkciju pametnog biranja. Za upu ivanje videopoziva možete koristiti aplikaciju Hangouts™ za razmjenu izravnih poruka i videorazgovore koja se nalazi na ure aju. Pogledajte odjeljak [Izravne poruke i videorazgovori](#page-62-0) na stranici 63 .

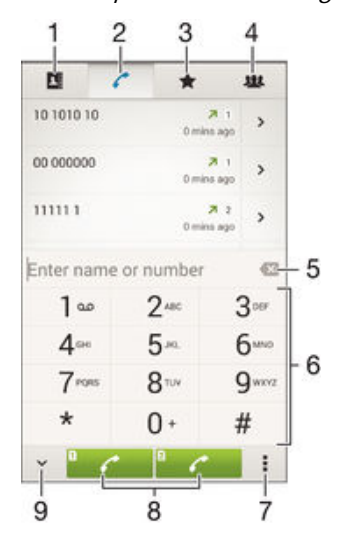

- 1 Otvaranje popisa kontakata
- 2 Prikaz stavki evidencije poziva
- 3 Prikaz omiljenih kontakata
- 4 Prikaz svih grupa kontakata spremljenih na ure aj
- 5 Brisanje broja
- 6 Broj anik
- 7 Prikaz dodatnih opcija
- 8 Gumb za upu ivanje poziva
- 9 Skrivanje ili prikaz broj anika

#### Za upućivanje poziva biranjem broja

- 1 U vašem Po etni zaslon dotaknite ...
- 2 Prona ite i dotaknite Telefon.
- 3 Unesite broj primatelja i dotaknite ...

#### Za upućivanje poziva korištenjem pametnog biranja

- 1 Na zaslonu Po etni zaslon dotaknite ...
- 2 Prona ite i dotaknite opciju Telefon.
- 3 Koristite broj anik za unos slova ili brojeva koji odgovaraju kontaktu kojeg želite pozvati. Kako upisujete svako slovo ili broj, pojavljuje popis mogu ih rezultata.
- 4 Dotaknite kontakt koji želite pozvati.

#### Za upućivanje međunarodnog poziva

- 1 Na zaslonu Po etni zaslon dotaknite ...
- 2 Prona ite i dotaknite Telefon.
- 3 Dodirnite i držite 0 dok se ne pojavi znak  $+$ ".
- 4 Unesite pozivni broj zemlje, lokalni predbroj (bez po etne nule) i telefonski broj, a zatim dotaknite  $\curvearrowright$ .

#### Dodavanje broja za izravno biranje na početni zaslon

- 1 Dodirnite i držite prazan prostor na zaslonu Po etni zaslon dok ure aj ne zavibrira i ne prikaže se izbornik za prilagodbu.
- 2 Na izborniku za prilagodbu dotaknite Aplikacije > Prečaci.
- 3 Na popisu aplikacija pomaknite se prema dolje i odaberite Izravno biranje.
- 4 Odaberite kontakt i broj koji želite koristiti kao broj za izravno biranje.

#### Prikaz ili skrivanje telefonskog broja

Možete odabrati prikaz ili sakrivanje svog telefonskog broja na ure ajima primatelja poziva kada im uputite poziv.

#### Prikaz i skrivanje broja telefona

- 1 Na zaslonu Po etni zaslon dotaknite ...
- 2 Prona ite i dotaknite **Postavke > Poziv**.
- 3 Odaberite SIM karticu.
- 4 Dotaknite Dodatne postavke > Prikaz broja pozivatelja.

### Primanje poziva

Za odgovor na poziv

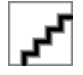

Za odbijanje poziva

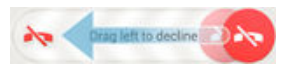

Isključivanje melodije zvona za dolazni poziv

Kada primite poziv, pritisnite tipku glasno e.

#### Korištenje automatske tajnice

Aplikacija automatske tajnice na ure diu može odgovarati na pozive kad ste zauzeti ili kad propustite poziv. Funkciju automatskog odgovaranja možete sami omogu iti, a pritom i odrediti koliko e sekundi ekati prije automatskog odgovaranja na poziv. Pozive možete i ru no usmjeriti na automatsku tajnicu kad ste prezauzeti da biste na njih odgovorili. Porukama ostavljenima na automatskoj tajnici možete pristupiti izravno s ure aja.

Prije korištenja automatske tajnice morate snimiti pozdravnu poruku.

#### Snimanje pozdravne poruke za automatsku tajnicu

- 1 Na zaslonu Po etni zaslon dotaknite ...
- 2 Prona ite i dotaknite Postavke > Poziv.
- 3 Odaberite SIM karticu.
- 4 Dotaknite Automatska sekretarica > Pozdravi.
- 5 Dotaknite Snimi novi pozdrav i slijedite upute na zaslonu.

#### Omogućivanje automatskog odgovora

- 1 Na zaslonu Po etni zaslon dotaknite ...
- 2 Prona ite i dotaknite **Postavke > Poziv**.
- 3 Odaberite SIM karticu i dotaknite **Automatska sekretarica**.
- 4 Potvrdite okvir **Automatska sekretarica**.
- Ako ne postavite vremensku odgodu za automatske odgovore na pozive, koristit e se zadana vrijednost.

Odbijanje poziva pomoću automatske tajnice

Kad stigne dolazni poziv, povucite Mogućnosti odgovora prema gore pa odaberite Odbij pomoću autom. sekretarice.

#### Postavljanje vremenske odgode za automatske odgovore

- 1 Na zaslonu Početni zaslon dotaknite  $\oplus$ .
- 2 Prona ite i dotaknite Postavke > Poziv.
- 3 Odaberite SIM karticu i dotaknite **Automatska sekretarica**.
- 4 Dotaknite **Javlianie nakon**.
- 5 Namjestite vrijeme pomicanjem prema gore i dolje.
- 6 Dotaknite Gotovo.

#### Preslušavanje poruka na automatskoj tajnici

- 1 Na zaslonu Po etni zaslon dotaknite ...
- 2 Prona ite i dotaknite Postavke > Poziv.
- 3 Odaberite SIM karticu.
- 4 Dotaknite Automatska sekretarica > Poruke.
- 5 Odaberite govornu poruku koju želite poslušati.
- Poruke na automatskoj tajnici možete preslušati i izravno iz evidencije poziva tako da dotaknete ...

#### Odbijanje poziva uz SMS

Poziv možete odbiti uz slanje SMS-a. Kada odbijete poziv uz takvu poruku, ona se automatski šalje pozivatelju i pohranjuje u razgovor porukama s tim kontaktom.

Možete odabrati neku od brojnih unaprijed definiranih poruka na ure aju ili izraditi novu poruku. Personalizirane poruke možete izraditi i ure ivanjem unaprijed definiranih.

#### Odbijanje poziva uz slanje SMS-a

- 1 Kad stigne dolazni poziv, povucite Mogućnosti odgovora prema gore pa dotaknite Odbij uz poruku.
- 2 Odaberite unaprijed definiranu poruku ili dotaknite to pa unesite novu poruku.

#### Odbijanje drugog poziva uz slanje SMS poruke

- 1 Kada tijekom poziva za ujete u estale zvu ne signale, povucite Odbij uz poruku prema gore.
- 2 Odaberite unaprijed sastavljenu poruku ili dotaknite  $\rightarrow$  pa unesite novu poruku.

#### Uređivanje SMS-a koji se koristi pri odbijanju poziva

- 1 Na zaslonu Po etni zaslon dotaknite ...
- 2 Prona ite i dotaknite Postavke > Poziv > Općenito > Odbijanje poziva uz poruku.
- 3 Dotaknite poruku koju želite urediti, a potom unesite potrebne promjene.
- 4 Dotaknite U redu.

# Pozivi u tijeku

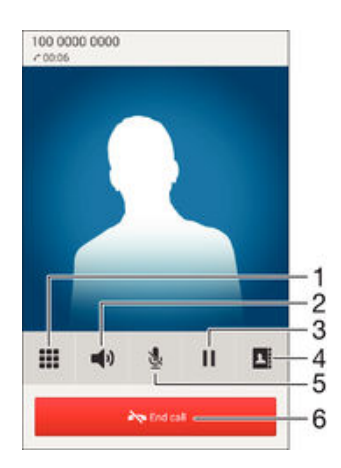

- 1 Unos brojeva tijekom poziva
- 2 Uklju ivanje zvu nika tijekom poziva
- 3 Stavljanje trenutnog poziva na ekanje ili dohva anje poziva
- 4 Otvaranje popisa kontakata
- 5 Isklju ivanje mikrofona tijekom poziva
- 6 Završavanje poziva

#### Promjena glasnoće zvučnika slušalice tijekom poziva

Pritisnite tipku glasno e gore ili dolje.

#### Aktiviranje zaslona tijekom poziva

• Kratko pritisnite .

### Korištenje evidencija poziva

U zapisniku poziva možete prikazati propuštene  $\leq$ , primljene zi upu ene  $\overline{\mathbf{Z}}$ .

#### Prikaz propuštenih poziva

- 1 Kada imate propušteni poziv, na traci stanja pojavljuje se ... Traku stanja povucite prema dolje.
- 2 Dotaknite Propušteni poziv.

#### Pozivanje broja iz evidencije poziva

- 1 Na zaslonu Po etni zaslon dotaknite ...
- 2 Prona ite i dotaknite Telefon. U gornjem desnom dijelu zaslona pojavit e se prikaz evidencije poziva.
- 3 Da biste izravno pozvali broj, dotaknite broj. Da biste prije pozivanja uredili broj, dodirnite ga i držite, a zatim dotaknite Uredi broj prije poziva.
- $\mathbf{I}$ Broj možete pozvati i tako da dotaknete > > Uzvrati poziv.

#### Dodavanje broja iz evidencije poziva u kontakte

- 1 Na zaslonu Po etni zaslon dotaknite ...
- 2 Prona ite i dotaknite Telefon. U gornjem desnom dijelu zaslona pojavit e se prikaz evidencije poziva.
- 3 Dodirnite i držite broj, a zatim dotaknite Dodaj u kontakte.
- 4 Dotaknite željeni kontakt ili dotaknite Izradi novi kontakt.
- 5 Uredite detalje o kontaktu i dotaknite Gotovo.

#### Za skrivanje evidencije poziva

- <span id="page-50-0"></span>1 Na zaslonu Po etni zaslon dotaknite **...**
- 2 Prona ite i dotaknite Telefon.
- 3 Dotaknite **: > Sakrij evidenciju poziva**.

### Proslje ivanje poziva

Pozive možete proslje ivati, primjerice, na neki drugi telefonski broj ili automatsku tajnicu. Ove pozive možete usmjeriti da dolaze od SIM kartici 1 na SIM karticu 2 kada SIM kartica 1 nije u dometu i obratno. Ova funkcija naziva se dvostruka SIM dohvatljivost. Morate je ru no omogu iti.

#### Preusmjeravanje poziva

- 1 Na zaslonu Po etni zaslon dotaknite ...
- 2 Prona ite i dotaknite **Postavke > Poziv**.
- 3 Odaberite SIM karticu.
- 4 Dotaknite Preusmjeravanje poziva i odaberite neku opciju.
- 5 Unesite broj na koji želite preusmjeriti pozive, a zatim dotaknite **Omogući**.

#### Isključivanje preusmjeravanja poziva

- 1 Na zaslonu Po etni zaslon dotaknite ...
- 2 Prona ite i dotaknite **Postavke > Poziv.**
- 3 Odaberite SIM karticu.
- 4 Dotaknite Preusmjeravanje poziva.
- 5 Odaberite neku opciju, a zatim dotaknite **Onemogući**.

#### Za omogućavanje funkcije dostupnosti dvostruke SIM

- 1 Na zaslonu Po etni zaslon dotaknite  $\oplus$ .
- 2 Prona ite i dotaknite Postavke > Postavke dvostruke SIM > Dostupnost Dual SIM.
- 3 Kliza pokraj opcije Dostupnost Dual SIM povucite udesno.

# Ograni avanje poziva

Zabraniti možete sve ili samo neke kategorije dolaznih i odlaznih poziva. Ako ste od davatelja usluga dobili PIN2, pomo u popisa brojeva za fiksno biranje (FDN-ova) možete ograni iti odlazne pozive. Ako vaša pretplata obuhva a uslugu govorne pošte, možete sve dolazne pozive od odre enog kontakta slati izravno na govornu poštu. Ako želite blokirati odre eni broj, otvorite Google Play™ i preuzmite aplikacije koje podržavaju tu funkciju.

FDN ne podržavaju svi mrežni operatori. Obratite se svom mrežnom operatoru da biste provjerili podržava li vaša SIM kartica ili mrežna usluga tu zna ajku.

#### Zabrana dolaznih ili odlaznih poziva

- 1 Na zaslonu Po etni zaslon dotaknite ...
- 2 Prona ite i dotaknite **Postavke > Poziv**.
- 3 Odaberite SIM karticu.
- 4 Dotaknite Zabrana poziva, a zatim odaberite neku opciju.
- 5 Unesite lozinku i dotaknite Omogući.
- Ţ Kada prvi put postavite zabranu poziva, morate upisati lozinku za aktivaciju funkcije zabrane poziva. Istu lozinku morate koristiti i za naknadno ure ivanje postavki zabrane poziva.

#### Omogućivanje i onemogućivanje fiksnog biranja

- 1 Na zaslonu Po etni zaslon dotaknite ...
- 2 Prona ite i dotaknite **Postavke > Poziv**.
- 3 Odaberite SIM karticu.
- 4 Dotaknite Brojevi za fiksno biranje.
- 5 Dotaknite Aktiviraj fiksno biranje ili Deaktiviraj fiksno biranje.
- 6 Upišite PIN2 i dotaknite U redu.

#### Pristup popisu primatelja prihvaćenih poziva

- 1 Na zaslonu Po etni zaslon dotaknite **...**
- 2 Prona ite i dotaknite **Postavke > Poziv**.
- 3 Odaberite SIM karticu.
- 4 Dotaknite Brojevi za fiksno biranje > Brojevi za fiksno biranje.

#### Promjena broja PIN2 za SIM karticu

- 1 Na zaslonu Po etni zaslon dotaknite **...**
- 2 Prona ite i dotaknite **Postavke > Poziv**.
- 3 Odaberite SIM karticu.
- 4 Dotaknite Brojevi za fiksno biranje > Promijeni PIN2.
- 5 Unesite stari PIN2 SIM kartice i dotaknite U redu.
- 6 Unesite novi PIN2 SIM kartice i dotaknite U redu.
- 7 Potvrdite novi PIN2 i dotaknite U redu.

#### Slanje dolaznih poziva od određenog kontakta izravno na govornu poštu

- 1 Na zaslonu Po etni zaslon dotaknite ...
- 2 Prona ite i dotaknite  $\blacktriangleright$ .
- 3 Odaberite kontakt za koji želite sve dolazne pozive automatski preusmjeriti na govornu poštu.
- 4 Dotaknite  $\blacktriangleright$  :
- 5 Potvrdite okvir pokraj Svi pozivi na govornu poštu.
- 6 Dotaknite Gotovo.

# Više poziva

Ako ste aktivirali ekanje poziva, možete rukovati nekolicinom poziva istovremeno. Ako je ta zna ajka aktivirana, zvu nim ete signalom biti obaviješteni ako primite drugi poziv.

#### Aktivacija i deaktivacija poziva na čekanju

- 1 Na zaslonu Po etni zaslon dotaknite ...
- 2 Prona ite i dotaknite **Postavke > Poziv**.
- 3 Odaberite SIM karticu.
- 4 Dotaknite Dodatne postavke.
- 5 Da biste aktivirali ili deaktivirali poziv na ekanju, dotaknite Poziv na čekanju.

#### Za odgovor na drugi poziv i stavljanje poziva u tijeku na čekanje

• Kada tijekom poziva za ujete zvu ne signale koji se ponavljaju, povucite  $\bullet$ udesno.

#### Odbijanje drugog poziva

• Kada tijekom poziva za ujete zvu ne signale koji se ponavljaju, povucite  $\bullet$  ulijevo.

#### Za upućivanje drugog poziva

- 1 Tijekom poziva dotaknite ...
- 2 Unesite broj primatelja i dotaknite . Prvi je poziv stavljen na ekanje.

#### Za odgovor na treći poziv i dovršenje trenutnog poziva

• Kada imate tre *i* dolazni poziv, dotaknite **Prekini trenutni poziv i odgovori**.

#### Za odbijanje trećeg poziva

Kada imate tre i dolazni poziv, dotaknite Odbij dolazni poziv.

#### Prebacivanje s jednog poziva na drugi

• Da biste se prebacili na drugi poziv, a trenutni stavili na ekanje, dotaknite Prebaci na taj poziv.

### Konferencijski pozivi

Konferencijski poziv ili poziv s više sudionika omogu uje zajedni ki razgovor dviju ili više osoba.

Za pojedinosti o broju sudionika koje možete dodati u konferencijski poziv, obratite se svom operateru.

#### Za uspostavu konferencijskog poziva

- 1 Tijekom poziva dotaknite  $\blacksquare$ .
- 2 Birajte broj drugog sudionika i dotaknite . Prvi sudionik je stavljen na ekanje.
- 3 Dotaknite  $\frac{1}{2}$  da biste u konferencijski poziv dodali drugog sudionika.
- 4 Ponavljajte od 1 do 3 koraka za dodavanje više sudionika poziva.

#### Privatni razgovor sa sudionikom konferencijskog poziva

- 1 Tijekom konferencijskog poziva dotaknite Upravljanje.
- 2 Dotaknite telefonski broj sudionika s kojim želite privatno razgovarati.
- 3 Da biste završili privatni razgovor i vratili se u konferencijski poziv, dotaknite ».

#### Isključivanje sudionika iz konferencijskog poziva

- 1 Tijekom konferencijskog poziva dotaknite Upravljanje.
- 2 Dotaknite  **pokraj sudionika kojeg želite isklju** iti.

#### Završavanje konferencijskog poziva

Tijekom konferencijskog poziva dotaknite Završi konferencijski poziv.

#### Govorna pošta

Ako vaša pretplata obuhva a uslugu govorne pošte, pozivatelji mogu ostavljati govorne poruke za vas kada se ne možete javiti. Broj usluge govorne pošte obi no je spremljen na SIM kartici. Ako nije, možete ga saznati od davatelja usluge i ručno ga unijeti.

#### Unos broja svoje govorne pošte

- 1 Na zaslonu Po etni zaslon dotaknite ...
- 2 Prona ite i dotaknite Postavke > Poziv.
- 3 Odaberite SIM karticu.
- 4 Dotaknite Govorna pošta > Postavke govorne pošte > Broj govorne pošte.
- 5 Unesite broj govorne pošte.
- 6 Dotaknite U redu.

#### Nazivanje usluge govorne pošte

- 1 Iz Po etni zaslon dotaknite  $\blacksquare$ .
- 2 Prona ite i dotaknite Telefon.
- 3 Dodirnite i držite 1.

### Hitni pozivi

Ure aj podržava me unarodne brojeve za pozive u nuždi kao što su 112 i 911. Te brojeve možete normalno koristiti za pozive u nuždi u bilo kojoj državi, s umetnutom SIM karticom ili bez nje, ako ste u dosegu mreže.

#### Za upućivanje hitnog poziva

- 1 U vašem Po etni zaslon dotaknite ...
- 2 Prona ite i dotaknite Telefon.
- 3 Unesite broj za hitni poziv i dotaknite  $\curvearrowright$ . Za brisanje broja dotaknite  $\blacktriangleright$ .
- Hitne pozive možete upu ivati i kada nije umetnuta SIM kartica ili kada su zabranjeni odlazni pozivi.

### Za upućivanje hitnog poziva kada je SIM kartica zaključana

- 1 Na zaklju anom zaslonu dotaknite Hitni poziv.
- 2 Unesite broj za hitni poziv i dotaknite  $\sim$ .

# <span id="page-54-0"></span>Kontakti

# Prijenos kontakata

Kontakte na novi ure aj možete prenijeti na nekoliko na ina. Kontakte možete sinkronizirati putem internetskog računa ili ih uvesti izravno s drugog uređaja.

### Prijenos kontakata korištenjem računala

Xperia™ Transfer je aplikacija koja vam pomaže da okupite kontakte iz vašeg starog ure aja i prenesete ih u novi ure aj. Xperia™ Transfer, kojoj možete pristupiti unutar ra unalnog programa Xperia™ Companion, podržava mobilne ure aje koji su pokrenuti na iOS/iCloud i Android™. Ako prebacujete iz iOS ure daja, zna dajka Odgovaraju da aplikacija predlaže Android ekvivalente za vaše iOS aplikacije.

Za korištenje Xperia™ Transfer, trebate:

- Ra unalo povezano s internetom.
- Vaš novi Android™ ure aj.
- USB kabel za vaš novi Android™ ure aj.
- Vaš stari ure aj.
- USB kabel za stari ure aj.
- <sup>•</sup> Možda ne budete trebali svoj stari ure aj. Za iOS ure aje, možete se izravno spojiti na iCloud ili koristiti lokalnu izradu sigurnosne kopije. Za prethodne Sony ure aje možete koristiti lokalnu izradu sigurnosne kopije.

#### Za prijenos kontakata na novi uređaj

- <sup>1</sup> Tražite i preuzmite Xperia™ Companion (na računalo ili Mac<sup>®</sup> računalo) sa http:// support.sonymobile.com/global-en/tools/xperia-companion ako softver ve nije instaliran.
- 2 Nakon uspješne instalacije otvorite softver Xperia™ Companion, potom kliknite Xperia™ Transfer i slijedite relevantne upute za prijenos vaših kontakata.

### Prijenos kontakata pomoću računa na mreži

Ako kontakte na starom ure dju ili ra unalu uskladite s računom na mreži, kao što je Google Sync™, Facebook™ ili Microsoft® Exchange ActiveSync®, kontakte na novi ure aj možete prenijeti pomo u tog ra una.

Usklađivanje kontakata s novim uređajem pomoću računa za usklađivanje

- 1 Na zaslonu Po etni zaslon dotaknite **...** a zatim ...
- 2 Dotaknite , a zatim Postavke > Računi i sinkronizacija.
- 3 Odaberite račun koji želite uskladiti s kontaktima, a zatim dotaknite : > Sinkroniziraj sada.
- ï Da biste mogli uskladiti kontakte s nekim računom, morate se na njega prijaviti.

### Drugi načini prijenosa kontakata

Kontakte sa starog ure daja na novi ure di možete prenijeti na nekoliko na ina. Kontakte, primjerice, možete kopirati na memorijsku karticu, koristiti tehnologiju Bluetooth® tehnologiju ili spremiti kontakte na SIM karticu. Specifi ne informacije o prijenosu kontakata sa starog ure dia potražite u odgovaraju em priru niku.

Za uvoz kontakata s memorijske kartice

- 1 Na zaslonu Po etni zaslon dotaknite **...** a potom ...
- 2 Pritisnite , a zatim dotaknite Uvezi kontakte > SD kartica.
- 3 Odaberite datoteke koje želite uvesti i dotaknite U redu.

#### Uvoz kontakata pomoću tehnologije Bluetooth®

- <sup>1</sup> Provjerite jeste li uklju ili funkciju Bluetooth<sup>®</sup> i postavili ure aj tako da bude vidljiv.
- 2 Kada na ure aju dobijete obavijest o dolaznoj datoteci, traku stanja povucite prema dolje te dotaknite obavijest da biste prihvatili prijenos datoteke.
- 
- 3 Dotaknite Prihvati da biste pokrenuli prijenos datoteke.
- 4 Traku stanja povucite prema dolje. Kada prijenos završi, dotaknite obavijest. 5 Dotaknite primljenu datoteku.
	-

#### Uvoz kontakata sa SIM kartice

- $\mathbf{r}$ Ako kontakte prenosite putem SIM kartice, možete izgubiti podatke ili izraditi duplicirane unose.
- 1 Na Po etni zaslon, dotaknite **.** potom dotaknite .
- 2 Dotaknite , a zatim Uvezi kontakte.
- 3 Odaberite SIM karticu.
- 4 Za uvoz pojedina nog kontakta, prona ite ga i dotaknite. Za uvoz svih kontakata, dotaknite Uvezi sve.

### Traženje i prikazivanje kontakata

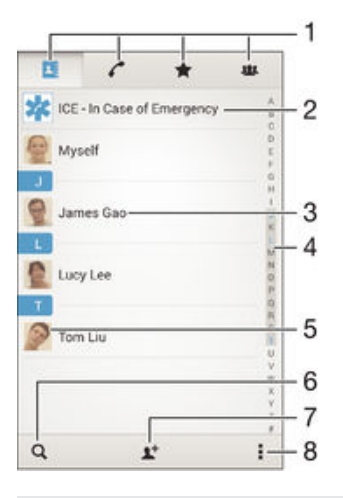

- 1 Kartice Kontakti, Pozivanje, Favoriti i Grupe
- 2 Ure ivanje i prikaz medicinskih podataka i podataka za kontakt u hitnim slu ajevima
- 3 Prikaz pojedinosti o kontaktu
- 4 Skok na kontakte ija imena po inu odabranim slovom
- 5 Pristup opcijama komunikacije s kontaktom
- 6 Traženje kontakta
- 7 Dodavanje kontakta
- 8 Prikaz dodatnih opcija

#### Traženje kontakta

- 1 Na zaslonu Po etni zaslon dotaknite ..., a zatim dotaknite ...
- 2 Dotaknite  $Q$  pa u polje **Pretraživanje kontakata** unesite broj telefona, ime ili neke druge podatke. Popis rezultata filtrira se istodobno s unosom znakova.

#### Za odabir kontakata za prikaz u aplikaciji Kontakti

- 1 Na zaslonu Po etni zaslon dotaknite **...** a potom ...
- 2 Pritisnite , a zatim dotaknite Filter.
- 3 Na popisu koji se pojavljuje ozna ite ili odzna ite željene opcije. Ako ste sinkronizirali kontakte s računom za sinkronizaciju, taj se račun pojavljuje na popisu. Za daljnje proširenje popisa opcija dotaknite račun.

### Dodavanje i ure ivanje kontakata

#### Dodavanje kontakta

- 1 Na zaslonu Po etni zaslon dotaknite , a zatim .
- 2 Dotaknite  $\mathbf{L}^+$ .
- 3 Ako ste kontakte sinkronizirali s jednim ili više računa i kontakt dodajete prvi put, morate odabrati račun u koji želite dodati taj kontakt. Ako pak kontakt želite koristiti i spremiti samo na ure dju, dotaknite Phone contact.
- 4 Unesite ili odaberite željene podatke za kontakt.
- 5 Kada završite, dotaknite Gotovo.
- Kada u trećem koraku odaberete račun za sinkroniziranje, taj će se račun prikazivati kao zadani i ponu eni ra un prilikom sljede eg dodavanja kontakta. Kad spremite kontakt na odre eni ra un, taj e se ra un prikazivati kao zadani ra un za spremanje prilikom sljede eg dodavanja kontakta. Ako ste kontakt spremili na odre eni račun, a sad to želite promijeniti, morate izraditi novi kontakt te odabrati drugi račun za spremanje.
- $\frac{1}{2}$ Ako ispred telefonskog broja kontakta dodate znak plus i pozivni broj države, taj broj ne morate ponovno ure ivati da biste ga koristili iz inozemstva.

#### Uređivanje kontakta

- 1 Na zaslonu Po etni zaslon dotaknite **ex** a zatim .
- 2 Dotaknite kontakt koji želite urediti, a zatim dotaknite  $\blacktriangleright$ .
- 3 Uredite željene podatke.
- 4 Kada završite, dotaknite **Gotovo**.
- \* Neki servisi za uskla ivanje ne dopuštaju ure ivanje pojedinosti o kontaktu.

#### Pridruživanje slike kontaktu

- 1 Na zaslonu Po etni zaslon dotaknite  $\oplus$ , a zatim  $\Box$ .
- 2 Dotaknite kontakt koji želite urediti, a zatim  $\mathbb{R}^2$ .<br>3 Dotaknite **0**. i odaberite na jn dodavanja slike
- Dotaknite **D**, i odaberite na in dodavanja slike kontakta.
- 4 Kada dodate sliku, dotaknite Gotovo.
- Sliku možete dodati kontaktu i izravno iz aplikacije **Album**. Ako želite dodati sliku spremljenu na internetskom računu, najprije je morate preuzeti.

#### Personaliziranje zvuka zvona za kontakt

- 1 Na zaslonu Po etni zaslon dotaknite  $\oplus$ , a zatim  $\Box$ .
- 2 Dotaknite kontakt koji želite urediti, a zatim dotaknite ...
- 3 Dotaknite : > Postavi zvuk zvona.
- 4 Odaberite neku opciju na popisu ili dotaknite  $\frac{1}{2}$  da biste odabrali glazbenu datoteku spremljenu na uređaj, a potom dotaknite Gotovo.
- 5 Dotaknite Gotovo.

#### Brisanje kontakata

- 1 Na zaslonu Po etni zaslon dotaknite **...** a zatim ...
- 2 Dodirnite i držite kontakt koji želite izbrisati.
- 3 Da biste izbrisali sve kontakte, dotaknite strelicu prema dolje za otvaranje padaju eg izbornika, a zatim odaberite Označi sve.
- 4 Dotaknite m, a zatim **Izbriši**.

#### Izmjena vlastitih podataka za kontakt

- 1 Na zaslonu Po etni zaslon dotaknite ..., a potom ...
- 2 Dotaknite Ja, a zatim dotaknite  $\blacktriangleright$ .
- 3 Unesite podatke ili željene promjene.
- 4 Kada završite, dotaknite Gotovo.

#### Izrada novog kontakta iz SMS-a

- 1 Na zaslonu Po etni zaslon dotaknite  $\oplus$ , a zatim prona ite i dotaknite a.
- 2 Dotaknite  $\triangle$  > Spremi.
- 3 Odaberite postoje i kontakt ili dotaknite Izradi novi kontakt.
- 4 Uredite podatke za kontakt i dotaknite Gotovo.

### Dodavanje medicinskih podataka i podataka za kontakt u hitnim slu ajevima

Podatke za hitne slu ajeve možete dodati i ure ivati u aplikaciji Kontakti. Ondje možete unijeti medicinske podatke, kao što su alergije koje imate ili lijekovi koje uzimate te podatke o ro acima i prijateljima s kojima se može stupiti u kontakt u hitnom slu aju. Podacima za hitne slu ajeve može se nakon postavljanja pristupiti sa sigurnosnog zaklju anog zaslona. To zna i da osoblje hitne službe može do i do tih podataka i ako je zaslon zaklju an, primjerice PIN-om, uzorkom ili zaporkom.

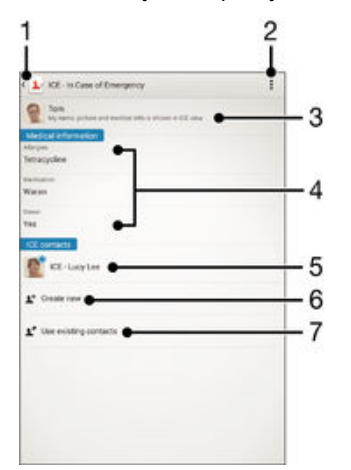

- 1 Povratak na glavni zaslon kontakata
- 2 Prikaz više opcija
- 3 Prikaz medicinskih i osobnih podataka u sklopu podataka za hitne slu ajeve
- 4 Medicinski podaci
- 5 Popis kontakata za hitne slu ajeve
- 6 Izrada novih kontakata za hitne slu ajeve
- 7 Korištenje postoje ih kontakata kao kontakata za hitne slu ajeve

Prikaz medicinskih i osobnih podataka u sklopu podataka za hitne slučajeve

- 1 Na zaslonu Po etni zaslon dotaknite  $\oplus$ , a zatim  $\Box$ .
- 2 Dotaknite ICE u hitnim slučajevima.
- 3 Dotaknite , a zatim potvrdite okvir Prikaži osobne podatke.

#### Unos medicinskih podataka

- 1 Na zaslonu Po etni zaslon dotaknite  $\oplus$ , a zatim  $\Box$ .
- 2 Dotaknite ICE u hitnim slučajevima.
- 3 Dotaknite , a zatim Uređivanje medicinskih podataka.
- 4 Uredite željene podatke.
- 5 Kada završite, dotaknite Gotovo.

#### Dodavanje novog kontakta za hitne slučajeve

- 1 Na zaslonu Po etni zaslon dotaknite **et** a zatim .
- 2 Dotaknite ICE u hitnim slučajevima, a zatim  $\mathbf{R}^+$ .
- 3 Ako ste kontakte sinkronizirali s jednim ili više ra una i kontakt dodajete prvi put, morate odabrati račun u koji želite dodati taj kontakt. Ako pak kontakt želite koristiti i spremiti samo na ure aju, dotaknite Phone contact.
- 4 Unesite ili odaberite željene podatke za kontakt.
- 5 Kada završite, dotaknite Gotovo.
- $\bullet$ Kontakt za hitne slu ajeve mora sadržavati barem telefonski broj na koji osoblje hitne službe može uputiti poziv. Ako je ure ai zaklju an sigurnosnim zaklju avanjem zaslona, osoblje hitne službe vidjet e samo telefonski broj kontakta za hitne slu ajeve, ak i ako ste u aplikaciju Kontakti za taj kontakt unijeli i druge podatke.

#### Korištenje postojećih kontakata kao kontakata za hitne slučajeve

- 1 Na zaslonu Po etni zaslon dotaknite  $\oplus$ , a zatim  $\Box$ .
- 2 Dotaknite ICE u hitnim slučajevima, a zatim  $\mathbb{R}^2$ .
- 3 Ozna ite kontakte koje želite koristiti kao kontakte za hitne slu ajeve.
- 4 Kada završite, dotaknite Gotovo.
- $\mathbf{L}$ Kontakti za hitne slu ajeve moraju sadržavati najmanje telefonski broj na koji osoblje hitne službe može uputiti poziv. Ako je ure aj zaklju an sigurnosnim zaklju avanjem zaslona, osoblje hitne službe vidjet e samo telefonski broj kontakata za hitne slu ajeve, ak i ako ste u aplikaciju Kontakti za taj kontakt unijeli i druge podatke.

Omogućivanje prikaza podataka za hitne slučajeve na sigurnosno zaključanom zaslonu

- 1 Na zaslonu Po etni zaslon dotaknite  $\oplus$ , a zatim  $\Box$ .
- 2 Dotaknite ICE u hitnim slučajevima.
- 3 Dotaknite , a zatim Postavke.
- 4 Potvrdite okvir ICE podaci na zaklj. zaslonu.
- Podaci za hitne slu ajeve po zadanom su vidljivi na sigurnosno zaklju anom zaslonu.

Omogućivanje poziva kontaktima za hitne slučajeve sa sigurnosno zaključanog zaslona

- 1 Na zaslonu Po etni zaslon dotaknite  $\oplus$ , a zatim  $\Box$ .
- 2 Dotaknite ICE u hitnim slučajevima.
- 3 Dotaknite , a zatim Postavke.
- 4 Potvrdite okvir Omog. poziv za hitne sluč. (ICE).
- . Neke mreže i/ili davatelji usluga ne podržavaju pozive za hitne slu ajeve.

### Favoriti i grupe

Kontakti koje ste ozna ili mkao favorite pojavljuju se u kartici favorita u aplikaciji Kontakti zajedno s naj eš e pozivanim kontaktima ili "top contacts". Na ovaj na in dobivate brzi pristup ovim kontaktima. Možete i kontakte dodijeliti u grupe da biste iz aplikacije Kontakti brže mogli pristupiti nekoj grupi kontakata.

#### Označavanje i odznačavanje kontakta kao favorita

- 1 Na zaslonu Po etni zaslon dotaknite  $\blacksquare$ , a potom dotaknite  $\blacksquare$ .
- 2 Dotaknite kontakt koji želite dodati u favorite ili ukloniti iz njih.
- 3 Dotaknite  $\bigstar$ .

#### Prikaz vaših omiljenih kontakata i najpopularnijih kontakata

- 1 Na zaslonu Po etni zaslon dotaknite , a zatim dotaknite .
- 2 Dotaknite  $\bigstar$ .

#### Dodjela kontakta grupi

- 1 U aplikaciji Kontakti dotaknite kontakt koji želite dodijeliti grupi.
- 2 Dotaknite  $\blacktriangleright$ , a zatim dotaknite traku koja se nalazi neposredno ispod odjeljka Grupe.
- 3 Potvrdite potvrdne okvire za grupe u koje želite dodati kontakt.
- 4 Dotaknite Gotovo.

### Slanje kontaktnih informacija

#### Za slanje posjetnice

- 1 Na zaslonu Po etni zaslon dotaknite  $\oplus$ , a potom  $\Box$ .
- 2 Dotaknite Ja.
- 3 Pritisnite , a zatim dotaknite Pošalji kontakt > U redu.
- 4 Odaberite dostupan na in prijenosa i slijedite upute na zaslonu.

#### Slanje kontakta

- 1 Na zaslonu Po etni zaslon dotaknite **...** a potom ...
- 2 Dotaknite kontakt ije detalje želite poslati.
- 3 Pritisnite , a zatim dotaknite Pošalji kontakt > U redu.
- 4 Odaberite dostupan na in prijenosa i slijedite upute na zaslonu.

#### Slanje nekoliko kontakta odjednom

- 1 Na zaslonu Po etni zaslon dotaknite **...** a potom ...
- 2 Pritisnite , a zatim dotaknite Označi nekoliko.
- 3 Ozna ite kontakte koje želite poslati ili odaberite sve ako ih sve želite poslati.
- 4 Dotaknite , potom odaberite dostupan na in prijenosa i slijedite upute na zaslonu.

### Izbjegavanje dupliciranja unosa u programu Kontakti

Ako ste uskladili svoje kontakte s novim računom ili ste uvezli informacije o kontaktu na drugi način, možete završiti s dupliciranim unosima u programu Kontakti. Ako se to dogodi, takve duplikate možete spojiti kako biste izradili jedan unos. Ako unose spojite pogrešno, možete ih kasnije ponovno razdvojiti.

#### Povezivanje kontakata

- 1 Na zaslonu Po etni zaslon dotaknite , a zatim .
- 2 Dotaknite kontakt koji želite povezati s drugim kontaktom.
- 3 Pritisnite . a zatim dotaknite Poveži kontakt.
- 4 Dotaknite kontakt ije podatke želite pridružiti prvom kontaktu, a zatim za potvrdu dotaknite U redu. Podaci iz prvog kontakta dodani su drugom kontaktu, a povezani se kontakti na popisu kontakata prikazuju kao jedan.

#### Za razdvajanje povezanih kontakata

- 1 Na zaslonu Po etni zaslon dotaknite **...** a potom dotaknite ...
- 2 Dotaknite povezani kontakt koji želite urediti, a zatim dotaknite ...
- 3 Dotaknite Poništi povez. kont. > Poništi povezivanje.

### Sigurnosno kopiranje kontakata

Da biste sigurnosno kopirali kontakte, možete koristiti memorijsku karticu. Dodatne informacije o na inu vra anja kontakata na ure aj potražite u odjeljku [Prijenos kontakata](#page-54-0) na stranici 55 .

#### Izvoz svih kontakata na memorijsku karticu

- 1 Na zaslonu Po etni zaslon dotaknite **et** a potom **1**.
- 2 Pritisnite , a zatim dotaknite Izvezi kontakte > SD kartica.
- 3 Dotaknite U redu.

# Razmjena poruka i razgovor

## itanje i slanje poruka

Aplikacija Poruke prikazuje poruke u obliku razgovora, što zna i da su sve poruke koje ste primili od odre ene osobe ili ih njoj poslali grupirane zajedno. Za slanje multimedijskih poruka, na ure aju trebate postaviti odgovaraju e postavke za MMS. Pogledajte [Postavke za internet i MMS](#page-26-0) na stranici 27 .

Ţ Broj znakova koje možete poslati u jednoj tekstualnoj poruci ovisi o operateru i jeziku koji koristite. Maksimalna veli ina multimedijske poruke koja uklju uje veli inu dodanih medijskih datoteka, tako er ovisi o operateru. Obratite se mrežnom operateru da biste dobili dodatne informacije.

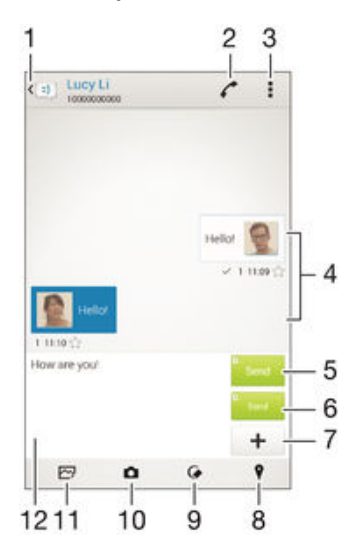

- 1 Povratak na popis razgovora
- 2 Slanje poruke o pozivu
- 3 Prikaz opcija
- 4 Slanje i primanje poruka
- 5 Slanje završene poruke korištenjem SIM kartice 1
- 6 Slanje završene poruke korištenjem SIM kartice 2
- 7 Dodati privitak
- 8 Priloži lokaciju
- 9 Dodavanje rukom pisane bilješke ili slike kao privitka
- 10 Snimanje fotografije i njezino dodavanje kao privitka
- 11 Dodavanje fotografije spremljene na ure aju kao privitka
- 12 Polje za unos teksta

#### Izrada i slanje poruke

- 1 Na zaslonu Po etni zaslon dotaknite , a zatim potražite **i** i dotaknite ga.
- 2 Dotaknite  $\rightarrow$
- 3 Upišite ime primatelja ili telefonski broj ili pak druge podatke za kontakt koje ste spremili o primatelju, a zatim odaberite stavku na pripadnom popisu. Ako primatelj nije naveden me $\mu$  kontaktima, ru no unesite njegov broj.
- 4 Dotaknite **Napišite poruku**, a potom unesite tekst poruke.
- 5 Ako želite dodati privitak, dotaknite  $+$ i odaberite opciju.
- 6 Da biste poslali poruku, dotaknite **Pošalji**.
- 等。 Ako zatvorite poruku prije slanja, poruka e se spremiti kao skica. Razgovor se ozna ava rije ju Nedovršeno.

#### Za čitanje primljene poruke

- 1 Na zaslonu Po etni zaslon dotaknite , a zatim prona ite i dotaknite ...
- 2 Dotaknite željeni razgovor.
- 3 Ako poruka još nije preuzeta, dotaknite i držite poruku, te zatim dotaknite Preuzmi poruku.
- Sve primljene poruke spremljene su po zadanoj postavci u memoriju ure aja.

#### Odgovaranje na poruku

- 1 Iz vašeg Po etni zaslon, dotaknite , potom prona ite i dotaknite ...
- 2 Dotaknite konverzaciju koja sadrži poruku.
- 3 Upišite odgovor i dotaknite Pošalji.

#### Prosljeđivanje poruke

- 1 Na zaslonu Po etni zaslon dotaknite , a zatim potražite i dotaknite a.
- 2 Dotaknite razgovor koji sadrži poruku koju želite proslijediti.
- 3 Dodirnite i držite poruku koju želite proslijediti, a zatim dotaknite Proslijedi poruku.
- 4 Upišite ime primatelja ili telefonski broj ili pak druge podatke za kontakt koje ste spremili o primatelju, a zatim odaberite stavku na pripadnom popisu. Ako primatelj nije naveden među kontaktima, ručno unesite njegov broj.
- 5 Ako je potrebno, uredite poruku, a zatim dotaknite **Pošalji**.

#### Za spremanje datoteka primljenih u poruci

- 1 Iz vašeg Po etni zaslon, dotaknite , potom prona ite i dotaknite ...
- 2 Dotaknite konverzaciju koji želite otvoriti.
- 3 Ako poruka još nije preuzeta, dotaknite i držite poruku, te zatim dotaknite Preuzmi poruku.
- 4 Dodirnite i držite datoteku koju želite spremiti, a zatim odaberite željenu opciju.

### Organiziranje poruka

#### Brisanje poruke

- 1 Na zaslonu Po $\epsilon$ etni zaslon dotaknite  $\epsilon$ , a zatim prona $\epsilon$ ite i dotaknite  $\epsilon$ .
- 2 Dotaknite razgovor koji sadrži poruku koju želite izbrisati.
- 3 Dotaknite i držite poruku koju želite izbrisati, a zatim dotaknite **Izbriši poruku** > Izbriši.

#### Brisanje razgovora

- 1 Na Po etni zaslon dotaknite , a zatim prona ite i dotaknite ...
- 2 Dotaknite , a zatim Izbriši razgovore.
- 3 Potvrdite okvire za razgovore koje želite izbrisati, a zatim dotaknite  $\hat{m}$  > **Izbriši**.

#### Za označavanje poruke zvjezdicom

- 1 Iz vašeg Po etni zaslon, dotaknite , potom prona ite i dotaknite ...
- 2 Dotaknite konverzaciju koji želite otvoriti.
- 3 U poruci koju želite ozna iti zvjezdicom dotaknite  $\bigstar$ .
- 4 Za odzna avanje dotaknite  $\bigstar$

#### Za prikaz poruka sa zvjezdicama

- <span id="page-62-0"></span>1 Na zaslonu Po etni zaslon dotaknite  $\oplus$ , a zatim prona ite i dotaknite ...
- 2 Dotaknite , a zatim dotaknite Poruke označ. zvjezdicom.
- 3 Sve poruke sa zvjezdicama pojavljuju se u popisu.

#### Za traženje poruka

- 1 Na zaslonu Po etni zaslon dotaknite  $\oplus$ , a zatim prona ite i dotaknite ...
- 2 Dotaknite , a zatim dotaknite Traži.
- 3 Unesite klju ne rije i za pretraživanje. Rezultati pretraživanja se pojavljuju na popisu.

### Upu ivanje poziva iz poruke

#### Za pozivanje pošiljatelja poruke

- 1 Na zaslonu Po etni zaslon dotaknite , a zatim prona ite i dotaknite ...
- 2 Dotaknite konverzaciju.
- 3 Dotaknite ...
- 4 Dotaknite ...

#### Spremanje broja pošiljatelja kao kontakt

- 1 Na zaslonu Po etni zaslon dotaknite . a zatim prona ite i dotaknite .
- 2 Dotaknite  $\triangle$  > Spremi.
- 3 Odaberite postoje i kontakt ili dotaknite Izradi novi kontakt.
- 4 Uredite podatke za kontakt i dotaknite Gotovo.

### Postavke razmjene poruka

#### Promjena postavki obavijesti o porukama

- 1 Na zaslonu Po etni zaslon dotaknite  $\oplus$ , a zatim prona ite i dotaknite ...
- 2 Dotaknite , a zatim Postavke.
- 3 Odaberite SIM karticu.
- 4 Da biste postavili zvuk obavijesti, dotaknite Zvuk obavijesti, a zatim odaberite neku opciju ili dotaknite  $\bar{\mu}$  te odaberite glazbenu datoteku spremljenu na ure aju.
- 5 Da biste potvrdili, dotaknite **Gotovo**.
- 6 Za druge postavke obavijesti potvrdite ili poništite odgovaraju e okvire.

#### Uključivanje i isključivanje funkcije izvješća o isporuci za odlazne poruke

- 1 Na zaslonu Po etni zaslon dotaknite , a zatim prona ite i dotaknite ...
- 2 Dotaknite , a zatim Postavke.
- 3 Odaberite SIM karticu.
- 4 Potvrdite ili poništite potvrdni okvir **Potvrda isporuke**.
- $\mathbf{r}$ Kada uklju ite funkciju izvješ a o isporuci, na porukama koje su isporu ene pojavljuje se kva ica.

### Izravne poruke i videorazgovori

Možete koristiti aplikaciju Google Hangouts™ za instant poruke i video razgovor na vašem ure aju za razgovor s prijateljima koji aplikaciju koriste na ra unalima, Android™ ure gijma i drugim ure gijma. Svaki razgovor možete pretvoriti u videopoziv s nekoliko prijatelja, a prijateljima možete slati poruke i kada oni nisu na mreži. Možete i jednostavno prikazivati i dijeliti fotografije.

Prije nego zapo nete s preuzimanjem s Hangouts™, provjerite imate li vezu s internetom i Google™ računom. Otvorite http://support.google.com/hangouts i kliknite na vezu "Hangouts on your Android" kako biste dobili detaljnije podatke o tome kako koristiti ovu aplikaciju.

Zna ajka videopoziva funkcionira samo na ure ajima koji imaju prednju kameru.

## Za korištenje aplikacije Hangouts™

- 1 U vašem Po etni zaslon dotaknite **.**
- 2 Prona ite i dotaknite Hangouts.

# E-pošta

## Postavljanje e-pošte

Pomo u aplikacije za e-poštu na ure aju možete slati i primati poruke e-pošte putem svojih ra una e-pošte. Istovremeno možete imati jedan ili nekoliko ra una e-pošte, što obuhva a poslovne ra une Microsoft Exchange ActiveSync.

#### Postavljanje računa e-pošte

- 1 Na zaslonu Po etni zaslon dotaknite ...
- 2 Prona ite i dotaknite E-pošta.
- 3 Da biste dovršili postavljanje, slijedite upute na zaslonu.
- 寧 Za neke usluge e-pošte možda ete se morati obratiti davatelju usluge i od njega zatražiti pojedinosti o postavkama ra una e-pošte.

#### Za dodavanje dodatnog računa e-pošte

- 1 Na vašem Po etni zaslon, dotaknite ...
- 2 Prona ite i dotaknite E-pošta.
- 3 Dotaknite , a zatim Postavke > Dodaj račun.
- 4 Upišite adresu e-pošte i zaporku, a zatim dotaknite Dalje. Ako postavke za ra un e-pošte nije mogu e automatski preuzeti, ru no dovršite postavljanje.
- 5 Kada završite, dotaknite Dalje.

### Slanje i primanje poruka e-pošte

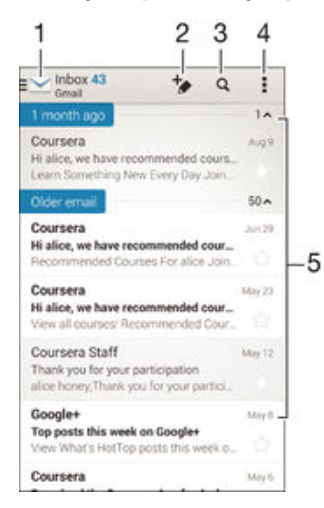

- 1 Prikaz popisa svih računa e-pošte i nedavno korištenih mapa
- 2 Pisanje nove poruke e-pošte
- 3 Traženje poruka e-pošte
- 4 Pristup postavkama i opcijama
- 5 Popis poruka e-pošte

#### Preuzimanje novih poruka e-pošte

- Kada otvorite primljenu e-poštu, na popisu poruka povucite prema dolje.
- Ţ Prije nego pokušate preuzeti nove poruke e-pošte, provjerite funkcionira li podatkovna veza. Dodatne informacije o pravilnom funkcioniranju podatkovnih veza potražite u odjeljku [Postavke](#page-26-0) za *internet i MMS* na stranici 27.

#### Za čitanje poruka e-pošte

- 1 Na zaslonu Po etni zaslon dotaknite ...
- 2 Prona ite i dotaknite E-pošta.
- 3 Ako koristite nekoliko računa e-pošte, dotaknite i odaberite račun koji želite provjeriti, potom u padaju em izborniku dotaknite Primljeno. Ako želite odjednom potvrditi sve račune e-pošte, dotaknite , a zatim u padajućem izborniku dotaknite Komb. mapa primlj. pošte.
- 4 U mapi primljene e-pošte pomaknite se prema gore ili dolje, a zatim dotaknite poruku e-pošte koju želite pro itati.

#### Za sastavljanje i slanje poruke e-pošte

- 1 Na zaslonu Po etni zaslon dotaknite , a zatim tražite i dotaknite E-pošta.
- 2 Ako koristite nekoliko računa e-pošte, dotaknite  $\sim$ i odaberite račun iz kojeg želite poslati poruku e-pošte, potom u padaju em izborniku dotaknite Primljeno.
- 3 Dotaknite  $\star$ , a zatim upišite ime ili adresu e-pošte primatelja ili pak dotaknite  $\star$  is popisa kontakata odaberite jednog ili više primatelja.
- 4 Unesite predmet i tekst poruke e-pošte, a zatim dotaknite

#### Za odgovor na poruku e-pošte

- 1 U mapi s primljenom e-poštom prona ite i dotaknite poruku na koju želite odgovoriti, a zatim dotaknite Odgovori ili Odgovori svima.
- 2 Upišite odgovor, a zatim dotaknite ...

#### Za prosljeđivanje poruke e-pošte

- 1 U mapi primljene e-pošte pronađite i dotaknite poruku koju želite proslijediti, a zatim dotaknite Proslijedi.
- 2 Unesite ru no adresu e-pošte primatelja ili dotaknite k<sup>+</sup> kako biste primatelja odabrali s popisa kontakata.
- 3 Unesite tekst poruke, potom dotaknite  $\vec{a}$ .

#### Za prikaz privitka poruke e-pošte

- 1 Pronađite i dotaknite poruku e-pošte koja sadrži privitak koji želite prikazati. Poruke e-pošte koje sadrže privitak ozna ene su simbolom @.
- 2 Kada se poruka e-pošte otvori, dotaknite **Učitai**. Privitak se po inje preuzimati.
- 3 Nakon što privitak završi preuzimanje, dotaknite Prikaži.

#### Za spremanje adrese e-pošte pošiljatelja u kontakte

- 1 Prona ite i dotaknite poruku u mapi Primljeno u e-pošti.
- 2 Dotaknite ime pošiljatelja, potom dotaknite U redu.
- 3 Odaberite postoje i kontakt ili dotaknite Izradi novi kontakt.
- 4 Uredite podatke za kontakt, ako želite, potom dotaknite Gotovo.

### Okno pregleda e-pošte

Okno pregleda namijenjeno je prikazu i itanju poruka e-pošte. Kada ga aktivirate, omogućuje da istovremeno pregledavate popis poruka e-pošte i jednu odabranu poruku e-pošte.

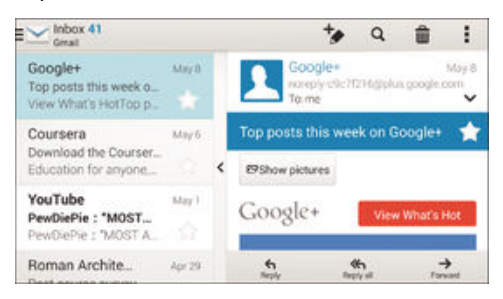

#### Za promjenu postavki okna za pregled e-pošte

- 1 Na vašem Po etni zaslon, dotaknite **et**, potom prona ite i dotaknite E-pošta.
- 2 Dotaknite , potom dotaknite Postavke > Podijeljeni prikaz.
- 3 Odaberite opciju ili kombinaciju opcija pa dotaknite U redu.

#### Za čitanje poruka e-pošte u oknu za pregled

- 1 Provjerite je li okno za pregled aktivirano.
- 2 Otvorite svoje Primljeno u e-pošti.
- 3 Pomaknite se prema gore ili dolje i dodirnite poruku e-pošte koju želite pro itati.
- 4 Za prikaz e-pošte preko punog zaslona, dodirnite razdjelnu traku (nalazi se između popisa poruka e-pošte i tijela poruke e-pošte).
- 5 Za povratak u uobičajeni prikaz primljene pošte, ponovno dodirnite razdjelnu traku.

### Organiziranje poruka e-pošte

#### Za raspoređivanje poruka e-pošte

- 1 Na zaslonu Po etni zaslon dotaknite **...**
- 2 Prona ite i dotaknite E-pošta.
- 3 Ako koristite nekoliko računa e-pošte, dotaknite i odaberite naziv računa koji želite razvrstati, potom u padaju em izborniku dotaknite Primljeno. Ako želite odjedanput razvrstati sve svoje račune e-pošte, dotaknite , potom dotaknite Komb. mapa primlj. pošte.
- 4 Dotaknite , potom dotaknite Poredaj.
- 5 Odaberite opciju raspore ivanja.

#### Za traženje poruka e-pošte

- 1 Na zaslonu Po etni zaslon dotaknite , a zatim tražite i dotaknite E-pošta.
- 2 Ako koristite nekoliko računa e-pošte, dotaknite i odaberite naziv računa koji želite provjeriti, potom u padaju em izborniku dotaknite Primljeno. Ako želite odjedanput provjeriti sve svoje račune e-pošte, dotaknite , potom dotaknite Kombinirani prikaz.
- 3 Dotaknite Q.
- 4 Upišite tekst za traženje, a zatim na tipkovnici dotaknite q.
- 5 Rezultati pretraživanja pojavit e se kao popis poredan po datumima. Dotaknite poruku e-pošte koju želite otvoriti.

#### Za prikaz svih mapa za jedan račun e-pošte

- 1 Na zaslonu Po etni zaslon dotaknite **...** a zatim tražite i dotaknite **E-pošta**.
- 2 Ako koristite nekoliko računa e-pošte, dotaknite i odaberite račun koji želite provjeriti.
- 3 Pod računom koji želite provjeriti, odaberite **Prikaži sve mape**.

#### Za brisanje poruke e-pošte

• U vašem ulaznom pretincu e-pošte, kvrcnite poruku koju želite obrisati u desno.

#### Za premještanje poruka e-pošte u drugu mapu

- 1 U vašem ulaznom pretincu e-pošte, kvrcnite poruku koju želite premjestiti u lijevo.
- 2 Dotaknite Premjesti, a potom odaberite mapu.

### Postavke ra una e-pošte

#### Za uklanjanje računa e-pošte s uređaja

- 1 U vašem Po etni zaslon dotaknite **...**
- 2 Prona ite i dotaknite E-pošta.
- 3 Pritisnite , a zatim dotaknite Postavke.
- 4 Odaberite ra un koji želite ukloniti.
- 5 Dotaknite Izbriši račun > U redu.

#### Za promjenu učestalosti provjere mape Primljeno

- 1 Na zaslonu Po etni zaslon dotaknite ...
- 2 Prona ite i dotaknite E-pošta.
- 3 Dotaknite , a zatim dotaknite Postavke.
- 4 Odaberite račun za koji želite promijeniti u estalost provjere mape primljeno.
- 5 Dotaknite Provjeri učestalost > Učestalost provjeravanja i odaberite neku opciju.

Za postavljanje automatskog odgovora Out of Office u Exchange Active Sync računu

- 1 Na zaslonu Po etni zaslon dotaknite , a zatim prona ite i dotaknite E-pošta.
- 2 Pritisnite , a zatim dotaknite Postavke.
- 3 Odaberite EAS (Exchange Active Sync) račun za kojeg želite namjestiti automatski odgovor Out of Office.
- 4 Dotaknite Izvan ureda.
- 5 Povucite kliza pokraj opcije **Izvan ureda** udesno da biste uklju ili funkciju.
- 6 Po potrebi ozna ite potvrdni okvir Postavite vremenski raspon i postavite vremenski raspon za automatski odgovor.
- 7 Upišite poruku Out of Office u polje za tekst.
- 8 Dotaknite U redu da biste potvrdili.

### Gmail™

Ako imate Google™ ra un, za itanje i pisanje poruka e-pošte možete koristiti uslugu Gmail™.

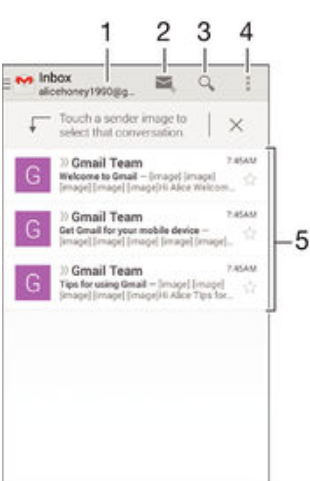

- 1 Prikaz popisa svih Gmail računa i nedavno korištenih mapa
- 2 Pisanje nove poruke e-pošte
- 3 Traženje poruka e-pošte
- 4 Pristup postavkama i opcijama
- 5 Popis poruka e-pošte

#### Dodatne informacije o aplikaciji Gmail™

• Kada je otvorena aplikacija Gmail, lijevi rub zaslona povucite udesno, a zatim prona ite i dotaknite Pomoć.

# Glazba

## Prijenos glazbe na ure aj

Glazbu s ra unala na ure aj možete prenijeti na razne na ine:

- Samo za Windows®: Ure aj i ra unalo povežite USB kabelom, a zatim glazbene datoteke povucite i ispustite izravno u aplikaciju za upravljanje datotekama na računalu. Pogledajte [Upravljanje datotekama putem računala](#page-118-0) na stranici 119.
- Ako je rije o osobnom ra unalu, možete koristiti Sony aplikaciju Media Go™ te pomo u nje organizirati glazbene datoteke, izraditi popise naslova, pretplatiti se na podcaste i još mnogo toga. Na adresi http://mediago.sony.com/enu/features potražite dodatne informacije i preuzmite aplikaciju Media Go™.
- Možete koristiti softver Xperia™ Companion za prijenos medijskih datoteka između ra unala i ure aja. Saznati više i preuzeti Xperia™ Companion idite na [www.sonymobile.com/global-en/tools/xperia-companion](http://www.sonymobile.com/global-en/TOOLS/XPERIA-COMPANION).
- Glazba možda ne podržava sve glazbene formate. Dodatne informacije o podržanim formatima datoteka i korištenju multimedijskih datoteka (zvu nih, slikovnih i filmskih) potražite u specifikacijama za svoj ure aj koje možete preuzeti na adresi [www.sonymobile.com/support](http://www.sonymobile.com/support).

### Slušanje glazbe

Pomo u aplikacije Walkman® slušajte omiljenu glazbu i audioknjige.

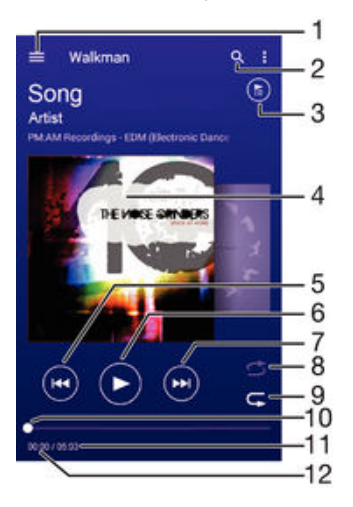

- 1 Otvaranje izbornika na po etnom zaslonu aplikacije Walkman®
- 2 Pretraživanie svih piesama spremljenih na ure diu
- 3 Prikaz trenuta nog popisa za reprodukciju
- 4 Omot albuma (ako je dostupan)
- 5 Dotaknite da biste se vratili na prethodnu pjesmu na popisu za reprodukciju Dodirnite i držite da biste trenuta nu pjesmu premotali prema natrag
- 6 Reprodukcija ili pauziranje pjesme
- 7 Dotaknite da biste prešli na sljede u pjesmu na popisu za reprodukciju Dodirnite i držite da biste trenuta nu pjesmu premotali prema naprijed
- 8 Slu ajni odabir pjesama na trenuta nom popisu za reprodukciju
- 9 Ponavljanje svih pjesama na trenuta nom popisu za reprodukciju
- 10 Prikaz tijeka povucite oznaku ili dotaknite uzduž crte za brzo pomicanje prema naprijed ili natrag
- 11 Ukupno trajanje trenuta ne pjesme
- 12 Vrijeme proteklo od po etka trenuta ne pjesme

### Početni zaslon aplikacije Walkman®

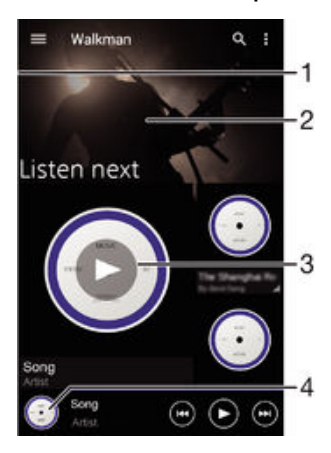

- Povucite lijevi rub zaslona udesno da biste otvorili izbornik na po etnom zaslonu aplikacije Walkman®
- 2 Pregledajte sadržaj pomicanjem prema gore ili dolje
- 3 Reproducirajte pjesmu koriste i aplikaciju Walkman®
- 4 Povratak na zaslon svira a glazbe Walkman®

#### Reprodukcija pjesme putem aplikacije Walkman®

- 1 Na zaslonu Po etni zaslon dotaknite  $\mathbf{m}$ , a zatim prona jite i dotaknite  $\mathbf{w}$ .
- 2 Povucite lijevi rub zaslona udesno.
- 3 Odaberite glazbenu kategoriju.
- 4 Dotaknite pjesmu da biste je reproducirali.
- $\mathbf{r}$ Možda ne ete mo i pokrenuti stavke zašti ene autorskim pravima. Provjerite imate li potrebna prava za materijal koji namjeravate dijeliti.

#### Pronalaženje informacija o pjesmama na internetu

- Tijekom reprodukcije pjesme u aplikaciji Walkman® dotaknite omot albuma, a zatim gumb "beskona no"  $\chi$ .
- $\frac{1}{2}$ Gumb "beskona no"  $\chi$  omogu uje pristup resursima vezanima uz pjesmu, primjerice videozapisima na servisu YouTube™ te stihovima i podacima o izvo a u na Wikipediji.

#### Za prilagođavanje glasnoće zvuka

Pritisnite tipku glasno e.

#### Minimiziranje aplikacije Walkman®

Tijekom reproduciranja pjesme dodirnite  $\hat{A}$  da biste otvorili Po etni zaslon. Aplikacija Walkman® nastavlja reproducirati u pozadini.

#### Otvaranje aplikacije Walkman® tijekom reprodukcije u pozadini

- 1 Tijekom reprodukcije pjesme u pozadini dotaknite da biste otvorili prozor s nedavno korištenim aplikacijama.
- 2 Dotaknite aplikaciju Walkman®.

### Izbornik na po etnom zaslonu aplikacije Walkman®

Izbornik na po etnom zaslonu aplikacije Walkman® nudi vam pregled svih pjesama na ure diu. S tog miesta možete upravljati svojim albumima i popisima naslova i raspore ivati glazbu prema raspoloženju i tempu pomo u SensMe™ radiostanica.

#### Za otvaranje izbornika početnog zaslona Walkman®

- 1 Na zaslonu Po etni zaslon dotaknite ... a zatim prona ite i dotaknite ...
- 2 Povucite lijevi rub zaslona u desno.

#### Povratak na početni zaslon aplikacije Walkman®

- Uz otvoren izbornik na početnom zaslonu aplikacije Walkman® dotaknite Početna stranica.
- Uz otvoren izbornik na po etnom zaslonu aplikacije Walkman® dotaknite zaslon desno od izbornika.

Ažuriranje glazbe najnovijim podacima

- 1 Na po etnom zaslonu aplikacije Walkman® dotaknite ...
- 2 Dotaknite Preuzimanje podataka o glazbi > Pokreni. Ure aj za glazbu na internetu traži i preuzima najnovije omote albuma i podatke o pjesmi.
- Aplikacija SensMe™ radiostanice aktivira se kad preuzmete podatke o glazbi.

#### Omogućivanje aplikacije SensMe™ radiostanice

- Na po etnom zaslonu aplikacije Walkman® dotaknite ... a zatim Preuzimanje podataka o glazbi > Pokreni.
- Za aplikaciju je potrebna mobilna ili Wi-Fi® mrežna veza.

#### Uređivanje podataka o glazbi

- 1 U aplikaciji Walkman<sup>®</sup> dotaknite ...
- 2 Dotaknite Uređivanje pod. o glazbi.
- 3 Unesite podatke ili željene promjene.
- 4 Kada završite, dotaknite Spremi.

#### Brisanje pjesme

- 1 Na izborniku po etnog zaslona aplikacije Walkman® potražite pjesmu koju želite izbrisati.
- 2 Dodirnite i držite naslov pjesme, a zatim dotaknite **Izbriši** na popisu koji se pojavljuje.
- 3 Da biste potvrdili, ponovno dotaknite **Izbriši**.

### Popisi pjesama

Na po etnom zaslonu aplikacije Walkman® možete izraditi vlastiti popis naslova od glazbe koja je spremljena na ure aj.

Stvaranje vlastitih popisa naslova

- 1 Na po etnom zaslonu aplikacije Walkman® dodirnite i držite naziv albuma ili pjesme koju želite dodati na popis naslova.
- 2 Na izborniku koji se otvori dotaknite Dodaj u... > Izradi novi popis naslova.
- 3 Unesite naziv popisa naslova i dotaknite U redu.
- $\cdot \dot{\bullet}$  Da biste stvorili novi popis naslova, možete i dotaknuti omot albuma, a zatim  $+$ .

#### Reprodukcija vlastitih popisa za reprodukciju

- 1 Otvorite izbornik na početnom zaslonu aplikacije Walkman®, a zatim dotaknite Popisi naslova.
- 2 U odjeljku **Popisi naslova** odaberite popis za reprodukciju koji želite otvoriti.
- 3 Ako želite reproducirati sve pjesme, dotaknite **Slučajni odabir za sve**.

#### Dodavanje pjesama na popis naslova

- 1 Na po etnom zaslonu aplikacije Walkman® potražite pjesmu ili album koji želite dodati na popis naslova.
- 2 Dodirnite i držite naslov pjesme ili albuma, a zatim dotaknite Dodaj u....
- 3 Dotaknite naziv popisa naslova na koji želite dodati album ili pjesmu. Album ili pjesma bit e dodani na popis naslova.

#### Uklanjanje pjesme s popisa naslova

- 1 Na popisu naslova dodirnite i držite naslov pjesme koju želite izbrisati.
- 2 Dotaknite Izbriši s popisa naslova.
- Pjesmu spremljenu na memorijskoj kartici ili u internoj memoriji ure aja možda ne ete mo i izbrisati.

#### Brisanje popisa za reprodukciju

- 1 Otvorite izbornik na po etnom zaslonu aplikacije Walkman®, a zatim dotaknite Popisi naslova.
- 2 Dodirnite i držite popis za reprodukciju koji želite izbrisati.
- 3 Dotaknite Izbriši.
- 4 Da biste potvrdili, ponovno dotaknite Izbriši.
- Pametne popise za reprodukciju ne možete izbrisati.

### Dijeljenje glazbe

#### Dijeljenje pjesama

- 1 Na po etnom zaslonu aplikacije Walkman® potražite pjesmu ili album koje želite podijeliti.
- 2 Dodirnite i držite naslov pjesme, a zatim dotaknite **Dijeljenje**.
- 3 Odaberite aplikaciju s popisa, a zatim slijedite upute na zaslonu.
- Na isti na in možete dijeliti i albume i popise za reprodukciju.

### Poboljšanje zvuka

#### Poboljšanje kvalitete zvuka pomoću ekvilizatora

- 1 Uz otvorenu aplikaciju Walkman® dotaknite ...
- 2 Dotaknite Postavke > Poboljšanja zvuka.
- 3 Da biste ru no prilagodili zvuk, povucite gumbe frekvencijskih pojasa prema gore ili dolje. Da bi se zvuk prilagodio automatski, dotaknite  $\vee$  i odaberite stil.

#### Uključivanje funkcije prostornog zvuka

- 1 Uz otvorenu aplikaciju Walkman® dotaknite ...
- 2 Dotaknite Postavke > Poboljšanja zvuka > Postavke > Prostorni zvuk (VPT).
- 3 Odaberite postavku, a zatim dotaknite **U redu** za potvrdu.

### Vizualizator

Vizualizator dodaje vizualne efekte pjesmama dok ih reproducirate. Efekti za svaku pjesmu temelje se na karakteristikama glazbe. Mijenjaju se, primjerice, ovisno o promjeni u glasno i glazbe, ritmu i frekvenciji. Možete promijeniti i temu pozadine.

#### Uključivanje vizualizatora

- 1 U aplikaciji Walkman<sup>®</sup> dotaknite ...
- 2 Dotaknite Visualizer.
- Da biste se prebacili u prikaz preko cijelog zaslona, dotaknite zaslon.

#### Promjena pozadinske teme

- 1 U aplikaciji Walkman<sup>®</sup> dotaknite ...
- 2 Dotaknite Visualizer.
- 3 Dotaknite  $\frac{1}{2}$  > Tema i odaberite temu.
## Prepoznavanje glazbe pomo u tehnologije TrackID™

Servis za prepoznavanje glazbe TrackID™ upotrijebite za prepoznavanje pjesme koju

čujete u svom okruženju. Samo snimite kratak uzorak pjesme i za nekoliko sekundi dobit ete informacije o izvo a u, naslovu i albumu. Pjesmu koje TrackID™ prepozna možete kupiti, a možete i vidjeti glazbene top-liste na servisu TrackID™ da biste saznali što njegovi korisnici širom svijeta traže. Da biste postigli najbolje rezultate, TrackID™ koristite u okruženju bez buke.

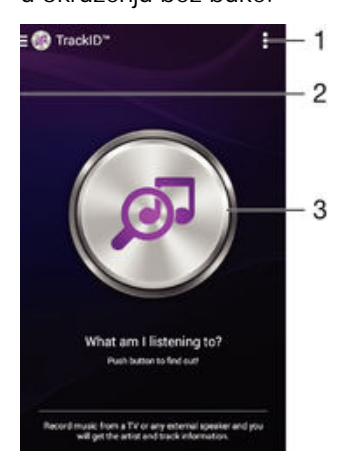

- 1 Pogledajte opcije aplikacije TrackID™
- 2 Povucite lijevi rub zaslona udesno da biste otvorili izbornik na po etnom zaslonu aplikacije TrackID™
- 3 Saznajte koju glazbu slušate
- ļ Aplikacija TrackID™ i servis TrackID™ nisu podržani u svim državama/regijama ili ih pak ne podržavaju sve mreže i/ili davatelji usluga u svim podru jima.

Prepoznavanje glazbe pomoću tehnologije TrackID™

- 1 Na zaslonu Po etni zaslon dotaknite **.**.
- 2 Prona ite i dotaknite TrackID™, a zatim usmjerite ure aj prema izvoru glazbe.
- 3 Dotaknite . Ako TrackID™ prepozna pjesmu, rezultati e se pojaviti na zaslonu.
- $\bullet$ Da biste se vratili na početni zaslon aplikacije TrackID™, dotaknite ...

## Izbornik na početnom zaslonu aplikacije TrackID™

Izbornik na po etnom zaslonu aplikacije TrackID™ omogu uje pregled svih pjesama koje ste snimili i identificirali pomo u aplikacije TrackID™. S tog mjesta možete vidjeti i pjesme koje se temelje na trenuta nim glazbenim ljestvicama i povijesti rezultata pretraživanja.

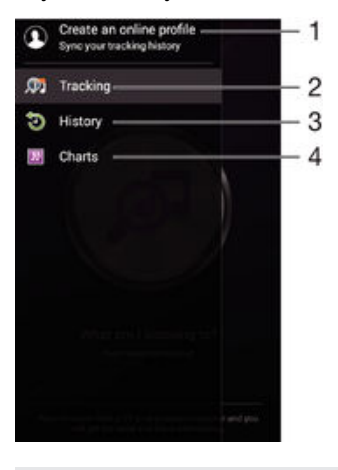

- 1 Stvaranje mrežnog profila za aplikaciju TrackID™
- 2 Otvaranje aplikacije TrackID™
- 3 Prikaz povijesti rezultata pretraživanja
- 4 Prikaz trenuta nih glazbenih ljestvica

Prikaz podataka o izvođaču pjesme

• Kada aplikacija TrackID™ prepozna pjesmu, dotaknite O izvođaču.

## Brisanje pjesme iz povijesti pjesama

- 1 Otvorite aplikaciju TrackID™, a zatim dotaknite Povijest.
- 2 Dodirnite i držite naziv pjesme koju želite izbrisati, a zatim dotaknite Izbriši.

# FM radio

## Slušanje radija

FM radio na ure aju funkcionira kao i svaki drugi FM radio. Možete, primjerice, pretraživati i slušati FM radiostanice te ih spremiti kao favorite. Da biste mogli koristiti radio, na ure aj morate priklju iti oži enu slušalicu s mikrofonom ili slušalice. To je potrebno jer slušalica s mikrofonom odnosno slušalice služe kao antena. Nakon što priklju ite jedan od tih ure aja, zvuk po želji možete prebaciti na zvu nik.

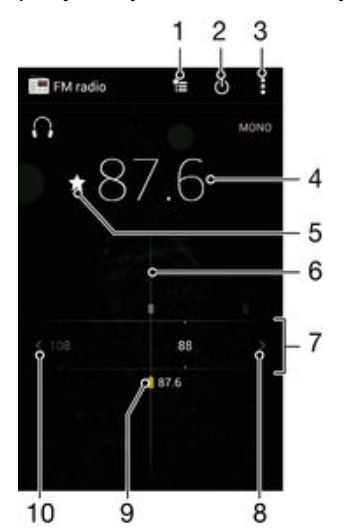

- 1 Popis favorita
- 2 Gumb za uklju ivanje/isklju ivanje radija
- 3 Prikaz opcija izbornika
- 4 Namještena frekvencija
- 5 Spremanje radijske stanice kao favorita ili njezino uklanjanje s popisa favorita
- 6 Gumb za namještanje
- 7 Frekvencijski pojas povucite ulijevo ili udesno da biste se pomicali izme u kanala
- 8 Pomaknite frekvencijski pojas prema gore da biste potražili neku stanicu
- 9 Spremljena omiljena stanica
- 10 Pomaknite frekvencijski pojas prema dolje da biste potražili neku stanicu

## Slušanje FM radija

- 1 Priklju ite oži enu slušalicu s mikrofonom ili slušalice na ure aj.
- 2 Na zaslonu Po etni zaslon dotaknite ...
- 3 Prona ite i dotaknite FM radio . Dok se pomi ete kroz frekvencijski pojas, prikazivat e se dostupne stanice.
- Ţ Kada pokrenete FM radio, automatski e se prikazati dostupne stanice. Ako neka stanica ima RDS informacije, one e se prikazati nekoliko sekundi nakon što po nete slušati stanicu.

## Za premještanje između radiostanica

• Povucite frekvencijski pojas ulijevo ili udesno.

## Za pokretanje nove pretrage za radio kanale

- 1 Kada je radio otvoren, pritisnite .
- 2 Dotaknite **Potraži radiostanice**. Radio skenira cijeli frekvencijski pojas, a prikazuju se svi dostupni kanali.

## Za prebacivanje zvuka radija na zvučnik

- 1 Kada je radio otvoren, pritisnite .
- 2 Dotaknite Reprod. na zvučniku.
- $-\frac{1}{2}$ Kako biste zvuk prebacili natrag na oži enu slušalicu s mikrofonom ili slušalice, pritisnite i i dotaknite Reprod. na slušalicama.

Prepoznavanje pjesme na FM radiju pomoću aplikacije TrackID™

- 1 Dok se pjesma reproducira na FM radiju ure aja, dotaknite , a potom odaberite TrackID™.
- 2 Pokaziva tijeka pojavljuje se dok aplikacija TrackID™ obra uje uzorak pjesme. Ako je prepoznavanje uspjelo, prikazuje se rezultat ili popis mogu ih rezultata.
- 3 Za vra anje na FM radio dotaknite  $\rightarrow$ .
- Aplikacija TrackID™ i servis TrackID™ nisu podržani u svim državama/regijama ili ih ne podržavaju sve mreže i/ili davatelji usluga u svim podru jima.

## Omiljene radijske stanice

## Za spremanje radiostanica kao favorita

- 1 Kada je radio otvoren, idite do radiostanice koju želite spremiti kao favorit.
- 2 Dotaknite  $\sqrt{2}$ .
- 3 Upišite naziv i odaberite boju za radiostanicu i potom pritisnite Spremi.

## Slušanje omiljene radijske stanice

- 1 Dotaknite **:**
- 2 Odaberite opciju.

## Za uklanjanje radiostanice s popisa omiljenih

- 1 Uz otvoren radio do ite do radiostanice koju želite ukloniti.
- 2 Dotaknite  $\bigstar$ , a zatim dotaknite **Izbriši**.

## Postavke zvuka

## Za prebacivanje između mono i stereo načina zvuka

- 1 Kada je radio otvoren, pritisnite .
- 2 Dotaknite Omogući stereozvuk.
- 3 Za slušanje radija u mono na inu zvuka pritisnite i dotaknite Prisilni monozvuk.

## Za odabir regije radija

- 1 Kada je radio otvoren, pritisnite .
- 2 Dotaknite Postav. regije za radio.
- 3 Odaberite opciju.

## Prilagodba vizualizatora

- 1 Kada je radio otvoren, dotaknite .
- 2 Dotaknite Visualizer.
- 3 Odaberite opciju.

# Kamera

## Snimanje fotografija i videozapisa

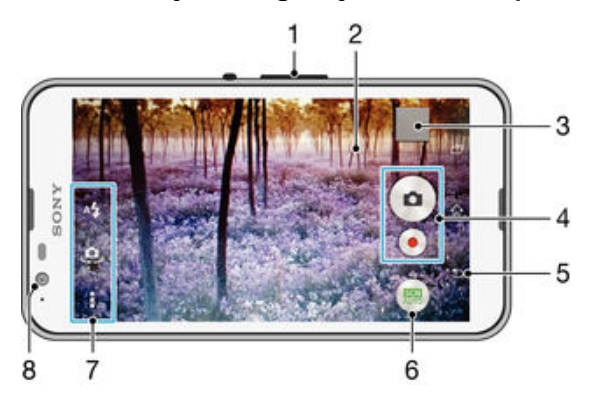

- 1 Pove anje i smanjivanje razine zuma
- 2 Glavni zaslon fotoaparata
- 3 Prikaz fotografija i videozapisa
- 4 Snimanje fotografija i videoisje aka
- 5 Vra anje jedan korak unatrag ili zatvaranje aplikacije fotoaparata
- 6 Promjena postavki na ina snimanja
- 7 Pristup postavkama i pre acima fotoaparata
- 8 Prednja kamera

## Za snimanje fotografije sa zaključanog zaslona

- 1 Za aktivaciju zaslona, kratko pritisnite tipku za uklju ivanje/isklju ivanje  $\psi$ .
- 2 Za aktivaciju kamere, dotaknite i držite i povucite prema gore.
- 3 Kada se kamera otvori, dotaknite ...

## Snimanje fotografije doticanjem zaslona

- 1 Aktivirajte fotoaparat.
- 2 Dotaknite , a zatim  $\chi$ .
- 3 Kliza pokraj opcije Snimanje dodirom povucite udesno.
- 4 Usmjerite fotoaparat prema predmetu snimanja.
- 5 Da biste aktivirali automatski fokus, dodirnite i držite to ku na zaslonu. Kad okvir fokusa poplavi, podignite prst da biste snimili fotografiju.

## Za snimanje fotografija doticanjem zaslonskog gumba kamere

- 1 Uklju ite kameru.
- 2 Usmjerite kameru prema predmetu.
- 3 Dotaknite zaslonski gumb kamere . Fotografija se snima im podignete prst.

## Snimanje autoportreta pomoću prednjeg fotoaparata

- 1 Uklju ite fotoaparat.
- 2 Dotaknite **.**
- 3 Da biste snimili fotografiju, na zaslonu dotaknite gumb fotoaparata . Fotografija se snima im podignete prst.

## Korištenje bljeskalice fotoaparata

- 1 Kada je fotoaparat otvoren, dotaknite  $4.1$
- 2 Odaberite željenu postavku bljeskalice.
- 3 Snimite fotografiju.

## Za korištenje funkcije zumiranja

- Kada je kamera otvorena, pritisnite tipku glasno e prema gore ili prema dolje.
- Kad je kamera otvorena, približite ili razdvojite zaslon kamere.

## Snimanje videozapisa

- 1 Aktivirajte fotoaparat.
- 2 Usmjerite fotoaparat prema objektu snimanja.
- 3 Da biste po eli snimati, dotaknite ...
- 4 Da biste pauzirali snimanje videozapisa, dotaknite (ii). Da biste nastaviti snimati, dotaknite  $\bullet$ .
- 5 Da biste zaustavili snimanie, dotaknite ...

## Snimanje fotografije prilikom snimanja videozapisa

• Da biste snimili fotografiju prilikom snimanja videozapisa, dodirnite . Fotografija se snima im podignete prst.

## Pregledavanje fotografija i videozapisa

- 1 Aktivirajte fotoaparat, a zatim dotaknite minijaturu da biste otvorili fotografiju ili videozapis.
- 2 Listajte ulijevo ili udesno da biste pregledali fotografije i videozapise.

## Brisanje fotografije ili snimljenog videozapisa

- 1 Prona ite fotografiju ili videozapis koji želite izbrisati.
- 2 Dotaknite zaslon da bi se prikazala opcija  $\frac{1}{m}$ .
- 3 Dotaknite  $\hat{m}$ .
- 4 Dotaknite **Izbriši** da biste potvrdili.

## Prepoznavanje lica

Prepoznavanje lica možete koristiti za dovo enje u fokus lica koja su izvan središta kadra. Fotoaparat automatski prepoznaje do pet lica, ozna avaju i ih bijelim okvirom. Okvir u boji prikazuje lice koje je odabrano za fokus. Fokus je postavljen na lice najbliže fotoaparatu. Za odabir lica koje želite fokusirati dotaknite jedan od okvira.

## Uključivanje prepoznavanja lica

- 1 Uklju ite kameru.
- 2 Dotaknite  $\mathbf{Q}$ , a zatim odaberite  $\mathbf{Q}$ .
- 3 Dotaknite , a zatim **o**.
- 4 Dotaknite Način izoštravanja > Prepoznavanje lica.

## Snimanje fotografija pomoću značajke prepoznavanja lica

- 1 Kada je fotoaparat otvoren, a funkcija **Prepoznavanje lica** uklju ena, usmjerite fotoaparat prema osobama koje želite snimiti. Moguće je prepoznati do pet lica, a svako se prepoznato lice uokviruje.
- 2 Dotaknite okvir za koji želite da bude u fokusu. Okvir nemojte dotaknuti ako želite da fotoaparat automatski odabere fokus.
- 3 Okvir u boji prikazuje lice koje je u fokusu. Dotaknite zaslon da biste snimili fotografiju.

## Korištenje zna ajke Smile Shutter™ za snimanje nasmiješenih lica

Koristite tehnologiju Smile Shutter™ da biste fotografirali lice u trenutku kada se nasmiješi. Fotoaparat otkriva najviše pet lica i odabire jedno od njih za prepoznavanje osmijeha i autofokusiranje. Kada se odabrano lice nasmiješi, fotoaparat automatski snima fotografiju.

## Uključivanje funkcije Smile Shutter™

- <span id="page-78-0"></span>1 Ukliu ite fotoaparat.
- 2 Dotaknite , a zatim  $\Box$
- 3 Dotaknite Autom. prep. osmijeha i odaberite razinu osmijeha.

Za snimanje fotografije pomoću funkcije Smile Shutter™

- 1 Kada je fotoaparat otvoren, a funkcija Smile Shutter™ uključena, usmjerite fotoaparat prema predmetu koji želite snimiti. Fotoaparat odabire koje lice fokusira.
- 2 Odabrano se lice pojavljuje unutar obojenog okvira, a fotografija se automatski snima.
- 3 Ako se osmijeh ne prepoznaje, dotaknite zaslon za ružno snimanje fotografije.

## Dodavanje zemljopisnog položaja fotografijama

Uklju ite geoozna avanje da biste fotografijama pri snimanju pridružili približan zemljopisni položaj (geooznaku). Zemljopisnu je lokaciju mogu e utvrditi korištenjem beži nih mreža ili GPS tehnologije.

Kada se na zaslonu fotoaparata pojavi , geoozna avanje je uklju eno, ali zemljopisni položaj nije prona en. Kada se pojavi , geoozna avanje je uklju eno, a zemljopisni položaj dostupan, stoga je fotografiju mogu e ozna iti geooznakom. Ako se ne pojavi nijedan od ta dva simbola, geoozna avanje je isklju eno.

Uključivanje geooznačavanja

- 1 Na zaslonu Po etni zaslon dotaknite ...
- 2 Dotaknite Postavke > Lokacija.
- 3 Kliza pokraj opcije Lokacija povucite udesno.
- 4 Aktivirajte fotoaparat.
- 5 Dotaknite , a zatim  $\chi$ .
- 6 Kliza pokraj opcije Geooznačavanje povucite udesno.

## Op enite postavke fotoaparata

## Pregled postavki načina snimanja

Automatsko prepoznavanje prizora

Optimizirajte postavke za sve prizore.

- Ručno  $\mathbf{M}$ Ru no prilagodite postavke fotoaparata.
- **Pa** Lice u slici Istovremeno snimajte fotografije prednjim i stražnjim fotoaparatom.
- Uživo na servisu YouTube Emitirajte videozapise uživo na servisu YouTube™.
- AR efekt

Snimajte fotografije ili videozapise s virtualnim prizorima i likovima.

**Kreativni efekt** 

Primijenite efekte na fotografije i videozapise.

Timeshift burst

Prona ite najbolju fotografiju iz niza fotografija.

Social live

Uživo emitirajte videozapise na servisu Facebook™.

Panorama

Snimajte širokokutne i panoramske fotografije.

### Sound Photo

Snimajte fotografije s pozadinskim zvukom.

### AR zabava

Poigrajte se virtualnim objektima u tražilu fotoaparata i obogatite svoje fotografije ili videozapise.

### Retuširanje portreta

Snimajte fotografije u stilu portreta u stvarnom vremenu.

## Automatsko prepoznavanje prizora

Na in rada automatskog prepoznavanja prizora otkriva uvjete u kojima snimate te automatski prilago ava postavke da biste uspjeli snimiti najbolju mogu u fotografiju.

## Ručni način

Kad želite ru no prilagoditi postavke fotoaparata radi snimanja fotografija i videozapisa, poslužite se ru nim na inom.

## AR efekt

Možete primjeniti AR (proširena stvarnost) efekte na vaše fotografije ili videozapise i u ini ih zabavnijim. Kadfa koristite kameru, ova postavka omogu uje vam integraciju 3D scena u vašau forografiju ili videozapis. Samo odaberite scenu koju želite i namjestite je u položaj u tražilu.

## Kreativni efekt

Na fotografije i videozapise možete primijeniti razli ite efekte. Možete, primjerice, dodati efekt nostalgije da bi fotografije izgledale starije ili pak efekt skice da bi slika bila zabavnija.

## Sweep Panorama

Možete snimiti širokokutne i panoramske fotografije vodoravnog ili okomitog smjera jednostavnom radniom pritiska-i-povla enja.

## Za snimanje panoramske fotografije

- 1 Ukliu ite kameru.
- 2 Dotaknite , potom odaberite  $\bigcirc$ .
- 3 Za odabir smjera snimanja dotaknite **.**
- 4 Dotaknite zaslon i polako pomi ite kameru u smjeru koji je nazna en na zaslonu.

## Timeshift burst

Fotoaparat snima niz od 31 fotografije za dvije sekunde – jednu sekundu prije i nakon što dodirnete tipku fotoaparata na zaslonu. Tako se možete vratiti i prona i savršenu fotografiju.

## Niz s vremenskim pomakom

- 1 Aktivirajte fotoaparat.
- 2 Dotaknite  $\bullet$ , a zatim odaberite  $\bullet$ .
- 3 Snimite fotografije. Snimljene fotografije prikazuju se u prikazu minijatura.
- 4 Pomi ite se kroz minijature i odaberite fotografiju koju želite spremiti, a zatim dotaknite  $\oslash$ .

## Social live

Social live na na in snimanja kamerom koji vam omogu uje korištenje streaming videozapisa za vašu Facebook™ stranicu. Trebate imati aktivnu internetsku vezu i biti logirani u Facebook™. Videozapis može biti duga ak do 10 minuta.

## Za emitiranje videozapisa u živo korištenjem Social live

- 1 Uklju ite kameru.
- 2 Dotaknite  $\bullet$ , a zatim odaberite  $\bullet$ .
- 3 Prijavite se na Facebook™ ra un.
- 4 Dotaknite za po etak emitiranja.
- 5 Za snimanje fotografije tijekom emitiranja, dotaknite ...
- 6 Za završetak emitiranja dotaknite .

## Face in način rada

Možete koristiti Face in na in rada za istovremeno uklju ivanje prednje i glavne kamere, tako da možete snimati fotografiju sebe zajedno s predmetom.

## Retuširanje portreta

Pomo u ove funkcije možete primijeniti efekte za retuširanje fotografija portreta im ih snimite da biste postigli najbolje rezultate.

## Korištenje funkcije retuširanja portreta

- 1 Aktivirajte fotoaparat.
- 2 Dotaknite  $\bullet$ , a zatim  $\bullet$ .
- 3 Da bi vam se prikazao alat za odabir stila, povucite prstom po zaslonu prema gore, a zatim odaberite željeni stil portreta za fotografije.
- 4 Da biste sakrili alat za odabir stila, dotaknite zaslon ili povucite prstom prema dolje.
- 5 Da bi vam se prikazao alat za odabir okvira, povucite prstom ulijevo, a zatim odaberite ukrasni okvir.
- 6 Da biste sakrili alat za odabir okvira, dotaknite zaslon fotoaparata ili povucite prstom udesno.

## Preuzimanje aplikacija za kameru

Možete preuzeti besplatne ili pla ene aplikacije za kameru iz Google Play™ ili drugih izvora. Prije no što po nete preuzimati, provjerite funkcionira li vaša veza s internetom, a poželjno je da to bude Wi-Fi® veza da vam se ne bi naplaćivao podatkovni promet.

## Za preuzimanje aplikacija kamere

- 1 Otvorite aplikaciju kamere.
- 2 Dotaknite , a zatim dotaknite ZA PREUZIMANJE.
- 3 Odaberite aplikaciju koju želite preuzeti i slijedite upute za dovršetak instalacije.

## Brzo pokretanje

Kada je zaslon zaklju an, fotoaparat pokrenite pomo u postavki za brzo pokretanje.

## Samo pokreni

Kada **o** povu ete prema gore, glavni e se fotoaparat pokrenuti iz stanja mirovanja.

## Pokreni i snimi

Kada **c** povu ete prema gore, fotoaparat e se pokrenuti iz stanja mirovanja i bit e snimljena fotografija.

## Pokreni i snimi videozapis

Kada **c**i povu ete prema gore, videokamera e se pokrenuti iz stanja mirovanja i po et e snimati.

## Isključi

## Geooznačavanje

Ozna ite fotografije detaljima o mjestu snimanja.

## Snimanje dodirom

Definirajte podru je fokusa te dodirnite prstom zaslon fotoaparata. Fotografija se snima im podignete prst.

## Zvuk

Odaberite za uklju ivanje ili isklju ivanje zvuka zatvara a.

## Spremanje podataka

Možete odabrati spremanje podataka na uklonjivu SD karticu ili na internu memoriju ure aja.

### Interna memorija

Fotografije i videozapisi su spremljeni na memoriju ure aja.

### SD kartica

Fotografije i videozapisi su spremljeni na SD karticu.

## Balans bijele boje

Ova funkcija prilago ava balans boje ovisno o svjetlosnim uvjetima. Simbol postavke balansa bijele boje  $\textsf{W}$  vidljiv je na zaslonu fotoaparata.

#### Autom. WB<br>AUTO

Automatski prilago ava balans boje koji odgovara uvjetima rasvjete.

#### Svjetlost žarulje ☆

Ravnoteža boja prilago ava se uvjetima s toplim osvjetljenjem, primjerice svjetlom žarulja.

Fluorescentno 甇

Prilago ava balans boje za fluorescentnu rasvjetu.

骤 Danje svjetlo Prilago ava balans boje sun anim uvjetima na otvorenom.

### Oblačno

Prilago ava balans boje za obla no nebo.

Ţ Ta je postavka dostupna samo u na inu snimanja Ručno.

## Postavke fotoaparata

## Prilagođavanje postavki fotoaparata

- 1 Uklju ite fotoaparat.
- 2 Da bi se prikazale sve postavke, dotaknite .
- 3 Odaberite postavku koju želite prilagoditi, a zatim je uredite po želji.

## Pregled postavki fotoaparata

## Razlučivost

Prije snimanja fotografije odaberite odgovaraju u razlu ivost i omjer. Fotografija ve e razlu ivosti zauzima više memorije.

### 5MP

### 2560×1920(4:3)

Razlu ivost od 5 megapiksela omjera 4:3. Pogodno za fotografije koje želite gledati na klasi nim zaslonima ili ih ispisivati u visokoj razlu ivosti.

## 3MP

## 2560×1440(16:9)

Razlu ivost od 3 megapiksela omjera 16:9. Pogodno za fotografije koje želite gledati na širokim zaslonima.

### 2MP

## 1920×1088(16:9)

Razlu ivost od 2 megapiksela omjera 16:9. Pogodno za fotografije koje želite gledati na širokim zaslonima.

## 2MP

## 1600×1200(4:3)

Perre narrome, megapiksela omjera 4:3. Pogodno za fotografije koje želite gledati na klasi nim zaslonima ili ih ispisivati u visokoj razlu ivosti.

### **VGA** 640×480(4:3)

VGA format omjera 4:3.

ļ Ta je postavka dostupna samo u na inu snimanja Ručno.

## Samookidač

Pomo u samookida a možete snimiti fotografiju ne drže i ure aj. Koristite tu funkciju za snimanje autoportreta ili grupnih fotografija na kojima svi mogu biti na fotografiji. Samookida možete koristiti i kada želite biti sigurni da e fotoaparat biti nepomi an prilikom snimanja fotografije.

## Uključeno (10 sekundi)

Postavljanje odgode od deset sekundi od trenutka kada dotaknete zaslon fotoaparata do snimanja fotografije.

### Uključeno (2 sekunde)

Postavljanje odgode od dvije sekunde od trenutka kada dotaknete zaslon fotoaparata do snimanja fotografije.

### Isključi

Fotografija se snima im dotaknete zaslon fotoaparata.

## Smile Shutter™

Koristite funkciju Smile Shutter™ kako biste prije snimanja fotografije odredili na koju e vrstu osmijeha fotoaparat reagirati.

## Način fokusiranja

Funkcija fokusa odre uje koji dio fotografije mora biti izoštren. Kada je uklju en neprekidni autofokus, fotoaparat neprestano prilago ava fokus da bi podru je unutar obojenog okvira fokusa ostalo oštro.

### Jedinstveno autom. izoštr.

Fotoaparat se automatski fokusira na odabrani predmet snimanja. Neprekidni je autofokus uklju en. Dodirnite i držite zaslon fotoaparata sve dok žuti okvir fokusa ne postane plav, što znači da je fokus postavljen. Fotografija e biti snimljena kada maknete prst.

### Prepoznavanje lica

Fotoaparat automatski prepoznaje lica do pet osoba i ozna ava ih okvirima na zaslonu. Fotoaparat se automatski fokusira na najbliže lice. Možete i sami odabrati lice koje želite fokusirati tako da ga dotaknete na zaslonu. Kada dotaknete zaslon fotoaparata, plavi okvir ozna ava lice koje je odabrano i u fokusu. Prepoznavanje lica ne može se koristiti za sve vrste scena. Neprekidni je autofokus uklju en.

### Izoštravanje dodirom

Dodirnite odre eno podru je na zaslonu fotoaparata da biste postavili podru je fokusa. Neprekidni je autofokus isklju en. Dodirnite i držite zaslon fotoaparata sve dok žuti okvir fokusa ne postane plav, što zna i da je fokus postavljen. Fotografija e biti snimljena kada maknete prst.

### Praćenje objekta

Kada objekt odaberete tako da ga dodirnete u tražilu, fotoaparat e ga pratiti.

ļ Ta je postavka dostupna samo u na inu snimanja Ručno.

## HDR

Postavku HDR (engl. High-Dynamic Range, Visok dinami ki raspon) koristite za slikanje u uvjetima jakog pozadinskog svjetla ili kada je kontrast oštar. HDR kompenzira gubitak detalja i stvara sliku na kojoj su vjerno prikazana tamna i svijetla podru ja.

ı Ta je postavka dostupna samo u na inu snimanja Ručno.

## ISO

Zamu enje slike izazvano slabim osvjetljenjem ili kretanjem predmeta snimanja možete ublažiti pove avanjem ISO osjetljivosti.

## Automatski

Automatski postavlja ISO osjetljivost.

### 100

Postavlja ISO osjetljivost na 100.

### 200

Postavlja ISO osjetljivost na 200.

400

Postavlja ISO osjetljivost na 400.

### 800

Postavlja ISO osjetljivost na 800.

### 1600

Postavlja ISO osjetljivost na 1600.

Î Ta je postavka dostupna samo u na inu snimanja Ručno.

## Mjerenje

Tom se funkcijom automatski odre uje uravnotežena ekspozicija mjerenjem koli ine svjetla na slici koju želite snimiti.

### Središnje

Prilago ava ekspoziciju prema središtu slike.

### Prosjek

Izra unava ekspoziciju na temelju koli ine svjetla na cijeloj slici.

Točka

Prilago ava ekspoziciju na vrlo malom dijelu slike koju želite snimiti.

ı Ta je postavka dostupna samo u na inu snimanja Ručno.

## Stabilizator slike

Prilikom snimanja fotografija katkad je teško mirno držati uređaj. Stabilizator vam to olakšava tako što kompenzira male kretnje ruke.

ı Ta je postavka dostupna samo u na inu snimanja Ručno.

## Prikaz

Fotografije i videozapise možete pregledati neposredno nakon snimanja.

### Neograničeno

Prikaz fotografije ili videozapisa pojavljuje se nakon snimanja.

### 5 sekundi

Prikaz fotografije ili videozapisa pojavljuje se u trajanju od pet sekundi nakon snimanja.

## 3 sekunde

Prikaz fotografije ili videozapisa pojavljuje se u trajanju od tri sekunde nakon snimanja.

### Uredi

Fotografija ili videozapis otvaraju se za ure ivanje nakon snimanja.

### Isključi

Fotografija ili videozapis spremaju se nakon snimanja i ne pojavljuje se prikaz.

## Prepoznavanje lica

U aplikaciji fotoaparata lica možete registrirati da bi se tražilo automatski fokusiralo na njih kada su mu u vidokrugu.

## **Blieskalica**

Koristite bljeskalicu za snimanje fotografija pri slabom osvjetljenju ili uz pozadinsko osvjetljenje. Kada na zaslonu fotoaparata dotaknete simbol bljeskalice 4, dostupne su sljede e opcije:

### Autom.

Fotoaparat automatski odre uje je li zbog uvjeta osvjetljenja potrebno koristiti bljeskalicu.

 $A$ 

 $\overline{\mathbf{z}}$ 

### Dodatna bljeskalica

Koristi se kada je pozadina svjetlija od predmeta snimanja. Time se uklanjaju neželjene tamne sjene.

### Ublaž. efekta crv. očiju

Prilikom snimanja fotografije smanjuje efekt crvenih o iju.

### Isključi

Bljeskalica je isklju ena. Ponekad je kvaliteta fotografije bolja bez bljeskalice, ak i u uvjetima slabe osvijetljenosti. Da biste bez bljeskalice snimili dobru fotografiju, morate mirno držati ure aj. Mutne fotografije izbie i ete korištenjem samookida a.

 $\infty$ 

 $\odot$ 

 $\circledA$ 

### Svietilika

Prilikom snimanja fotografija uklju uje se svjetiljka ili svjetlo fotoaparata.

## Odabir scene

Pomo u funkcije za odabir scene možete brzo postaviti fotoaparat za uobi ajene situacije pomo u unaprijed programiranih scena. Fotoaparat umjesto vas definira niz postavki koje odgovaraju odabranoj sceni, ime se jam i snimanje najbolje mogu e fotografije.

## SCN Isključi

Funkcija za odabir scene isklju ena je te fotografije možete snimati ru no.

#### Nježni ten €

Za snimanje fotografija lica uz dodatni efekt uljepšavanja.

#### 28 Meko snimanje

Koristite za snimanje fotografija na kojima pozadina nije oštra.

#### Sprječavanje zamuć. pokreta  $((\infty))$

Koristite za minimiziranje trešnje fotoaparata prilikom snimanja nešto tamnije scene.

#### Krajolik A

Koristi se za fotografije pejzaža. Kamera se fokusira na udaljene objekte.

#### 21+ HDR komp. pozad. osvjetljenja

Koristite za poboljšanje detalja na snimkama s visokim kontrastom. Ugra ena korekcija pozadinskog osvietlienia analizira sliku i automatski je prilago ava da biste postigli savršeno osvijetljenu snimku.

#### $\bullet$ Noćni portret

Koristite za portretne fotografije snimane no u ili u slabo osvijetljenim okruženjima. Zbog dulje ekspozicije fotoaparat je potrebno držati mirno ili ga postaviti na stabilnu površinu.

#### $\overline{\phantom{a}}$ Noćni prizor

Koristite kada snimate no u ili u slabo osvijetljenim okruženjima. Zbog dulje ekspozicije fotoaparat je potrebno držati mirno ili ga postaviti na stabilnu površinu.

#### 山 Ručno u sumrak

Koristite za smanjivanje šumova i zamu enja na fotografijama snimljenima iz ruke uz slabo osvjetljenje.

#### Visoka osjetljivost  $\widehat{150}$

Koristite za snimanje fotografija bez bljeskalice uz slabo osvjetljenje. Smanjuje zamu enost.

#### Gastronomija Y1

Ljubimci

Koristite za snimanje hrane jarkih boja.

## $\mathbf{L}$

Koristite za snimanje fotografija ku nog ljubimca. Smanjuje zamu enje i crvene o i.

#### Plaža  $\sum_{i=1}^{n}$

Koristite za snimanje fotografija uz more ili jezero.

#### Snijeg 8

Koristite na jakom svjetlu da biste izbjegli pretjeranu ekspoziciju fotografije.

#### $2<sup>o</sup>$ Zabava

Koristi se za snimanje fotografija u zatvorenim i slabo osvijetljenim okruženjima. Ta scena omogu uje snimanje unutarnje pozadinske rasvjete ili svjetlosti svije a. Zbog dulje ekspozicije fotoaparat je potrebno držati mirno ili ga postaviti na stabilnu površinu.

#### **Sport**

Koristi se za snimanje fotografija objekata koji se brzo kre u. Kratka ekspozicija minimizira zamu ivanje uslijed kretanja.

#### 昏 Dokument

Koristi se za fotografije teksta ili crteža. Fotografiji daje ja i, oštriji kontrast.

#### <u>းခိုး</u> Vatromet

Koristite za fotografiranje raskoši vatrometa.

Ţ Ta je postavka dostupna samo u na inu snimanja Ručno.

## Postavke videokamere

## Za podešenja postavki videokamere

- 1 Uklju ite kameru.
- 2 Dotaknite jedan od simbola postavki na zaslonu.
- 3 Za prikaz svih postavki dotaknite .
- 4 Odaberite postavku koju želite podesiti, potom izvršite izmjene.

## Pregled postavki videokamere

## Razlučivost videozapisa

Prilagodite razlu ivost videozapisa razli itim formatima.

Full HD

1920×1088(16:9) Full HD format proporcija 16:9.

## HD

1280×720(16:9) HD format proporcija 16:9.

## **VGA**

640×480(4:3) VGA format proporcija 4:3.

### **MMS**

Snimanje videozapisa prikladnih za slanje u MMS porukama. Trajanje videozapisa snimljenog u tom videoformatu ograni eno je veli inom videodatoteka koje se mogu stati u MMS porukama.

Postavke su dostupne samo u na inu snimanja Ručno.

## Samookidač

Samookida, vam omogu, uje da videozapis snimite ne drže i ure di u ruci. Tu funkciju koristite za snimanje grupnih videozapisa tako da možete obuhvatiti sve prisutne osobe. Samookida možete koristiti i kada želite biti sigurni da e fotoaparat biti nepomi an prilikom snimanja videozapisa.

### Uključeno (10 sekundi)

Postavljanje odgode od deset sekundi od trenutka kada dotaknete zaslon fotoaparata do po etka snimanja videozapisa.

### Uključeno (2 sekunde)

Postavljanje odgode od dvije sekunde od trenutka kada dotaknete zaslon fotoaparata do po etka snimanja videozapisa.

### Isključi

Snimanje videozapisa zapo inje im dotaknete zaslon fotoaparata.

## Smile Shutter™ (videozapis)

Pomo u funkcije Smile Shutter™ prije snimanja videozapisa odredite na koju e vrstu osmijeha fotoaparat reagirati.

## Način fokusiranja

Postavka fokusa odre uje koji bi dio videozapisa trebao biti oštar. Kada je uklju en neprekidni autofokus, fotoaparat neprestano prilago ava fokus da bi podru je unutar bijelog okvira fokusa ostalo oštro.

### Jedinstveno autom. izoštr.

Fotoaparat se automatski fokusira na odabrani predmet snimanja. Neprekidni je autofokus uklju en.

### Prepoznavanje lica

Fotoaparat automatski prepoznaje lica do pet osoba i ozna ava ih okvirima na zaslonu. Fotoaparat se automatski fokusira na najbliže lice. Osim toga, lice koje želite fokusirati možete odabrati tako da ga dotaknete na zaslonu. Kada dotaknete zaslon fotoaparata, žuti okvir ozna ava lice koje je odabrano i u fokusu. Prepoznavanje lica ne može se koristiti za sve vrste scena. Neprekidni je autofokus uklju en.

### Praćenje objekta

Kada objekt odaberete tako da ga dodirnete u tražilu, fotoaparat e ga pratiti.

Ţ Ta je postavka dostupna samo u na jnu snimanja Ručno.

## Mjerenje

Tom se funkcijom automatski odre uje uravnotežena ekspozicija mjerenjem koli ine svjetla na slici koju želite snimiti.

### Središnje

Prilago ava ekspoziciju prema središtu slike.

### Prosjek

Izra unava ekspoziciju na temelju koli ine svjetla na cijeloj slici.

Točka

Prilago ava ekspoziciju na vrlo malom dijelu slike koju želite snimiti.

ı Ta je postavka dostupna samo u na inu snimanja Ručno.

## Stabilizator videozapisa

Prilikom snimanja videozapisa može biti teško mirno držati ure aj. Stabilizator vam to olakšava tako što kompenzira male kretnje ruke.

## Mikrofon

Odaberite želite li prilikom snimanja videozapisa snimati i zvukove iz okoline.

## Pregled

Videozapise možete pregledati neposredno nakon snimanja.

### Uključi

Pregled videozapisa prikazuje se nakon snimanja.

## Uredi

Videozapis nakon snimanja otvara se za ure ivanje.

### Isključi

Videozapis se sprema nakon snimanja i ne prikazuje se pregled.

## **Bljeskalica**

Pomo u bljeskalice snimajte videozapis pri slabom osvjetljenju ili uz pozadinsko osvjetljenje. Simbol bljeskalice = dostupan je samo na zaslonu videokamere. Imajte na umu da je kvaliteta videozapisa katkad bolja bez svjetla, ak i u uvjetima slabog osvjetljenja.

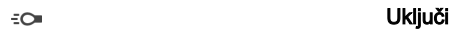

 $\mathscr{D}$  :

Isključi

## Odabir scene

Funkcija za odabir scene olakšava brzo postavljanje kamere za uobi ajene situacije pomoću unaprijed programiranih videoscena. Kamera umjesto vas definira niz postavki koje odgovaraju odabranoj sceni, ime se jam i postizanje najboljeg mogu eg videozapisa.

#### Isključi **SCN**

Funkcija za odabir scene isklju ena je te videozapise možete snimati ru no.

#### Meko snimanje  $29$

Koristite za snimanje videozapisa u kojima pozadina nije oštra.

#### Krajolik  $\blacktriangle$

Koristite za videozapise u kojima se snimaju pejzaži. Kamera se fokusira na udaljene objekte.

#### Noćni način  $\overline{\mathbf{y}}$

Kada je uklju en taj na in rada, pove ava se osjetljivost na svjetlo. Koristite u slabo osvijetljenim okruženjima. Videozapisi objekata koji se brzo kre u mogu biti zamu eni. Mirno držite ure aj ili se poslužite stalkom. Kada ima dovoljno svjetla, isklju ite no ni na in rada da biste pove ali kvalitetu videozapisa.

#### Plaža  $\sum_{i=1}^{n}$

Koristite za snimanje videozapisa uz more ili jezero.

#### Snijeg 8

Koristite u okruženjima s mnogo svjetla da biste izbjegli pretjeranu ekspoziciju videozapisa.

#### $\frac{1}{2}$ Sport

Koristite za snimanje objekata koji se brzo kre u. Kratka ekspozicija minimizira zamu ivanje uslijed kretanja.

#### $26$ Zabava

Koristite za snimanje videozapisa u zatvorenim i slabo osvijetljenim okruženjima. Ta scena omogu uje snimanje unutarnje pozadinske rasvjete ili svjetlosti svije a. Videozapisi objekata koji se brzo kre u mogu biti zamu eni. Mirno držite ure aj ili se poslužite stalkom.

#### ļ Ta je postavka dostupna samo u na inu snimanja Ručno.

# Fotografije i videozapisi u albumu

## Pregledavanje fotografija i videozapisa

Koristite aplikaciju Album za prikaz fotografija i pokretanje videozapisa koje ste snimili kamerom ili za prikaz sli nog sadržaja koji ste spremili na ure aju. Sve fotografije i videozapise su prikazani kronološkim redom u rešetki.

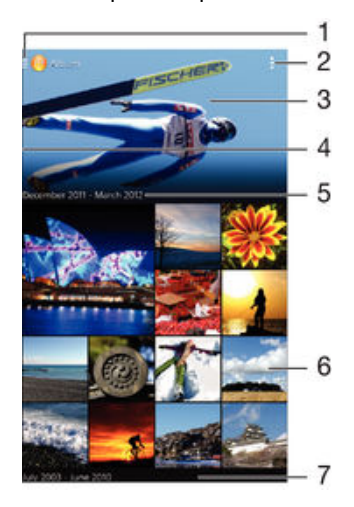

- Dotaknite simbol za otvaranje izbornika po etnog zaslona Albuma
- 2 Prikaz opcija izbornika
- 3 Dijaprojicirajte sve svoje slike ili one koje ste dodali u favorite
- 4 Povucite lijevi rub zaslona u desno kako biste otvorili izbornik po etnog zaslona Albuma
- 5 Datum stavki u grupi
- 6 Dotaknite fotografiju ili videozapis da biste ih pogledali.
- 7 Za prikaz sadržaja pomi ite se prema gore ili prema dolje

## Prikaz fotografija i videozapisa

- 1 Na zaslonu Po etni zaslon dotaknite ...
- 2 Prona ite i dotaknite Album.
- 3 Dotaknite fotografiju ili videozapis koji želite pogledati, a potom dotaknite Album > Samo jedanput.
- 4 Da biste vidjeli sljede u fotografiju ili videozapis, listajte ulijevo. Da biste vidjeli prethodnu fotografiju ili videozapis, listajte udesno.
- Ţ Ako želite promijeniti aplikaciju koju ste odabrali kao zadanu za otvaranje slika i videozapisa, dotaknite Postavke > Aplikacije i povucite prstom do kartice Sve, a zatim odaberite aplikaciju i dodirnite Izbriši zadane postavke u odjeljku Pokretanje prema zadanim postavkama.
- $\bullet$ Ako se usmjerenje zaslona automatski ne promijeni kada okrenete ure aj bo no, potvrdite okvir Automatski zakreni zaslon u odjeljku Postavke > Zaslon > Zakretanje zaslona.

## Promjena veličine minijatura

• Kada pregledavate minijature fotografija i videozapisa u Albumu, raširite dva prsta za pove anje zuma ili skupite dva prsta za smanjenje zuma.

## Zumiranje fotografije

• Kada pregledavate fotografiju, raširite dva prsta da biste pove ali zum ili skupite dva prsta da biste zum smanjili.

## Za prikaz slikokaza fotografija

- 1 Kada prikazujete fotografiju dotaknite zaslon za prikaz alatnih traka, potom za po etak reprodukcije svih fotografija u albumu dotaknite **:** > **Dijaprojekcija**.
- 2 Dotaknite fotografiju da biste zatvorili slikokaz.

## Reprodukcija videozapisa

- 1 U aplikaciji Album prona ite i dotaknite videozapis koji želite reproducirati.
- 2 Dotaknite  $\odot$ , a zatim **Videozapisi**
- > Samo jedanput.
- 3 Ako nema prikazanih kontrola za reprodukciju, dotaknite zaslon kako biste ih prikazali. Da biste sakrili kontrole, ponovno dotaknite zaslon.

## Za pauziranie videozapisa

- 1 Tijekom reprodukcije videozapisa dotaknite zaslon za prikaze kontrola.
- 2 Dotaknite (ii).

## Za prijelaz naprijed i natrag u videozapisu

- 1 Tijekom reprodukcije videozapisa dotaknite zaslon za prikaze kontrola.
- 2 Za pomicanje unatrag povucite na traci napretka oznaku u lijevo ili za brzo pomicanje naprijed udesno.

## Prilagodba glasnoće videozapisa

Pritisnite tipku glasno e.

## Dijeljenje i organiziranje fotografija i videozapisa

Fotografije i videozapise koje ste pohranili na ure aju možete dijeliti. Možete ih i organizirati na razne na ine. Možete, primierice, raditi na fotografijama u grupama, brisati fotografije i povezivati ih s kontaktima.

Ţ Možda ne ete mo i kopirati, slati ili prenositi stavke zašti ene autorskim pravima. Osim toga, slanje nekih stavki neće biti moguće ako je veli ina datoteke prevelika.

## Dijeljenje fotografije ili videozapisa

- 1 U Albumu prona ite i dotaknite fotografiju ili videozapis koji želite dijeliti.
- 2 Dotaknite zaslon da biste prikazali alatne trake, a zatim dotaknite  $\leq \cdot$ .
- 3 Dotaknite aplikaciju koju želite koristiti za dijeljenje fotografije, a zatim slijedite upute za slanje.

## Postavljanje fotografije kao slike kontakta

- 1 Kada pregledavate fotografiju, dotaknite zaslon da bi se prikazale alatne trake, a zatim dotaknite **: > Koristi kao > Slika kontakta**.
- 2 Ako se to zatraži, odaberite **Imenik > Samo jedanput**, a zatim odaberite kontakt.

## Korištenje fotografije kao pozadine

- 1 Kada pregledavate fotografiju, dotaknite zaslon da bi se prikazale alatne trake, a zatim dotaknite **: > Koristi kao > Pozadina**.
- 2 Slijedite upute na zaslonu.

## Rotiranje fotografije

- 1 Kada pregledavate fotografiju, dotaknite zaslon da biste prikazali alatne trake, a zatim dotaknite ..
- 2 Odaberite **Rotiraj**. Fotografija se sprema u novoj orijentaciji.

## Brisanje fotografije ili videozapisa

- 1 Kada pregledavate fotografiju, dotaknite zaslon da biste prikazali alatne trake, a zatim dotaknite m.
- 2 Dotaknite Izbriši.

## Rad s grupama fotografija ili videozapisa u Albumu

- 1 Kada pregledavate minijature fotografija i videozapisa u Albumu, dotaknite ... a zatim Odabir stavki.
- 2 Dotaknite stavke s kojima želite raditi. Odabrane stavke ozna ene su plavim okvirom.
- 3 Za rad s odabranim stavkama koristite alate na alatnim trakama.
- $-\bullet$ Da biste aktivirali na in rada odabirom, možete i dodirnuti i držati stavku sve dok njezin okvir ne poplavi. Zatim možete dotaknuti druge stavke da biste ih odabrali.

## Analiziranje fotografija s licima u Albumu

Na ure aju možete analizirati sve fotografije na kojoj su prikazana lica. Funkcija analize fotografija nakon aktivacije ostaje uključena, a nove se fotografije analiziraju kada se dodaju. Nakon analize sve fotografije neke osobe možete grupirati u jednu mapu.

## Uključivanje značajke analize fotografija

- 1 Na zaslonu Po etni zaslon dotaknite ...
- 2 Prona ite i dotaknite Album.
- 3 Povucite lijevi rub po etnog zaslona aplikacije Album udesno, a zatim dotaknite Lica. Sve  $\epsilon$  e se fotografije na vašem ure diu analizirati i odgovaraju e grupirati u mapu Lica bez imena.

## Imenovanje lica

- 1 Na plo ici Lica dotaknite mapu Lica bez imena, a zatim do ite do mape Ostala lica i odaberite lice koje želite imenovati.
- 2 Dotaknite Dodaj ime.
- 3 Upišite ime, a zatim dotaknite Dovršeno > Dodaj kao novu osobu.

## Uređivanje naziva lica

- 1 Kada je lice u prikazu itavog zaslona, dotaknite zaslon da biste prikazali alatne trake, a zatim dotaknite  $\Rightarrow$  Uredi oznake s imenima.
- 2 Dotaknite U redu.
- 3 Dotaknite ime lica koje želite urediti.
- 4 Uredite ime, a zatim dotaknite Dovršeno >Dodaj kao novu osobu.

## Ure ivanje fotografija u aplikaciji Ure iva fotografija

Izvorne fotografije koje ste snimili fotoaparatom možete ure ivati i na njih primjenjivati efekte. Možete, primjerice, promijeniti efekte osvjetljenja. Kada spremite ure enu fotografiju, izvorna nepromijenjena verzija fotografije ostat e u ure aju.

## Uređivanje fotografije

• Kada pregledavate fotografiju, dotaknite zaslon da biste prikazali alatne trake, a zatim dotaknite  $\Box$ .

## Za izrezivanje fotografije

- 1 Kada pregledavate fotografiju, dotaknite zaslon da biste prikazali alatne trake, a zatim dotaknite  $\mathbb{R}$ .
- 2 Ako se to zatraži, odaberite Uređivač fotografija > Samo jedanput.
- 3 Dotaknite  $\mathbf{E} > \mathbf{O}$ breži.
- 4 Odaberite opciju.
- 5 Da biste prilagodili okvir za izrezivanje, dodirnite i držite rub okvira za izrezivanje. Kada kvadrati na rubovima nestanu, povla ite prema unutra ili prema van da biste izmijenili veli inu okvira.
- 6 Da biste istovremeno izmijenili veli inu svih strana okvira za obrezivanje, dodirnite i držite jedan od etiri kuta da bi kvadrati na rubovima nestali, a zatim povucite kut na odgovaraju i na in.
- 7 Da biste okvir za obrezivanje premjestili na neko drugo podru je na fotografiji, dodirnite i držite unutrašnjost okvira, a zatim ga povucite na željeno mjesto.
- 8 Dotaknite Primijeni.
- 9 Da biste spremili obrezanu kopiju fotografije, dotaknite **Spremi**.

## Primjena specijalnih efekata na fotografiju

- 1 Kada pregledavate fotografiju, dotaknite zaslon da biste prikazali alatne trake, a zatim dotaknite  $\Box$ .
- 2 Ako se to zatraži, odaberite Uređivač fotografija > Samo jedanput.
- 3 Dotaknite , a zatim odaberite opciju.
- 4 Uredite fotografiju u skladu sa svojim željama, a zatim dotaknite Spremi.

## Ure ivanje videozapisa pomo u aplikacije Movie Creator

Možete ure ivati videozapise koje ste snimili fotoaparatom. Primjerice, videozapis možete skratiti na željeno trajanje ili prilagoditi njegovu brzinu. Kada spremite ure eni videozapis, izvorna nepromijenjena verzija videozapisa ostat e na ure aju.

## Skraćivanje videozapisa

- 1 Tijekom reprodukcije videozapisa dotaknite zaslon radi prikaza alatnih traka, a zatim dotaknite **\*\*\*** > Obreži.
- 2 Da biste okvir za skra ivanje premjestili na drugi dio vremenske trake, dodirnite i držite njegov rub pa ga povucite u željeni položaj, a zatim dotaknite **Primijeni**.
- 3 Da biste spremili kopiju skra enog videozapisa, dotaknite Spremi.

## Prilagodba brzine videozapisa

- 1 Tijekom reprodukcije videozapisa dotaknite zaslon radi prikaza alatnih traka, a zatim dotaknite  $\frac{1}{2}$  > Brzina.
- 2 Odaberite opciju, dodirnite i držite rub vremenske trake te je povucite u željeni položaj, a zatim dotaknite Primijeni
- 3 Da biste spremili kopiju ure enog videozapisa, dotaknite Spremi.

## Skrivanje fotografija i videozapisa

Na po etnom zaslonu aplikacije Album možete sakriti sve fotografije i videozapise. Ako su na po etnom zaslonu aplikacije Album fotografije i videozapisi skriveni, mogu e ih je pogledati jedino u mapi Skriveno.

## Skrivanje fotografije ili videozapisa

- 1 U aplikaciji Album prona ite i dotaknite fotografiju ili videozapis koji želite sakriti.<br>2 Dotaknite zaslon da biste prikazali alatne trake, a zatim dotaknite i
- Dotaknite zaslon da biste prikazali alatne trake, a zatim dotaknite .
- 3 Dotaknite Sakrij > U redu.

Prikaz skrivenih fotografija i videozapisa

- 1 U aplikaciji Album povucite lijevi rub početnog zaslona te aplikacije udesno, a zatim dotaknite Skriveno.
- 2 Dotaknite fotografiju ili videozapis da biste ih pogledali.
- 3 Da biste vidjeli sljede u fotografiju ili videozapis, listajte ulijevo. Da biste vidjeli prethodnu fotografiju ili videozapis, listajte udesno.

## Otkrivanje fotografije ili videozapisa

- 1 U aplikaciji Album povucite lijevi rub po etnog zaslona te aplikacije udesno, a zatim dotaknite Skriveno.
- 2 Dotaknite fotografiju ili videozapis koje želite otkriti.
- 3 Dotaknite zaslon da biste prikazali alatne trake, a zatim dotaknite .
- 4 Dotaknite Nemoj sakriti.

## Izbornik na po etnom zaslonu aplikacije Album

Putem izbornika na po etnom zaslonu aplikacije Album možete pregledavati sve svoje fotoalbume, uklju uju i albume fotografija i videozapisa snimljenih fotoaparatom te sadržaje koje dijelite na internetu putem servisa kao što su PlayMemories Online, Picasa™ i Facebook. Kada se prijavite na takve servise, možete organizirati sadržaj, komentirati fotografije i videozapise te vidjeti komentare prijatelja. U aplikaciji Album uz fotografije možete dodavati zemljopisne oznake, izvoditi osnovne zadatke ure ivanja i dijeliti sadržaje putem zna ajki kao što su beži na tehnologija Bluetooth® i e-pošta.

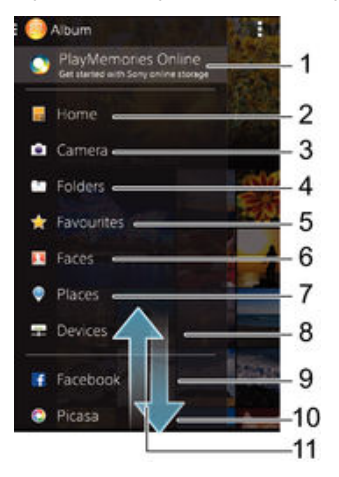

- 1 Prikaz fotografija i videozapisa putem internetskog servisa PlayMemories
- 2 Povratak na po etni zaslon aplikacije Album
- 3 Prikaz svih fotografija i videozapisa snimljenih pomo u fotoaparata ure aja
- 4 Prikaz svih fotografija i videozapisa spremljenih u razli ite mape na ure aju
- 5 Prikaz omiljenih fotografija i videozapisa
- 6 Prikaz svih fotografija s licima osoba
- 7 Prikaz fotografija u na inu zemljovida ili karte svijeta
- 8 Prikaz fotografija i videoisje aka na istoj mreži
- 9 Prikaz fotografija i videozapisa na servisu Facebook™
- 10 Prikaz fotografija i videozapisa na servisu Picasa™
- 11 Pregledajte sadržaj pomicanjem prema gore ili dolje
- ı Internetski servis PlayMemories nije dostupan u svim zemljama i regijama.

## Prikaz fotografija s internetskih servisa u aplikaciji Album

- 1 Na zaslonu Po etni zaslon dotaknite ...
- 2 Prona ite i dotaknite Album, a zatim povucite lijevi rub po etnog zaslona aplikacije Album udesno.
- 3 Dotaknite željeni internetski servis, a zatim slijedite upute na zaslonu da biste zapo eli s radom. Prikazat e se svi dostupni internetski albumi koje ste prenijeli na servis.
- 4 Dotaknite bilo koji album da biste pogledali njegov sadržaj, a zatim dotaknite neku fotografiju u njemu.
- 5 Da biste vidjeli sljede u fotografiju ili videozapis, listajte ulijevo. Da biste vidjeli prethodnu fotografiju ili videozapis, listajte udesno.

## Prikaz fotografija na zemljovidu

Dodavanje podataka o lokaciji uz fotografije naziva se i geoozna avanje. Možete prikazati i ozna iti svoje fotografije na zemljovidu te prijateljima i obitelji pokazati gdje ste se nalazili kada ste snimili odre enu fotografiju. Dodatne informacije potražite u odjeljku [Dodavanje](#page-78-0) [zemljopisnog položaja fotografijama](#page-78-0) na stranici 79 .

-6 Ako ste uklju ili otkrivanje lokacije i aktivirali geoozna avanje na fotoaparatu, možete izravno ozna iti fotografije da biste ih kasnije mogli gledati na zemljovidu.

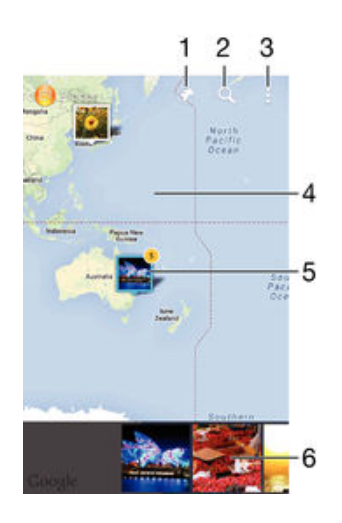

- 1 Pregledajte fotografije ozna ene geooznakom na karti svijeta.
- 2 Potražite lokaciju na zemljovidu.
- 3 Prikaz opcija izbornika
- 4 Dvaput dotaknite da biste uve ali sliku. Spojite prste da biste je smanjili. Povucite da biste pogledali druge dijelove zemljovida
- 5 Grupa fotografija i/ili videozapisa s geooznakama za istu lokaciju
- 6 Minijature odabrane grupe fotografija i/ili videozapisa. Dotaknite stavku da bi se prikazala preko cijelog zaslona
- ÷ Ako je nekoliko fotografija snimljeno na istoj lokaciji, samo se jedna prikazuje na zemljovidu. Ukupan broj fotografija pojavljuje se u gornjem desnom kutu, primjerice **»**. Da biste vidjeli sve fotografije u toj grupi, dotaknite fotografiju u prikazu, a zatim jednu od minijatura pri dnu zaslona.

## Dodavanje geooznake na fotografiju

- 1 Kada pregledavate fotografiju, dotaknite zaslon za prikaz trake alata, a zatim dotaknite Dod. za post. lok. za otvaranje zaslona sa zemljovidom.
- 2 Prona ite i dotaknite željenu lokaciju za postavljanje fotografije na zemljovid.
- 3 Da biste prilagodili lokaciju fotografije, dotaknite mjesto na zemljovidu na koje želite premjestiti fotografiju.
- 4 Da biste spremili geooznaku i vratili se u preglednik fotografija, po završetku dotaknite U redu.

## Prikaz fotografija s geooznakama na zemljovidu

- 1 Na zaslonu Po etni zaslon dotaknite **...**
- 2 Prona ite i dotaknite Album.
- 3 Povucite lijevi rub početnog zaslona aplikacije Album udesno, a zatim dotaknite Miesta.
- 4 Dotaknite fotografiju koju želite pregledati na zemljovidu.

## Prikaz fotografija s geooznakama na karti svijeta

- 1 Na zaslonu Po etni zaslon dotaknite  $\oplus$ .
- 2 Prona ite i dotaknite Album.
- 3 Povucite lijevi rub po etnog zaslona aplikacije Album udesno, a zatim dotaknite Mjesta >  $\circledast$ .
- 4 Na karti svijeta dotaknite fotografiju koju želite pogledati.

## Promjena geooznake fotografije

- 1 Kada fotografiju pregledavate na zemljovidu u Albumu, dodirnite i držite fotografiju dok njezin okvir ne poplavi, a zatim dotaknite željeno mjesto na zemljovidu.
- 2 Dotaknite **U redu**.

## Promjena prikaza zemljovida

• Prilikom pregledavanja zemljovida u aplikaciji Album dotaknite , a zatim odaberite Klasični prikaz ili Satelitski prikaz.

# **Videozapisi**

## Gledanje videozapisa u aplikaciji Filmovi

Aplikaciju Filmovi koristite za reprodukciju filmova i drugih videosadržaja koje ste spremili ili preuzeli na ure aj. Aplikacija Filmovi omogu uje i pristup posterima, kratkim sadržajima, informacijama o žanru i podacima o redatelju za svaki film. Filmove možete reproducirati i na drugim ure ajima koji su povezani s istom mrežom ili spremljeni u oblaku.

Ţ Neke videozapise možda ne e biti mogu e reproducirati u aplikaciji Filmovi.

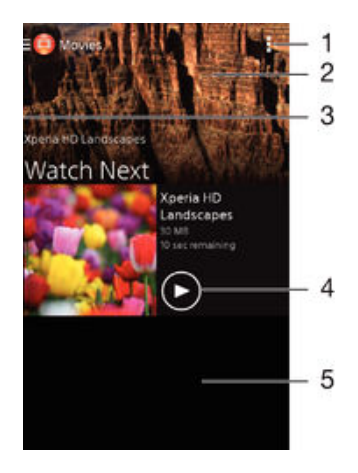

- 1 Prikaz opcija izbornika
- 2 Prikaz zadnjeg reproduciranog videozapisa
- 3 Povucite lijevi rub zaslona u desno kako biste pretražili sve preuzete i spremljene videozapise
- 4 Dotaknite za reprodukciju spremljenih ili preuzetih datoteka videozapisa
- 5 Za prikaz sadržaja pomi ite se prema gore ili prema dolje

## Reprodukcija videozapisa u aplikaciji Filmovi

- 1 Na zaslonu Po etni zaslon dotaknite **eta, a zatim prona** ite i dotaknite Videozapisi
- . 2 Prona ite i dotaknite videozapis koji želite reproducirati. Ako se videozapis ne prikazuje na zaslonu, povucite lijevi rub zaslona udesno da biste otvorili izbornik na po etnom zaslonu aplikacije Filmovi, a zatim prona ite i dotaknite videozapis koji želite reproducirati.
- 3 Da biste prikazali ili sakrili kontrole, dotaknite zaslon.
- 4 Da biste pauzirali reprodukciju, dotaknite ... Da biste nastavili s reprodukcijom, dotaknite  $\curvearrowright$ .
- 5 Da biste premotali videozapis unatrag, povucite pokaziva na traci napretka ulijevo. Da biste premotali unaprijed, povucite pokaziva trake napretka udesno.

## Reprodukcija videozapisa na vanjskom uređaju

- 1 Tijekom reprodukcije videozapisa dotaknite zaslon da bi se prikazale sve kontrole.
- 2 Dotaknite  $\mathbf{I}$  > Throw.
- 3 Odaberite vanjski ure aj na kojem želite reproducirati videozapis. Ako nijedan vanjski ure aj nije dostupan, dodajte neki prema uputama na zaslonu.

## Za promjenu postavki aplikacije Filmovi

- 1 Na zaslonu Po etni zaslon dotaknite **ex**, a zatim prona ite i dotaknite **Videozapisi**
- 2 Dotaknite **:** > Postavke, pa promijenite postavke po želji.

Za promjenu postavki zvuka tijekom reprodukcije videozapisa

- 1 Tijekom reprodukcije videozapisa dotaknite zaslon za prikaz kontrola.
- 2 Dotaknite , a zatim dotaknite Postavke zvuka.
- 3 Ozna ite potvrdne okvire za postavke zvuka koje želite aktivirati.
- 4 Kada završite, dotaknite U redu.

### Za dijeljenje videozapisa

.

.

.

- 1 Kada se videozapis koji je spremljen pod Filmovi ili TV prijemnik reproducira, dotaknite ... potom dotaknite **Dijeli**.
- 2 Dotaknite aplikaciju koju želite koristiti za dijeljenje odabranog videozapisa, potom slijedite odgovaraju e korake za slanje.

## Prijenos videosadržaja na ure aj

Prije prvog korištenja aplikacije Filmovi preporu ujemo da s drugih ure aja, primjerice ra unala, na ure aj prenesete filmove, televizijske emisije i ostale videosadržaje. Sadržaje možete prenijeti na nekoliko na ina:

- Samo za Windows®: Ure aj i ra unalo povežite USB kabelom, a zatim povucite i ispustite videodatoteke pomo u aplikacije za upravljanje datotekama na računalu. Pogledajte [Upravljanje datotekama putem računala](#page-118-0) na stranici 119.
- Ako imate ra unalo ili Apple® Mac® ra unalo, možete koristiti Xperia™ Companion za organizaciju sadržaja i prijenos datoteka vidozapisa na ure aj.

## Upravljanje videosadržajima

## Ručno dohvaćanje informacija o filmu

- 1 Provierite ima li vaš ure di aktivnu podatkovnu vezu.
- 2 Na zaslonu Po etni zaslon dotaknite **e**, a zatim prona ite i dotaknite **Videozapisi**
- 3 Dotaknite Sve na kartici Moja zbirka da biste se pomaknuli do minijature datoteke za koju želite dohvatiti informacije.
- 4 Dotaknite i držite minijaturu videozapisa, a zatim dotaknite Potražite informacije.
- 5 Ako se to od vas zatraži, dopustite ure aju preuzimanje detalja o videozapisu putem mobilne podatkovne veze.
- 6 U polje za traženje upišite klju ne rije i za videozapis pa dotaknite tipku za potvrdu na tipkovnici. Svi se rezultati prikazuju na popisu.
- 7 Odaberite rezultat traženja pa dotaknite Dovršeno. Zapo inje preuzimanje informacija.
- Ako potvrdite okvir Pojedinosti o videu u odjeljku Postavke, informacije o novododanim videozapisima možete dohva ati automatski svaki put kada se otvori aplikacija Filmovi. Može se napla ivati prijenos podataka.
- $\bullet$ Ako preuzete informacije nisu to ne, ponovno ih potražite pomo u drugih klju nih rije i.

## Brisanje podataka o videozapisu

- 1 Na zaslonu Po etni zaslon dotaknite , a zatim prona ite i dotaknite Videozapisi
- 2 Da biste otvorili izbornik na po etnom zaslonu aplikacije Filmovi, povucite lijevi rub zaslona udesno. Potom možete pretraživati razli ite kategorije da biste odabrali videodatoteku koju želite urediti.
- 3 Dotaknite i držite minijaturu videozapisa, a zatim dotaknite Očisti informacije.

## Brisanje videozapisa

.

- 1 Na po etnom zaslonu dotaknite , a zatim prona ite i dotaknite Videozapisi
- 2 Povucite lijevi rub zaslona udesno da biste otvorili izbornik na po etnom zaslonu aplikacije Filmovi, a zatim pretražujte razli ite kategorije da biste pronašli videodatoteku koju želite izbrisati.
- 3 Dodirnite i držite minijaturu videozapisa, a potom dotaknite **Izbriši** na popisu koji se pojavljuje.
- 4 Da biste potvrdili, ponovno dotaknite Izbriši.

# Povezivost

## Beži no zrcaljenje zaslona ure daja na televizoru

Pomo u funkcije zrcaljenja zaslona možete zaslon ure aja prikazati na televizoru ili nekom drugom velikom zaslonu bez korištenja kabelske veze. Tehnologija Wi-Fi Direct™ uspostavlja beži nu vezu izme u dvaju ure dia da biste u omiljenim fotografijama mogli uživati iz udobnosti naslonja a. Funkciju možete koristiti i za slušanje glazbe s ure aja putem zvu nika televizora.

- Da bi gore opisana funkcija funkcionirala, televizor mora podržavati zrcaljenje zaslona pomo u tehnologije Wi-Fi CERTIFIED Miracast™. Ako vaš televizor ne podržava zrcaljenje zaslona, morat ete zasebno kupiti prilagodnik za beži ni zaslon.
- Ţ. Kada koristite zrcaljenje zaslona, kvaliteta slike ponekad može biti lošija ako postoje smetnje koje uzrokuju druge Wi-Fi® mreže.

## Zrcaljenje zaslona uređaja na zaslonu televizora

- 1 Na televizoru: uklju ite funkciju zrcaljenja zaslona prema uputama iz korisni kog priru nika za televizor.
- 2 Na uređaju: na zaslonu Po $\epsilon$ etni zaslon dotaknite  $\epsilon$ .
- 3 Prona ite i dotaknite Postavke > Povezivost uređaja Xperia™ > Zrcaljenje zaslona.
- 4 Dotaknite Započni.
- 5 Dotaknite **U redu**, a zatim odaberite ure di.
- Ţ Tijekom zrcaljenja zaslona ne prekrivajte podru je Wi-Fi antene ure aja.
- Ţ Da bi navedena funkcija funkcionirala, televizor mora podržavati zrcaljenje zaslona pomo u tehnologije Wi-Fi CERTIFIED Miracast™.

## Prekid zrcaljenja zaslona između uređaja

- 1 Na zaslonu Po etni zaslon dotaknite ...
- 2 Prona ite i dotaknite Postavke > Povezivost uređaja Xperia™ > Zrcaljenje zaslona.
- 3 Dotaknite Prekini vezu, a zatim U redu.

## Dijeljenje sadržaja s DLNA Certified™ ure ajima

Možete prikazati ili pokrenuti medijski sadržaj spremljen u vašem ure aju na drugom ure diu poput, na primjer, TV prijamnika ili računala. Takvi uređaji radi dijeljenja sadržaja moraju biti DLNA Certified™ od strane Digital Living Network Alliance i moraju biti priklju eni na istu Wi-Fi® mrežu kao vaš ure aj. Možete prikazati ili pokrenuti sadržaj s drugih DLNA Certified™ ure aja na svom ure aju.

Nakon što podesite dijeljenje sadržaja izme u ure aja, možete, na primjer, slušati glazbene datoteke iz vašeg ure aja na osobnom ra unalu ili prikazati fotografije snimljene s fotoaparatom ure aja na TV prijamniku velikog zaslona.

## Pokretanje datoteka iz DLNA Certified™ uređaja na uređaju

Kada pokrenete datoteke iz drugog DLNA Certified™ ure aja na svom ure aju, ovaj drugi ure aj radi ako poslužitelj. Drugim rije ima, dijeli sadržaj putem mreže. Ure aj poslužitelj mora imati omogu enu funkciju za dijeljenje sadržaja i davati odobrenje pristupa na vaš ure aj. Tako er mora biti povezan na istu Wi-Fi® mrežu kao vaš ure aj.

## Za pokretanje dijeljene pjesme na vašem uređaju

- 1 Provjerite jesu li ure aji s kojima želite dijeliti datoteke povezani na istu Wi-Fi® mrežu kao vaš ure di.
- 2 Na zaslonu Po etni zaslon dotaknite  $\blacksquare$ , a zatim prona ite i dotaknite  $\blacksquare$ .
- 3 Povucite lijevi rub po etnog zaslona Walkman® u desno i dotaknite Uređaji.
- 4 Odaberite ure aj iz popisa povezanih ure aja.
- 5 Tražite mape povezanih ure aja i odaberite pjesmu koju želite pokrenuti. Pjesma se automatski pokre $e$ .

## Za pokretanje dijeljenog videozapisa na vašem uređaju

- 1 Provierite jesu li ure dii s kojima želite dijeliti datoteke povezani na istu Wi-Fi® mrežu kao vaš ure ai.
- 2 Na zaslonu Po etni zaslon dotaknite , a zatim prona ite i dotaknite Videozapisi
- . 3 Povucite lijevi rub po etnog zaslona Filmovi u desno i dotaknite Uređaji.
- 4 Odaberite ure di iz popisa povezanih ure dia.
- 5 Tražite mape povezanih ure dia i odaberite videozapis koji želite pokrenuti.

## Za prikaz dijeljene fotografije na vašem uređaju

- 1 Provjerite jesu li ure aji s kojima želite dijeliti datoteke povezani na istu Wi-Fi® mrežu kao vaš ure aj.
- 2 Na zaslonu Po etni zaslon dotaknite , a zatim prona ite i dotaknite Album.
- 3 Povucite lijevi rub po etnog zaslona Album u desno i dotaknite Uređaji.
- 4 Odaberite ure aj iz popisa povezanih ure aja.
- 5 Tražite mape povezanih ure aja i odaberite fotografiju za prikaz.

## Pokretanje datoteka iz DLNA Certified™ uređaja na uređaju

Prije prikaza ili pokretanja medijskih datoteka iz vašeg ure aja na drugim DLNA Certified™ ure ajima, morate podesiti dijeljenje datoteka na svoj ure aju. Ure aj s kojim dijelite sadržaj se naziva ure aj klijenta. Primjerice, TV prijamnik, ra unalo ili tablet mogu djelovati kao ure aj klijenta. Vaš ure aj radi kao multimedijski poslužitelj kada ini sadržaj dostupan ure aju klijenta. Kada podesite dijeljenje datoteka na svom ure aju, morate dopustiti pristup ure diu klijenta. Nakon što to u inite, takvi ure dii pojavljuju se kao registrirani ure dii. Ure dii koji ekaju dopuštenje pristupa navedeni su kao ure dii na ekaniu.

## Za podešavanje dijeljenja datoteka s drugim DLNA Certified™ uređajima

- 1 Povezivanie ure dia na Wi-Fi® mrežu.
- 2 Na zaslonu Po etni zaslon dotaknite , a zatim prona ite i dotaknite ...
- 3 Dotaknite , a zatim dotaknite Multimedijski poslužitelj.
- 4 Za uklju enje funkcije Razmjena multimedije, povucite kliza. Na traci stanja prikazat e se n<sup>3</sup>. Vaš ure aj može raditi kao multimedijski poslužitelj.
- 5 Povežite ra unalo ili drugi ure aj(-e) na istu Wi-Fi® mrežu kao ure aj.
- 6 Pojavljuje se obavijest u traci stanja ure aja. Otvorite obavijest i postavite dopuštenje za svaki ure aj.
- Ţ. Upute za postavljanje djeljenja datoteka korištenjem DLNA™ razlikuje se ovisno o klijentu ure dia. Za više informacija pogledajte Priru nik za uređaj klijenta. Ako se uređaj ne može povezati na mrežu klijenta, provjerite radi li vaša Wi-Fi® mreža.
- -61 Izborniku Multimedijski poslužiteli možete pristupiti i u odjeljku Postavke > Povezivost uređaja Xperia™ > Multimedijski poslužitelj. Ako zatvorite prikaz Multimedijski poslužitelj, funkcija dijeljenja datoteka nastavit će se izvoditi u pozadini.

## Zaustavljanje dijeljenja datoteka s drugim DLNA Certified™ uređajima

- 1 Na zaslonu Po etni zaslon dotaknite  $\blacksquare$ .
- 2 Prona ite i dotaknite Postavke > Povezivost uređaja Xperia™ > Multimedijski poslužitelj.
- 3 Kliza pokraj opcije Razmjena multimedije povucite ulijevo.

## Postavljanje dozvola za pristup uređaju na čekanju

- 1 Na zaslonu Po etni zaslon dotaknite ...
- 2 Prona ite i dotaknite Postavke > Povezivost uređaja Xperia™ > Multimedijski poslužitelj.
- 3 Odaberite ure aj s popisa Uređaji na čekanju.
- 4 Odaberite razinu dozvola za pristup.

## Promjena naziva registriranog uređaja

- 1 Na zaslonu Po etni zaslon dotaknite ...
- 2 Prona ite i dotaknite Postavke > Povezivost uređaja Xperia™ > Multimedijski poslužitelj.
- 3 Odaberite ure aj s popisa Registrirani uređaji, a zatim odaberite Promijeni naziv.
- 4 Unesite novi naziv ure dia.

## Promjena razine pristupa registriranog uređaja

- 1 Na zaslonu Po etni zaslon dotaknite ...
- 2 Prona ite i dotaknite Postavke > Povezivost uređaja Xperia™ > Multimedijski poslužitelj.
- 3 Odaberite ure aj s popisa Registrirani uređaji.
- 4 Dotaknite **Promijeni razinu pristupa** i odaberite opciju.

## Traženje pomoći o dijeljenju sadržaja s drugim DLNA Certified™ uređajima

- 1 Na zaslonu Po etni zaslon dotaknite **...**
- 2 Prona ite i dotaknite Postavke > Povezivost uređaja Xperia™ > Multimedijski poslužitelj.
- 3 Dotaknite

## Pokretanje datoteka na uređaju Digital Media Renderer

Korištenjem tehnologije DLNA™ možete gurnuti medijski sadržaj spremljen na ure aju na drugi ure aj povezan na istu Wi-Fi® mrežu. Drugi ure aj mora biti sposoban da funkcionira kao Digital Media Renderer (DMR) ure aj i pokrenuti ili reproducirati sadržaj primljen od ure dja. TV prijamnik s funkcijom DLNA ili osobno računalo pokretano operacijskim sustavom Windows® 7 ili više su primieri DMR ure aja.

- Postavke za omogu avanje Digital Media Renderer mogu se razlikovati ovisno o ure aju. Dodatne informacije potražite u korisni kom priru niku za DMR ure aj.
- Sadržaj osiguran s DRM (digitalno upravljanje pravima) ne može se prikazati na ure aju Digital Media Renderer korištenjem tehnologije DLNA™.

## Za prikaz fotografija ili videozapisa iz uređaja na DMR uređaju

- 1 Provjerite jeste li pravilno postavili DMR uređaj i je li povezan na istu Wi-Fi® mrežu kao ure aj.
- 2 Na zaslonu Po $\epsilon$ etni zaslon dotaknite  $\blacksquare$ .
- 3 Prona ite i dotaknite Album.
- 4 Tražite i otvorite fotografije ili videozapise koje želite pregledati.
- 5 Dotaknite zaslon za prikaz alatne trake, potom dotaknite i odaberite DMR ure aj za dijeljenje sadržaja. Odabrani sadržaj se reproducira kronološkim redoslijedom na ure aju koji ste odabrali.
- 6 Za prekid veze iz DMR uređaja dotaknite  $\hat{i}$  i odaberite **Prekini vezu**. Datoteka se zaustavlja pokretati na DMR ure aju no nastavlja se pokretati na ure aju.
- -94 Možete tako er i dijeliti videozapis iz aplikacije Filmovi na ure aju na na in da dotaknete videozapis i potom dotaknete

## Za pokretanje pjesme iz uređaja na DMR uređaju

- 1 Provjerite jeste li pravilno postavili DMR uređaj i je li povezan na istu Wi-Fi® mrežu kao ure ai.
- 2 Na zaslonu Po $\epsilon$ etni zaslon dotaknite  $\blacksquare$ , a zatim prona $\epsilon$  ite i dotaknite  $\blacksquare$ .
- 3 Odaberite kategoriju glazbe i tražite za pjesmu koju želite dijeliti, potom dotaknite pjesmu.
- 4 Dotaknite i i odaberite DMR ure aj s kojim dijelite sadržaj. Pjesme se automatski reproduciraju na ure aju koji ste odabrali.
- 5 Za prekid veze iz DMR ure aja dotaknite i odaberite svoj ure aj. Pjesma se zaustavlja pokretati na DMR ure aju no nastavlja se pokretati na ure aju.

## Beži na tehnologija Bluetooth®

Pomo u funkcije Bluetooth® možete slati datoteke na druge ure aje kompatibilne s tehnologijom Bluetooth® ili pak povezati dodatni pribor za handsfree.Bluetooth® veze najbolje funkcioniraju unutar 10 metara (33 stope) bez prepreka od tvrdih predmeta. U nekim slu ajevima morate ru no upariti ure di s drugim Bluetooth® ure diima.

 $\mathbf{r}$ Me uoperativnost i kompatibilnost varira ovisno o Bluetooth® ure aju.

## Uključivanje funkcije Bluetooth® i postavljanje vidljivosti uređaja

- 1 Na zaslonu Po etni zaslon dotaknite ...
- 2 Prona ite i dotaknite Postavke.
- 3 Dotaknite prekida za uklju ivanje i isklju ivanje pokraj opcije **Bluetooth** da biste uklju ili funkciju Bluetooth<sup>®</sup>.
- <sup>4</sup> Dotaknite **Bluetooth**. Prikazat e se vaš ure di i popis dostupnih Bluetooth<sup>®</sup> ure aja.
- $5$  Dotaknite naziv svog ure daja da bi bio vidljiv ostalim Bluetooth<sup>®</sup> ure dijma.

## Prilagodba vremena vidljivosti uređaja drugim Bluetooth® uređajima

- 1 Na zaslonu Po etni zaslon dotaknite ...
- 2 Prona ite i dotaknite Postavke > Bluetooth.
- 3 Pritisnite i odaberite Istjecanje vidljivosti.
- 4 Odaberite opciju.

## Imenovanje uređaja

Ure giu možete dati naziv. Taj naziv prikazuje se drugim ure giima nakon što uklju ite funkciju Bluetooth® i omogu ite vidljivost telefona.

## Dodjela naziva uređaju

- <sup>1</sup> Provjerite je li uklju ena funkcija Bluetooth<sup>®</sup>.
- 2 Na zaslonu Po $\epsilon$ etni zaslon dotaknite  $\blacksquare$ .
- 3 Prona ite i dotaknite Postavke > Bluetooth.
- 4 Dotaknite i odaberite Preimenui telefon.
- 5 Unesite naziv ure dia.
- **6** Dotaknite **Preimenui**.

## Uparivanje telefona s drugim Bluetooth® uređajem

Kada svoj ure aj uparite s nekim drugim ure ajem, možete, primjerice, povezati svoj ure aj s Bluetooth<sup>®</sup> slušalicama s mikrofonom ili Bluetooth<sup>®</sup> kompletom za automobil pa dijeliti glazbu putem tih ure aja.

Kada uparite svoj ure aj s nekim drugim Bluetooth<sup>®</sup> ure ajem, vaš e ure aj zapamtiti to uparivanje. Prilikom uparivanja svog ure dia s nekim Bluetooth<sup>®</sup> ure diem, možda ete morati unijeti pristupni kod. Ure aj e automatski pokušati s generi kim pristupnim kodom 0000. Ako to ne funkcionira, u korisni kom priru niku Bluetooth<sup>®</sup> potražite

njegov pristupni kod. Taj pristupni kod ne morate ponovno unositi prilikom sljede eg povezivania s prethodno uparenim Bluetooth<sup>®</sup> ure aiem.

- Ţ Neke Bluetooth<sup>®</sup> ure aje, npr. ve inu Bluetooth<sup>®</sup> slušalica s mikrofonom, morate i upariti i povezati s drugim ure ajem.
- ļ Telefon možete upariti s nekoliko Bluetooth® ure aja, no istodobno ga možete povezati samo s jednim Bluetooth<sup>®</sup> profilom.

## Uparivanje uređaja s drugim Bluetooth® uređajem

- <sup>1</sup> Provierite je li na ure  $a$ ju koji želite upariti aktivirana funkcija Bluetooth<sup>®</sup> te je li vidljiv drugim Bluetooth<sup>®</sup> ure ajima.
- 2 Na zaslonu Po etni zaslon na ure aju dotaknite ...
- 3 Prona ite i dotaknite **Postavke > Bluetooth**.
- <sup>4</sup> Dotaknite kliza pokraj opcije **Bluetooth** da biste uklju ili funkciju Bluetooth<sup>®</sup>. Pojavit e se popis dostupnih Bluetooth® ure aja.
- 5 Dotaknite Bluetooth<sup>®</sup> ure aj s kojim želite upariti svoj.
- 6 Ako je potrebno, unesite lozinku ili potvrdite isti pristupni kod na oba ure aja.

## Povezivanje uređaja s drugim Bluetooth® uređajem

- 1 Na zaslonu Po etni zaslon dotaknite  $\blacksquare$ .
- 2 Prona ite i dotaknite Postavke > Bluetooth.
- 3 Dotaknite Bluetooth<sup>®</sup> ure  $a$ j s kojim se želite povezati.

## Rasparivanje Bluetooth® uređaja

- 1 Na zaslonu Po etni zaslon dotaknite ...
- 2 Prona ite i dotaknite Postavke > Bluetooth.
- 3 U odjeljku Upareni uređaji dotaknite  $\times$  uz naziv ure aja koji želite raspariti.
- 4 Dotaknite Prekini uparivanje.

## Slanie i primanie stavki korišteniem Bluetooth<sup>®</sup> tehnologije

Koristite Bluetooth® tehnologiju za dijeljenje stavki s drugim Bluetooth® kompatibilnim ure ajima poput mobilnih ure aja ili računala. Možete slati i primati sljedeće vrste stavki:

- Fotografije i videozapise
- Glazbene i druge audio datoteke
- Web stranice

## Za slanje stavki korištenjem Bluetooth™

- 1 Uređaj koji prima: provjerite je li na Bluetooth™ ure aju na koji želite poslati stavku uklju en Bluetooth™ te je li vidljiv ostalim Bluetooth™ ure ajima.
- 2 U ure aju koji šalje otvorite aplikaciju sa stavkom koju želite poslati i pomaknite se do nje.
- 3 Ovisno o aplikaciji i stavci koju želite poslati, možda budete trebali primjerice, dotaknuti i držati stavku, otvoriti stavku ili pritisnuti . Postoje i drugi na ini slanja stavke.
- 4 Odaberite stavku izbornika za slanje ili dijeljenje.
- 5 Na izborniku koji se pojavi odaberite **Bluetooth**.
- 6 Uključite Bluetooth™ ako se to zatraži.
- 7 Dotaknite naziv ure aja koji prima.
- 8 Uređaj koji prima: ako se to zatraži, prihvatite vezu.
- 9 Ako se to zatraži, unesite isti pristupni kod na oba ure dia ili potvrdite predloženi.
- 10 Uređaj koji prima: prihvatite dolaznu stavku. Po potrebi, povucite traku statusa prema dolje za pronalaženje obavijest.

## Primanje stavki pomoću funkcije Bluetooth®

- <sup>1</sup> Provjerite je li funkcija Bluetooth<sup>®</sup> uklju ena i je li ure aj vidljiv drugim Bluetooth<sup>®</sup> ure alima.
- 2 Ure aj koji šalje sada e po eti slati podatke na vaš ure aj.
- 3 Ako se to zatraži, unesite isti pristupni kod na oba ure gia ili potvrdite predloženi.
- 4 Kada dobijete obavijest o dolaznoj datoteci na ure aj, traku stanja povucite prema dolje te dotaknite obavijest da biste prihvatili prijenos datoteke.
- 5 Dotaknite Prihvati da biste pokrenuli prijenos datoteke.
- 6 Da biste prikazali tijek prijenosa, traku stanja povucite prema dolje.
- 7 Da biste otvorili primljenu stavku, traku stanja povucite prema dolje te dotaknite relevantnu obavijest.

Prikaz datoteka primljenih putem tehnologije Bluetooth®

- 1 Na zaslonu Po etni zaslon dotaknite ...
- 2 Prona ite i dotaknite Postavke > Bluetooth.
- 3 Pritisnite i odaberite Prikaži primljene datoteke.

# Pametne aplikacije i funkcije koja će vam uštedjeti vrijeme

## Upravljanje dodatnom opremom i postavkama pomo u aplikacije Smart Connect

Pomo u aplikacije Smart Connect možete postaviti što se doga a u uređaju kada povežete dodatnu opremu ili prekinete vezu s njom. Možete, primjerice, postaviti da se pri priklju ivanju slušalica uvijek otvara aplikacija za FM radio.

Aplikaciju Smart Connect možete postaviti i tako da ita dolazne tekstne poruke. i za postavljanje odre ene akcije ili grupe akcija koje e se pokretati na ure aju u odre eno doba dana. Ako, primjerice, priklju ite slušalice izme u 7.00 i 9.00 sati, možete postaviti da se:

- pokrene aplikacija Walkman®
- otvori web-preglednik na stranici s jutarnjim novinama
- glasno a zvona postavi na vibriranje

Smart Connect omogu uje i upravljanje dodatnom opremom kao što su SmartTags i SmartWatch. Dodatne informacije potražite u priru niku za dodatnu opremu.

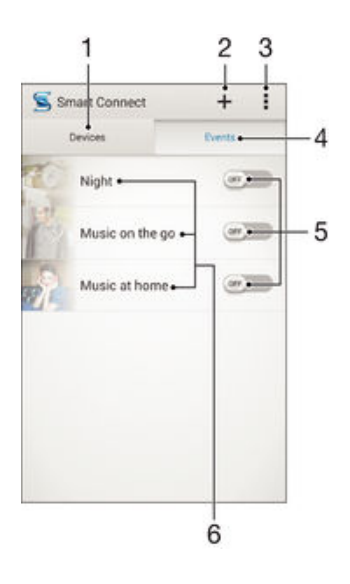

- 1 Dodirnite da bi se prikazali svi dodani ure aji
- 2 Dodavanje ure aja ili doga aja
- 3 Prikaz opcija izbornika
- 4 Dodirnite da bi se prikazali svi dodani doga aji
- 5 Dodirnite da biste aktivirali doga aj
- 6 Dodirnite da biste pogledali pojedinosti o doga aju

## Izrada događaja za Smart Connect

- 1 Na zaslonu Po $\epsilon$ etni zaslon dotaknite  $\blacksquare$ , a zatim prona  $\epsilon$  ite i dotaknite  $\blacksquare$ .
- 2 Ako Smart Connect otvarate prvi put, dotaknite **U redu** da biste zatvorili uvodni zaslon.
- 3 Na kartici **Događaji** dotaknite  $+$ .
- 4 Ako prvi put izra ujete doga aj, ponovno dotaknite **U redu** da biste zatvorili uvodni zaslon.
- 5 Dodajte uvjetima u kojima želite aktivirati taj doga aj. Uvjet može biti uspostava veze s dodatnim priborom, odre eno vremensko razdoblje ili oboje.
- 6 Da biste nastavili, dotaknite  $\rightarrow$ .
- 7 Dodajte radnju koju želite pokrenuti prilikom povezivanja dodatnog pribora i odredite druge željene postavke.
- 8 Da biste nastavili, dotaknite  $\rightarrow$ .
- 9 Postavite naziv doga aja pa dotaknite Dovrši.
- <sup>- $\frac{1}{2}$ </sup> Da biste dodali Bluetooth® dodatnu opremu, morate je najprije upariti s ure ajem.

## Uređivanje događaja Smart Connect

- 1 Pokrenite aplikaciju Smart Connect.
- 2 Na kartici **Događaji** dotaknite doga aj.
- 3 Ako je doga aj isklju en, povucite kliza udesno da biste ga uklju ili.
- 4 Dotaknite **Uredi** pa po želji prilagodite postavke.

## Za brisanje događaja

- 1 Pokrenite aplikaciju Smart Connect.
- 2 Na kartici Događaji dodirnite i držite doga aj koji želite izbrisati, a zatim dotaknite Izbriši događaj.
- 3 Za potvrdu dotaknite Izbriši.
- Možete i otvoriti doga aj koji želite izbrisati, a zatim dotaknuti **:** > **Izbriši događaj** > **Izbriši**.

Postavljanje funkcije Smart Connect na čitanje dolaznih tekstnih poruka

- 1 Pokrenite aplikaciju Smart Connect.
- 2 Dotaknite , a zatim Postavke.
- 3 Potvrdite okvir pokraj Tekst u govor, a zatim po potrebi potvrdite aktivaciju.
- \* Ako ie ta zna aika uklju ena, sve se dolazne poruke itaju naglas. Radi zaštite privatnosti tu zna ajku isklju ite ako ure aj koristite na javnom mjestu ili na poslu, primjerice.

## Upravljanje uređajima

Pomoću aplikacije Smart Connect upravljajte raznim pametnim dodacima koje možete povezati s ure ajima, kao što su Sonyjevi dodaci SmartTags, SmartWatch i Smart Wireless Headset pro. Smart Connect preuzima sve potrebne aplikacije te pronalazi aplikacije drugih proizvoj a ja kad su dostupne. Prethodno povezani urejaji prikazuju se na popisu koji vam omogu uje prikaz dodatnih informacija o zna ajkama pojedinog ure aia.

## Za uparivanje i povezivanje dodatka

- 1 Pokrenite aplikaciju Smart Connect. Ako Smart Connect otvarate po prvi put, dotaknite U redu da biste zatvorili uvodni zaslon.
- 2 Dotaknite Uređaji, a zatim dotaknite  $+$ .
- 3 Dotaknite **U redu** da biste pokrenuli traženje ure aja.
- 4 Na popisu rezultata dotaknite naziv ure aja koji želite dodati.

## Za prilagođavanje postavki povezanog dodatka

- 1 Dodatak uparite i povežite s ure ajem.
- 2 Pokrenite aplikaciju Smart Connect.
- 3 Dotaknite **Dod. oprema**, a zatim dotaknite naziv povezanog dodatka.
- 4 Prilagodite željene postavke.

# Putovanje i zemljovidi

## Korištenje lokacijskih usluga

Lokacijske usluge omogu avaju aplikacijama poput Zemljovid i kamera da koriste informacije iz Wi-Fi® mreža kao i podatke iz sustava za globalno pozicioniranje (GPS) za odre ivanje vaše približne lokacije. Ako niste unutar iste lnije u odnosu na GPS satelite, vaš ure aj može odrediti lokaciju korištenjem funkcije Wi-Fi®.

Kako biste koristili svoj ure aj da saznete gdje ste, trebate omogu iti lokcijske usluge.

Omogućivanje lokacijskih usluga

- 1 Na zaslonu Po etni zaslon dotaknite ...
- 2 Prona ite i dotaknite Postavke > Lokacija.
- 3 Povucite udesno kliza pokraj opcije Lokacija.
- 4 Dotaknite Prihvaćam da biste potvrdili.

## Za dopuštanje Google aplikacijama pristup lokaciji

- 1 Provjerite jeste li prijavljeni u Google™ račun s vašeg ureďaja.
- 2 Na zaslonu Po etni zaslon dotaknite **...**
- 3 Prona ite i dotaknite **Postavke > Google > Lokacija**.
- 4 Kliza pokraj opcije Lokacija povucite udesno.
- 5 Za potvrdu dotaknite **Prihvaćam**.

## Poboljšanje točnosti GPS-a

Prilikom prvog korištenja funkcije GPS na ure aju može pro i 5 do 10 minuta dok se ne prona e vaša lokacija. Da biste olakšali traženje, pobrinite se da se nalazite na otvorenom prostoru. Stanite mirno i ne prekrivajte GPS antenu (ozna $\epsilon$ eno podru $\epsilon$ je na slici). GPS signali mogu pro i kroz oblake i plastiku, no ne mogu kroz ve inu vrstih objekata kao što su zgrade i planine. Ako se lokacija ne pronađe nakon nekoliko minuta, premjestite se na drugu lokaciju.

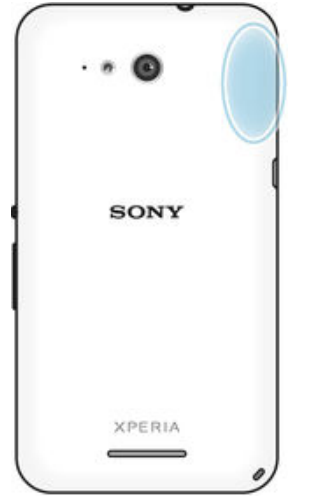

## Google Maps™ i navigacija

Pomo u usluge Google Maps™ pratite svoju trenutnu lokaciju, pregledavajte stanje u prometu u stvarnom vremenu i primajte detaljne upute za stizanje do odredišta.

Kada pregledavate zemljovid, ostvarujete vezu s internetom uz promet podataka i na vaš se ure aj prenose podaci. Zbog toga preporu ujemo da prije putovanja na ure aj spremite zemljovid i u inite ga izvanmrežno dostupnim. Na taj na in možete izbje i visoke troškove roaminga.

Ţ Da biste mogli koristiti aplikaciju Google Maps™, potrebna vam je internetska veza. Prilikom povezivanja s internetom s ure gja napla uje se naknada za korištenje podatkovne veze.

Dodatne informacije zatražite od mrežnog operatera. Aplikacija Google Maps™ možda nije dostupna na svim tržištima, u svim državama i regijama.

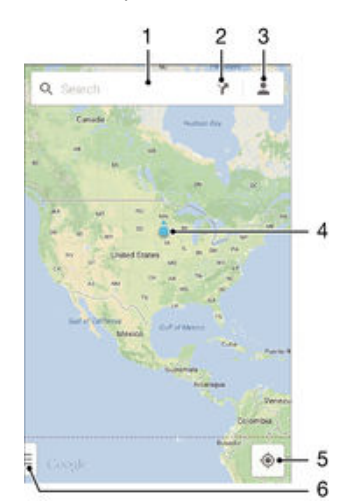

- 1 Upišite adresu ili ime da biste tražili lokaciju, primjerice naziv ili adresu restorana.
- 2 Odaberite na in prijevoza i primite upute za dolazak na odredište.
- 3 Pregledajte profil ra una.
- 4 Oznaka lokacije prikazuje lokaciju na karti koju ste tražili.
- 5 Prikažite svoju trenutnu lokaciju.
- 6 Pregledajte pomo i opcije.

### Prikaz lokacije na zemljovidu

- 1 Na zaslonu Po etni zaslon dotaknite ...
- 2 Prona ite i dotaknite **Zemljovidi**, a zatim dotaknite  $\bullet$ .

### Traženje lokacije

- 1 Na zaslonu Po etni zaslon dotaknite **...**
- 2 Prona ite i dotaknite Zemljovidi.
- 3 U polje za pretraživanje unesite lokaciju koju želite prona i.
- 4 Dotaknite tipku Enter na zaslonu da biste pokrenuli pretraživanje ili odaberite predloženu lokaciju s popisa. Ako pretraživanje uspije, lokacija se nazna ava simbolom  $\bullet$  na zemljovidu.

### Dohvaćanje uputa

- 1 Dok gledate zemljovid, dotaknite
- 2 Odaberite na in prijevoza, a zatim upišite po etnu to ku i odredište. Preporu ene se rute pojavljuju na popisu.
- 3 Dotaknite opciju na popisu preporu enih ruta da biste pregledali upute na zemljovidu.

## Omogućivanje izvanmrežnog pristupa zemljovidu

- 1 Kada gledate zemljovid, dotaknite polje za pretraživanje.
- 2 Prolistajte do dna i dotaknite Učini ovo područje zemljovida dostupnim izvan mreže. Podru je prikazano na zemljovidu sprema se na ure di.

## Dodatne informacije o programu Google Maps™

• Kada koristite Google Maps™, dotaknite .j, a potom dotaknite Pomoć.

## Korištenje podatkovnog prometa na putovanju

Ako putujete izvan dosega mati ne mobilne mreže, možda ete morati pristupiti internetu koriste i mobilni podatkovni promet. U tom slu aju morate na ure aju aktivirati
podatkovni roaming. Preporu ujemo da unaprijed provjerite odgovaraju e cijene prijenosa podataka.

Aktiviranje i deaktiviranje podatkovnog roaminga

- 1 Na zaslonu Po etni zaslon dotaknite ...
- 2 Prona ite i dotaknite Postavke > Više... > Mobilne mreže.
- 3 Odaberite SIM karticu.
- 4 Potvrdite ili poništite potvrdni okvir Podatkovni roaming.
- \* Ako je podatkovni promet isklju en, ne možete aktivirati podatkovni roaming.

# Zrakoplovni na in rada

Kada se koristi zrakoplovni na in rada, primopredajnici mreže i radija isklju uju se u svrhu izbjegavanja ometanja osjetljive opreme. Me utim, sve dok je taj sadržaj spremljen na vašoj memorijskoj kartici ili internoj memoriji ure gia, vi i dalje možete igrati igrice, slušati glazbu, gledati videozapise i drugi sadržaj. Tako er, možete biti i obaviješteni od strane alarma, ako su alarmi aktivirani.

<sup>2</sup><sup>2</sup> Uklju ivanje zrakoplovnog na ina rada smanjuje potrošnju baterije.

#### Uključivanje zrakoplovnog načina rada

- 1 U vašem Po etni zaslon dotaknite " ...
- 2 Prona ite i dotaknite Postavke > Više....
- 3 Ozna ite potvrdni okvir Izvanmrežno.
- **Možete pritisnuti i držati tipku za napajanje U i potom odabrati Izvanmrežno u izborniku koji** i izborniku koji se otvara.

# Kalendar i budilica

# Kalendar

Pomo u aplikacije Kalendar možete upravljati svojim rasporedom. Ako ste se prijavili na ure aj i sinkronizirali ga s jednim ili više internetskih ra una koji sadrže kalendare, primjerice ra unom za Google™ ili računom za Xperia™ with Facebook računom, doga aji iz kalendara na tim ra unima prikazivat e se i u aplikaciji Kalendar. Možete odabrati kalendare koje želite integrirati u kombinirani prikaz kalendara.

Kada se približi vrijeme obveze, ure aj e proizvesti zvuk obavijesti da bi vas podsjetio na nju. Na traci stanja prikazat e se i $\blacksquare$ .

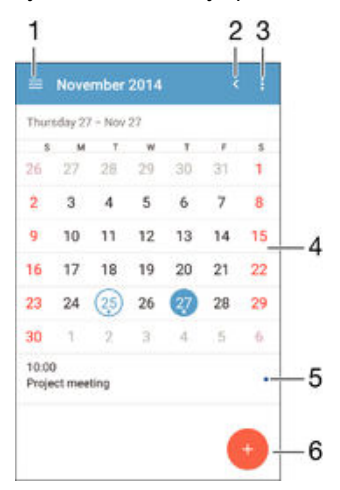

- 1 Odabir vrste prikaza i kalendara koje želite pogledati
- 2 Povratak na trenutni datum
- 3 Pristup postavkama i drugim opcijama
- 4 Listanjem ulijevo ili udesno možete brže pregledavati
- 5 Odabrani datumi
- 6 Raspored za odabrani dan
- 7 Dodavanje doga aja u kalendar

#### Izrada događaja u kalendaru

- 1 Na zaslonu Po etni zaslon dotaknite **.a.** a zatim **Kalendar**.
- 2 Dotaknite  $+$ .
- 3 Ako ste kalendar uskladili s jednim ili više ra una, odaberite ra un na koji želite dodati doga aj. Ako doga aj želite dodati samo na ure aj, dotaknite Kalendar na uređaju.
- 4 Upišite ili odaberite željene informacije i dodajte sudionike u doga aj.
- 5 Da biste spremili doga aj i poslali pozivnice, dotaknite Gotovo.

#### Prikaz događaja u kalendaru

- 1 Na zaslonu Po etni zaslon dotaknite , a zatim Kalendar.
- 2 Dotaknite doga aj koji želite pogledati.

#### Prikaz većeg broja kalendara

- 1 Na zaslonu Po etni zaslon dotaknite , a zatim prona ite i dotaknite Kalendar.
- 2 Dotaknite i ozna ite odgovaraju e potvrdne okvire uz kalendare koje želite prikazati.

#### Zumiranje prikaza kalendara

• Kada je odabran prikaz Tiedan ili Dan, skupite dva prsta na zaslonu da biste pove ali prikaz.

Prikaz državnih praznika u aplikaciji Kalendar

- 1 Na zaslonu Po etni zaslon dotaknite , a zatim Kalendar.
- 2 Dotaknite  $\frac{1}{2}$ , a zatim **Postavke**.
- 3 Dotaknite Državni praznici.
- 4 Odaberite opciju ili kombinaciju opcija pa dotaknite U redu.

Prikaz rođendana u aplikaciji Kalendar

- 1 Na zaslonu Po etni zaslon dotaknite **...** a zatim **Kalendar**.
- 2 Dotaknite **L** a zatim **Postavke**.
- 3 Kliza pokraj opcije Rođendani povucite udesno.
- 4 Dotaknite Rođendani pa odaberite grupu kontakata ije ro endane želite prikazati.

#### Za prikaz vremenske prognoze u aplikaciji Kalendar

- 1 Na zaslonu Po etni zaslon dotaknite , a potom Kalendar.
- 2 Dotaknite , a zatim dotaknite Postavke.
- 3 Kliza pokraj opcije **Prognoza vremena** povucite udesno.
- 4 Ako su onemogu ene lokacijske usluge, dotaknite Matična lokacija, a zatim potražite grad koji želite dodati.
- -0-Za više informacija o tome kako omogu iti usluge lokacija, pogledajte [Korištenje lokacijskih](#page-106-0) [usluga](#page-106-0) na stranici 107.

Promjena postavki vremenske prognoze u aplikaciji Kalendar

- 1 Na zaslonu Po etni zaslon dotaknite , a zatim Kalendar.
- 2 Dotaknite  $\frac{1}{2}$ , a zatim **Postavke**.
- 3 Dotaknite Prognoza vremena.
- 4 Po želji prilagodite postavke.

# Alarm i sat

Možete postaviti jedan ili nekoliko alarma i kao zvuk alarma koristiti bilo koji zvuk spremljen na uređaj. Alarm se ne oglašava ako je uređaj iskljuđen. Oglašava se, me utim, ako je ure aj u na inu rada bez zvuka.

Prikazani format vremena alarma jednak je formatu odabranom za op enite postavke vremena, na primjer 12-satni ili 24-satni format.

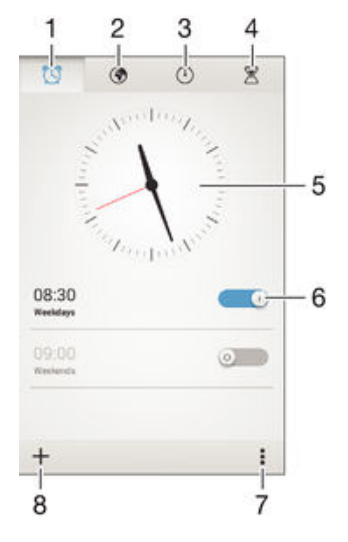

- 1 Pristupite po etnom zaslonu alarma
- 2 Pregledajte svjetski sat i prilagodite postavke
- 3 Pristupite funkciji štoperice
- 4 Pristupite funkciji mjera a vremena
- 5 Otvorite postavke datuma i vremena za sat
- 6 Uklju ite i isklju ite alarm
- 7 Prikaz opcija
- 8 Dodavanje novog alarma

#### Za postavljanje novog alarma

- 1 Na po etnom zaslonu dotaknite  $\mathbf{B}$ .
- 2 Prona ite i dotaknite Alarm i sat.
- 3 Dotaknite  $+$ .
- 4 Dotaknite Vrijeme i prilagodite vrijeme pomicanjem gore i dolje.
- 5 Dotaknite Postavi.
- 6 Po želji izmijenite ostale postavke alarma.
- 7 Dotaknite **Gotovo**.

#### Odgađanje alarma kad se oglasi

• Dotaknite Odgodi.

#### Isključivanje alarma kad se oglasi

• Pomaknite @ udesno.

#### Uređivanje postojećeg alarma

- 1 Otvorite aplikaciju Alarm i sat, a zatim dotaknite alarm koji želite urediti.
- 2 Izvršite željene promjene.
- 3 Dotaknite Gotovo.

#### Uključivanje i isključivanje alarma

• Otvorite aplikaciju Alarm i sat, povucite kliza uz alarm u uklju eni ili isklju eni položaj.

#### Brisanje alarma

- 1 Otvorite aplikaciju Alarm i sat, a zatim dodirnite i držite alarm koji želite izbrisati.
- 2 Dotaknite Izbriši alarm, a zatim Da.

#### Postavljanje zvuka alarma

- 1 Otvorite aplikaciju Alarm i sat, a zatim dotaknite alarm koji želite urediti.
- 2 Dotaknite Zvuk alarma i odaberite neku opciju ili dotaknite da biste odabrali neku od svojih glazbenih datoteka.
- 3 Dva puta dotaknite Gotovo.

#### Postavljanje ponavljajućeg alarma

- 1 Otvorite aplikaciju Alarm i sat, a zatim dotaknite alarm koji želite urediti.
- 2 Dotaknite Ponovi.
- 3 Ozna ite okvire za željene dane, a potom dotaknite U redu.
- 4 Dotaknite Gotovo.

#### Aktivacija funkcije vibriranja za alarm

- 1 Otvorite aplikaciju Alarm i sat, a zatim dotaknite alarm koji želite urediti.
- 2 Potvrdite okvir Vibracija.
- 3 Dotaknite Gotovo.

#### Postavljanje oglašavanja alarma kada je uređaj u tihom načinu rada

- 1 Otvorite aplikaciju Alarm i sat, a zatim dotaknite alarm koji želite urediti.
- 2 Ozna ite potvrdni okvir Alarm u utiš. načinu, a potom dotaknite Gotovo.

# <span id="page-112-0"></span>Podrška i održavanje

# Podrška za vaš ure ai

Koristite aplikaciju za podršku u vašem ure aju za traženje Korisni kog priru nika, itanje uputa za rješavanje problema i pronalaženje podataka o ažuriranju softvera i drugih podataka vezano za proizvod.

#### Za pristup programu za podršku

- 1 Na zaslonu Po etni zaslon dotaknite ...
- 2 Prona ite i dotaknite , potom odaberite željenu stavku podrške.
- $\mathbf{r}$ Provjerite da li imate internetsku mrežu koja radi, po mogu nosti preko Wi-Fi®, za ograni enje naknade podatkovnog prometa kada koristite aplikaciju podrške.

## Pomoć u izbornicima i aplikacijama

Neke aplikacije i postavke pomažu u izborniku opcije, koji je obi no ozna en specifi ne aplikacije.

## Pomozite nam da poboljšamo naš softver

Možete omogu iti slanje informacija o korištenju s vašeg ure aja tako da tvrtka Sony Mobile može primiti anonimna izvješ a bugu i statistika koje nam pomažu poboljšati softver. Prikupljene informacije na obuhva aju osobne podatke.

#### Dopuštanje slanja podataka o korištenju

- 1 Na zaslonu Po etni zaslon dotaknite ...
- 2 Prona ite i dotaknite Postavke > O telefonu > Informacije o korištenju.
- 3 Ako okvir **Pošalji info. o korištenju** još nije potvren, potvrdite ga.
- 4 Dotaknite Prihvaćam.

# Ra unalni alati

Dostupni su brojni alati pomo u kojih ure di možete povezati s računalom i tako upravljati sadržajem kao što su kontakti, filmovi, glazba i fotografije.

## Xperia™ Companion

Xperia™ Companion je softver ra`unala s kolekcijom alata i aplikacijama koje koristite kada ure aj povezujete na ra unalo. Pomo u Xperia™ Companion možete:

- Ažurirati ili popraviti softver ure aja.
- Prenijeti sadržaj s ure aja korištenjem Xperia™ Transfer.
- · Izraditi sigurnosnu kopiju sadržaja na ra unalu.
- Sinkronizirati multimedijski sadržaj sadržaj kamere, glazbe i popis naslova izme u ure aja i ra unala.
- Tražiti datoteke na ure aju.

Za korištenje Xperia™ Companion, ra unalo mora biti povezano s internetom i imati neki od sljede ih operacijskih sustava:

- Microsoft® Windows® 7 ili noviji
- Mac OS® X 10.8 ili noviji

Xperia™ Companion možete preuzeti na http://support.sonymobile.com/global-en/tools/ xperia-companion.

## Media Go™ za Microsoft®Windows®

Aplikacija Media Go™ za računala sa sustavom Windows® pomaže vam prenijeti fotografije, videozapise i glazbu izme u ure gia i računala. Za dodatne informacije o korištenju aplikacije Media Go™ idite na http://mediago.sony.com/enu/features.

Za korištenje aplikacije Media Go™, potreban vam je neki od sljede ih operacijskih sustava:

- Microsoft® Windows® 10
- Microsoft<sup>®</sup> Windows<sup>®</sup> 8 / 8.1
- Microsoft® Windows® 7
- Microsoft<sup>®</sup> Windows Vista<sup>®</sup>

# Ažuriranje ure aja

Softver na ure aju potrebno je ažurirati da biste dobili najnovije funkcije, pobolišania i popravke pogrešaka, što jam i optimalne performanse. Kada je dostupno ažuriranje softvera, na traci stanja prikazuje se . Nova ažuriranja možete potražiti i ru no.

Ažuriranje softvera najjednostavnije je instalirati beži nim putem s ure aja. No neka ažuriranja nisu dostupna za beži no preuzimanje. Za ažuriranje ure aja morate koristiti aplikaciju Xperia™ Companion na računalu ili Apple® Mac® računalu.

Za više informacija o ažuriranjima softvera, idite na [www.sonymobile.com/update](http://www.sonymobile.com/update).

Nedovoljno slobodnog prostora može sprije iti ažuriranja. Osigurajte dovoljno slobodnog prostora prije pokušaja ažuriranja.

#### Za provjeru za novi softver

- 1 Na po etnom zaslonu dotaknite ...
- 2 Prona ite i dotaknite Centar za ažuriranje.

## Bežično ažuriranje uređaja

Koristite aplikaciju Update center za beži no ažuriranje vašeg ure aja. Ona upravlja ažuriranjima aplikacija i ažuriranjima sustava a isto tako može osigurati preuzimanje novih aplikacija razvijenih za vaš uređaj. Ažuriranja koja možete preuzeti preko mobilne mreže ovise o vašem operateru. Preporu ujemo Wi-Fi® mreže umjesto mobilne mreže za preuzimanje novog softvera kako biste izbjegli troškove podatkovnog prometa.

#### Za preuzimanje i instalaciju ažuriranja

- 1 Na Po etnom zaslonu dotaknite  $\oplus$ .
- 2 Prona ite i dotaknite Centar za ažuriranje.
- 3 Odaberite željeno ažuriranje softvera, a potom dotaknite **Preuzmi**.
- 4 Kada se preuzimanje završi, dotaknite **Instaliraj** i slijedite upute na zaslonu kako biste dovršili instalaciju.

#### Za preuzimanje i instalaciju ažuriranja aplikacija

- 1 Na po etnom zaslonu dotaknite  $\blacksquare$ .
- 2 Prona ite i dotaknite Centar za ažuriranje.
- 3 Odaberite željeno ažuriranje aplikacija, a potom dotaknite **Ažuriraj**. Ažuriranje se automatski instalira nakon preuzimanja.

#### Za instalaciju nove aplikacije

- 1 Na po etnom zaslonu dotaknite ...
- 2 Prona ite i dotaknite **Centar za ažuriranje**.
- 3 Odaberite željenu aplikaciju, a potom **Instaliraj**. Aplikacija se automatski instalira nakon preuzimanja.

#### Za preuzimanje i instalaciju ažuriranja sustava s ploče za obavijesti

- 1 Povucite traku stanja prema dolje da biste otvorili ploču za obavijesti.
- 2 Pomaknite se dolje i odaberite željeno ažuriranje sustava, potom dotaknite Preuzimanje.
- 3 Kada se preuzimanje završi, dotaknite Instaliraj i slijedite upute na zaslonu kako biste dovršili instalaciju.

#### Za preuzimanje i instalaciju ažuriranja aplikacija s ploče za obavijesti

- 1 Povucite traku stanja prema dolje da biste otvorili plo u za obavijesti.
- 2 Pomaknite se dolje i odaberite željeno ažuriranje aplikacija, potom dotaknite Ažuriranje. Ažuriranje se automatski instalira nakon preuzimanja.

#### Za instalaciju nove aplikacija iz ploče za obavijesti

- 1 Povucite traku stanja prema dolje da biste otvorili plo u za obavijesti.
- 2 Pomaknite se dolje i otvorite željenu aplikaciju, potom dotaknite **Instaliraj**. Nova aplikacija automatski se instalira nakon preuzimanja.

## Ažuriranje uređaja korištenjem računala

Možete preuzeti i instalirati ažuriranja softvera na svoj ure aj korištenjem ra unala s internetskom vezom. Trebate USB kabel i računalo ili Apple® Mac® računalo koje pokre e softver Xperia™ Companion.

÷ó. Ako nemate softver Xperia™ Companion instaliran na odgovaraju em ra unalu, spojite ure aj na računalo korištenjem USB kabela te slijedite upute za instalaciju na zaslonu.

#### Za ažuriranje uređaja korištenjem računala

- <sup>1</sup> Provierite je li softver Xperia™ instaliran na vašem računalu ili Apple<sup>®</sup> Mac<sup>®</sup> ra unalu.
- 2 Povežite ure aj s ra unalom pomo u USB kabela.
- 3 Računalo: Pokrenite softver Xperia™ Companion. Nakon nekoliko trenutaka, ra unalo detektira vaš ure ai i traži za novi softver.
- 4 Računalo: ako je otkriveno novo softversko ažuriranje, prikazat e se sko ni prozor. Da biste primijenili relevantna softverska ažuriranja, slijedite upute na zaslonu.
- Ţ Kada ure di povežete na računalo putem USB kabela, od vas se traži da instalirate softver, ili prekinete, osim ako prethodno niste odabrali Ne prikazuj ponovno.

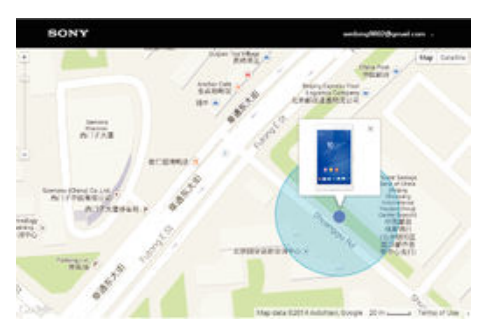

## Pronalaženje izgubljenog ure aja

Ako imate račun za Google™, web-servis my Xperia može vam olakšati pronalaženje i zaštitu ure aja u slu aju da ga izgubite. Možete u initi sljede e:

- Prona ite ure aj na karti.
- Aktivirajte zvu no upozorenje ak i ako je ure aj u tihom na inu rada.
- Daljinski zaklju ajte ure aj i postavite zaslon tako da prikazuje vaše podatke za kontakt bilo kojoj osobi koja prona $e$ e ure $a$ j.
- Ako vam ne preostane ništa drugo, daljinski o istite internu i eksternu memoriju ure aja.
- Ţ Usluga my Xperia možda nije dostupna u svim državama/regijama.

#### Aktivacija usluge my Xperia

- 1 Na zaslonu Po etni zaslon dotaknite ...
- 2 Prona ite i dotaknite Postavke > Sigurnost > my Xperia > Aktiviraj.
- 3 Potvrdite okvir, a potom dotaknite **Prihvati**.
- 4 Ako se to od vas zatraži, prijavite se na račun za Sony Entertainment Network ili, ako ga nemate, stvorite novi.
- 5 Omogu ite lokacijske usluge na svom ure aju, ako one ve nisu omogu ene.
- $\mathbf{r}$ Da biste potvrdili može li usluga my Xperia prona i vaš ure aj, idite na web-mjesto [myxperia.sonymobile.com](http://myxperia.sonymobile.com) i prijavite se putem Google™ računa ili računa za Sony Entertainment Network koji ste postavili na ure aju.

## Pronalaženje identifikacijskog broja ure aja

Vaš ure aj ima jedinstveni ID (identifikacijski) broj. Taj se broj na ure aju nalazi pod oznakom IMEI (engl. International Mobile Equipment Identity) broj, tj. me unarodna identifikacija mobilnog ure aja. Kopiju tog broja potrebno je uvati. Možda e vam trebati, primjerice, za pristup službi za korisni ku podršku Xperia™ Care te prilikom registracije ure aja. Ako vam je ure aj ukraden, neki davatelji usluga mogu pomo u tog broja za ure aj onemogu iti pristup mreži u vašoj zemlji.

Ţ Ure aji koji imaju dvije SIM kartice imaju dva IMEI broja, po jedan za svaki utor za SIM karticu.

#### Prikaz IMEI broja

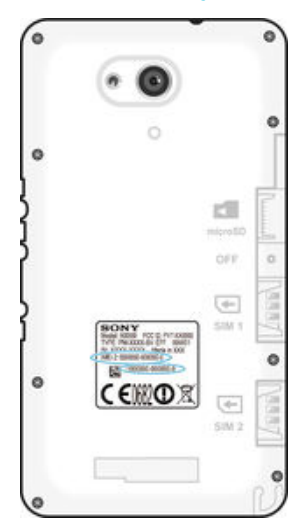

- Skinite poklopac da biste vidjeli IMEI broj.
- Otvorite broj anik na ure diu i unesite \*#06#.

#### Prikaz IMEI broja na uređaju

- 1 Na zaslonu Po etni zaslon dotaknite **...**
- 2 Prona ite i dotaknite Postavke > O telefonu > Status.
- 3 Odaberite SIM karticu, a zatim se pomaknite na IMEI da biste vidjeli IMEI broj.

# Upravljanje baterijom i napajanjem

Vaš ure aj ima ugra enu bateriju. Možete pratiti potrošnju baterije i vidjeti koja aplikacija troši najviše energije. Možete ukloniti ili ograni iti aplikacije i aktivirati brojne na ine uštede kako biste dobili više od vaše baterije. Možete tako er prikazati procjenu koliko je još ostalo vremena za rad baterije te podesiti postavke baterije za poboljšanje rada i u initi da baterija traje dulje.

#### Za upravljanje potrošnjom baterije

- 1 Na zaslonu Po etni zaslon dotaknite ...
- 2 Prona ite i dotaknite Postavke > Upravljanje potroš. energije > Aplikacije koje troše energiju. U pregledu se pojavljuje aplikacija koja prikazuje da imate veliku naplatu prometa podataka ili da je niste koristiti za dulje vrijeme.
- 3 Pregledajte informacije, potom djelujte po potrebi, primjerice, deinstalirajte aplikaciju ili ograni ite njezino korištenje.

#### Za prikaz koje aplikacije koriste najviše energije

- 1 Na zaslonu Po etni zaslon dotaknite ...
- 2 Prona ite i dotaknite Postavke > Upravljanje potroš. energije > Korištenje baterije.

#### Za prikaz procjene vremena trajanja baterije

- 1 Na zaslonu Po etni zaslon dotaknite ...
- 2 Prona ite i dotaknite Postavke > Upravljanje potroš. energije.

#### Načini za uštedu energije

Postoji nekoliko na ina za uštedu energije koje možete upotrebljavati ako želite produljiti vijek trajanja baterije.

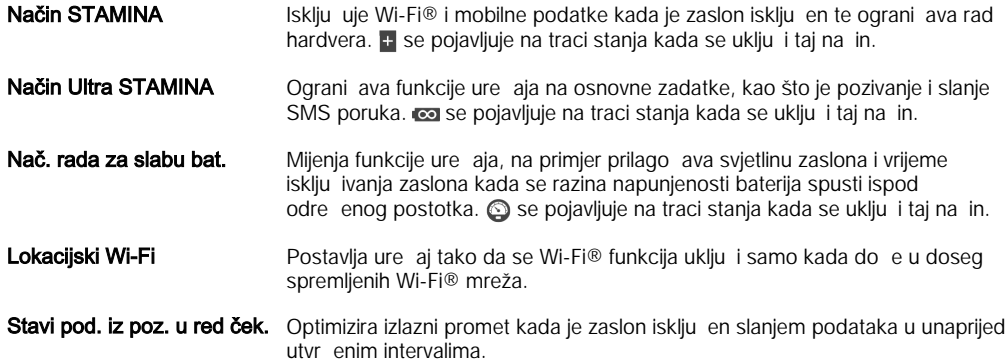

#### Za aktiviranje načina uštede energije

- 1 Na zaslonu Po etni zaslon dotaknite ...
- 2 Prona ite i dotaknite Postavke > Upravljanje potroš. energije .
- 3 Za aktivaciju željenog na ina rada, povucite odgovaraju i kliza u desno ili ozna ite odgovaraju i potvrdni okvir te po potrebi potom potvrdite.
- 4 Ako kliza ili potvrdni okvir nisu dostupni, dotaknite naziv na ina koji želite aktivirati, potom po potrebi potvrdite.

## Pregled funkcija načina STAMINA

Na in STAMINA nudi nekoliko funkcija koje omogu uju optimiziranje rada baterije:

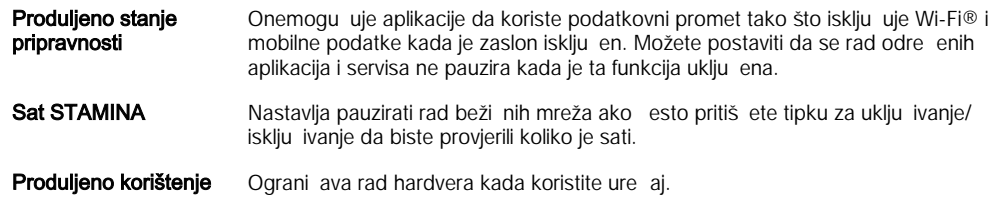

#### Za aktiviranje funkcije način STAMINA

- 1 Na zaslonu Po etni zaslon dotaknite ...
- 2 Prona ite i dotaknite Postavke > Upravljanje potroš. energije , a zatim Način **STAMINA**
- 3 Aktivira na in STAMINA ako je deaktiviran.
- 4 Ozna ite potvrdne okvire pored funkcija koje želite aktivirati, potom po potrebi dotaknite Aktiviraj.

#### Za odabir aplikacija koje se pokreću u način STAMINA

- 1 Na zaslonu Po etni zaslon dotaknite ...
- 2 Prona ite i dotaknite Postavke > Upravljanje potroš. energije , a zatim Način STAMINA.
- 3 Aktivira na in STAMINA ako je deaktiviran.
- 4 Provjerite je li potvren okvir **Produljeno stanje pripravnosti** pa dotaknite Aplikacije aktivne u stanju čekanja > Dodavanje aplikacija.
- 5 Pomaknite se u lijevo ili desno kako biste prikazali sve aplikacije i usluge, potom ozna ite odgovaraju e potvrdne okvire za aplikacije koje želite pokrenuti.
- 6 Kada završite, dotaknite Dovršeno.

# Memorija i pohrana

Vaš ure aj ima razli ite vrste memorija i mogu nosti pohrane.

- Interna memorija ima kapacitet od otprilike 4.5 GB te se koristi za spremanje preuzetog ili prenesenog sadržaja zajedno s osobnim postavkama i podacima. Podaci spremljeni u internoj memoriji mogu biti postavke alarma, glasno, e i jezika, e-pošta, favoriti, doga dije kalendara, fotografije, videozapisi i glazba.
- Da biste dobili više prostora za pohranu, možete koristiti izmjenjivu memorijsku karticu kapaciteta do 32 GB. Multimedijske datoteke i neke aplikacije (s njihovim podacima) nije mogu e premjestiti u tu vrstu memorije radi osloba anja interne memorije. Neke aplikacije, primjerice aplikacija Fotoaparat, mogu podatke spremati izravno na memorijsku karticu.
- Dinami ka memorija (RAM) ima kapacitet od otprilike 1 GB i ne može se koristiti za pohranu. RAM se koristi za rukovanje pokrenutim aplikacijama i operacijskim sustavom.
- \* Memorijsku ete karticu možda morati kupiti zasebno.
- Da biste saznali više o memoriji ure aja sa sustavom Android, preuzmite specifikacije za ure aj na web-mjestu [www.sonymobile.com/support](http://www.sonymobile.com/support).

## Poboljšanje performansi memorije

Memorija ure dia puni se tijekom normalne upotrebe. Ako se ure di uspori ili se aplikacije iznenada isklju e, razmotrite sljede e:

- Uvijek imajte više od 250 MB slobodnog prostora za internu memoriju i više od 100 MB slobodne RAM memorije.
- Zatvorite otvorene aplikacije koje ne koristite.
- O istite predmemoriju za sve aplikacije.
- Deinstalirajte preuzete aplikacije koje ne koristite.
- Ako je interna memorija puna, premjestite aplikacije na memorijsku karticu.
- Fotografije, videozapise i glazbu prenesite iz interne memorije na memorijsku karticu.
- Ako vaš ure aj ne ita sadržaj na memorijskoj kartici, možda ete je morati formatirati. Kada formatirate memorijsku karticu, s nje se briše sav sadržaj.

#### Prikaz stanja memorije

- 1 Na zaslonu Po etni zaslon dotaknite ...
- 2 Prona ite i dotaknite Postavke > Pohrana.

## Prikaz veličine slobodne i iskorištene RAM memorije

- 1 Na zaslonu Početni zaslon dotaknite **...**
- 2 Prona ite i dotaknite Postavke > Aplikacije > Aktivni.

#### Čišćenje predmemorije za sve aplikacije

- 1 Na zaslonu Po etni zaslon dotaknite ...
- 2 Prona ite i dotaknite Postavke > Pohrana.
- 3 Dotaknite Predmemorirani podaci > U redu.
- $\mathbf{r}$ Kada o istite predmemoriju, ne ete izgubiti nijedan važan podatak ni postavku.

#### Prijenos medijskih datoteka na memorijsku karticu

- 1 Provierite jeste li u ure di umetnuli memorijsku karticu.
- 2 Na zaslonu Po etni zaslon dotaknite ...
- 3 Prona ite i dotaknite Postavke > Pohrana > Prenesi podatke na SD karticu.
- 4 Ozna ite vrste datoteka koje želite prenijeti na memorijsku karticu.
- 5 Dotaknite Prenesi.

#### Premještanje aplikacija na memorijsku karticu

- 1 Na zaslonu Po etni zaslon dotaknite ...
- 2 Prona ite i dotaknite Postavke > Aplikacije.
- 3 Dotaknite aplikaciju koju želite premjestiti, a zatim dotaknite Premiesti na SD karticu.
- $\mathbf{I}$ Neke aplikacije nije mogu e premjestiti na memorijsku karticu.

#### Zaustavljanje pokretanja aplikacija i servisa

- 1 Na zaslonu Po etni zaslon dotaknite **...**
- 2 Prona ite i dotaknite Postavke > Aplikacije > Aktivni.
- 3 Odaberite aplikaciju ili servis, a zatim dotaknite Zaustavi.

#### Formatiranje memorijske kartice

- 1 Na zaslonu Po etni zaslon dotaknite ...
- 2 Prona ite i dotaknite Postavke > Pohrana > Izbriši SD karticu.
- 3 Da biste potvrdili, dotaknite Izbriši SD karticu > Izbriši sve.
- V Kada formatirate memorijsku karticu, s nje se briše sav sadržaj. Prije formatiranja memorijske kartice provjerite jeste li izradili sigurnosne kopije svih podataka koje želite spremiti. Da biste izradili sigurnosnu kopiju sadržaja, kopirajte ga na računalo. Dodatne informacije potražite u odjeljku Upravljanje datotekama putem računala na stranici 119.

# Upravljanje datotekama putem ra unala

USB kabelom povežite računalo sa sustavom Windows® i ureďaj da biste mogli prenositi datoteke i upravljati njima. Kad povežete ure die, pomo u eksplorera za datoteke na ra unalu možete povla iti i ispuštati sadržaj s ure aja na ra unalo i obrnuto ili s interne memorije ure dia na SD karticu i obrnuto.

Ako imate ra unalo ili Apple® Mac® ra unalo, možete koristiti Xperia™ Companion za pristup sustavu datoteka vašeg ure aja.

## Prijenos datoteka u načinu prijenosa medijskih sadržaja putem Wi-Fi® mreže

Pomo u Wi-Fi® veze datoteke možete prenijeti s ure daja na druge ure dije koji podržavaju MTP, primjerice na računalo. Kako biste se povezali, potrebno je združiti dva ure aja. Ako s ure aja na ra unalo ili obratno prenosite glazbene, video, slikovne ili druge multimedijske datoteke, preporu uje se na računalu koristiti program Media Go™. Media Go™ pretvara medijske datoteke kako biste ih mogli koristiti na ure aju.

Kako biste mogli koristiti tu funkciju, potreban vam je ure aj koji podržava Wi-Fi® i prijenos medijskih sadržaja, primierice računalo sa sustavom Microsoft<sup>®</sup> Windows Vista® ili Windows® 7.

#### Priprema uređaja za bežično korištenje s računalom

- <span id="page-119-0"></span>1 Provjerite je li na uređaju omogućen način za prijenos multimedijskih sadržaja. Taj je na in obi no omogu en po zadanom.
- <sup>2</sup> Provierite je li uklju ena funkcija Wi-Fi® .
- 3 Na zaslonu Po etni zaslon dotaknite ...
- 4 Prona ite i dotaknite Postavke > Povezivost uređaja Xperia™ > USB povezivost.
- 5 Dotaknite Upari s računalom, a zatim Dalje.
- 6 Slijedite upute na zaslonu da biste dovršili postavljanje.

Bežično povezivanje s uparenim uređajem

- 1 Provjerite je li na ure gju omogu en na in za prijenos multimedijskih sadržaja. Taj je na in obi no omogu en po zadanom.
- <sup>2</sup> Provierite je li uklju ena funkcija Wi-Fi®.
- 3 Na zaslonu Po etni zaslon dotaknite ...
- 4 Prona ite i dotaknite Postavke > Povezivost uređaja Xperia™ > USB povezivost.
- 5 Odaberite upareni ure aj s kojim se želite povezati pa dotaknite Poveži.

#### Prekidanje veze s uparenim uređajem

- 1 Na zaslonu Po etni zaslon dotaknite ...
- 2 Prona ite i dotaknite Postavke > Povezivost uređaja Xperia™ > USB povezivost.
- 3 Odaberite upareni ure aj s kojim želite prekinuti vezu.
- 4 Dotaknite Prekini vezu.

#### Uklanjanje uparivanja s drugim uređajem

- 1 Na zaslonu Po etni zaslon dotaknite ...
- 2 Prona ite i dotaknite Postavke > Povezivost uređaja Xperia™ > USB povezivost.
- 3 Odaberite upareni ure aj koji želite ukloniti.
- 4 Dotaknite Raspari.

## Sigurnosno kopiranje i vra anje sadržaja

Opéenito, ne biste trebali spremati fotografije, videozapise i drugi osobni sadržaj isklju ivo na unutarnju memoriju ure aja. Ako se nešto dogodi s hardverom ili se vaš ure aj izgubi ili bude ukraden, podaci pohranjeni na unutarnju memoriju su izgubljeni zauvijek. Preporu ujemo da koristite aplikacije Xperia™ Companion kako biste napravili sigurnosne kopije koje vaše podatke spremaju na ra unalo, koje je vanjski ure aj. Ovaj na in izri ito se preporu uje ako ažurirate softver ure aja na noviju Android verziju.

Korištenjem aplikacije Backup & Restore možete brže izraditi sigurnosnu kopiju osnovnih postavki i podataka na mreži pomo u svojeg Google™ ra una. Ovu aplikaciju možete koristiti za lokalnu izradu sigurnosne kopije podataka, primjerice, na SD karticu u vašem ure aju ili na vanjski USB ure aj za spremanje.

γ. Vrlo je važno da zapamtite zaporku koju ste postavili kada izra ujete sigurnosnu kopiju podataka. Ako zaboravite zaporku, možda više ne ete mo i vratiti važne podatke, kao što su kontakti i poruke.

## Izrada sigurnosne kopije na računalu

Koristite softver Xperia™ Companion za izradu sigurnosne kopije podataka s vašeg ure dia na računalo ili Apple® Mac® računalo. Ove sigurnosne kopije aplikacija omogu uju vam da izradite sigurnosnu kopiju sljede ih podataka:

- Kontakti i evidencija poziva
- Poruke
- Kalendar
- Postavke
- Medijske datoteke poput glazbe i videozapisa

• Fotografije i slike

#### Za izradu sigurnosne kopije korištenjem računala

- <sup>1</sup> Provierite je li softver Xperia™ instaliran na vašem računalu ili Apple<sup>®</sup> Mac<sup>®</sup> ra unalu.
- 2 Povežite ure aj s ra unalom pomo u USB kabela.
- 3 Računalo: Otvorite softver Xperia™ Companion. Nakon nekoliko trenutaka, ra unalo detektira vaš ure ai.
- 4 Odaberite **Izrada sigurnosne kopije** na glavnom zaslonu.
- 5 Slijedite upute na zaslonu za izradu sigurnosne kopije podataka iz vašeg ure aja.

#### Za vraćanje podataka korištenjem računala

- <sup>1</sup> Provjerite je li softver Xperia™ instaliran na vašem računalu ili Apple<sup>®</sup> Mac<sup>®</sup> ra unalu.
- 2 Povežite ure aj s ra unalom pomo u USB kabela.
- 3 Računalo: Otvorite softver Xperia™ Companion.
- 4 Kliknite na Vrati.
- 5 Odaberite datoteku sigurnosne kopije iz zapisa sigurnosne kopije, potom dotaknite Vrati i slijedite upute na zaslonu za vraćanje podataka na vaš uređaj.

## Izrada sigurnosne kopije podataka pomoću aplikacije Backup & Restore

\* Ovisno o verziji aplikacije Backup & Restore koja je instalirana na vašem ure aju, možda ne ete mo i sigurnosno kopirati i vra ati podatke izme u razli itih verzija sustava Android, primjerice, prilikom ažuriranja s verzije 4.3 na 4.4. Ako je instalirana verzija 2.0 (ili novija) aplikacije Backup & Restore, me utim, možete vra ati podatke izme u takvih ažuriranja. Verziju aplikacije Backup & Restore možete vidjeti u odjeljku Postavke > Aplikacije > Sve > Sigurnosno kopiraj i vrati.

Pomo u aplikacije Backup & Restore možete ručno izraditi sigurnosnu kopiju podataka ili uklju iti automatsku izradu sigurnosne kopije radi redovitog spremanja podataka.

Preporu uje se da prije vra anja tvorni kih postavki izradite sigurnosnu kopiju podataka pomo u aplikacije Backup & Restore. Pomo u te aplikacije možete sigurnosno kopirati sljede e vrste podataka na SD karticu na ure aju:

- **favoriti**
- zapisnici poziva
- kontakti
- razgovori
- podaci iz kalendara

#### Postavljanje funkcije automatske izrade sigurnosne kopije

- 1 Ako izra ujete sigurnosnu kopiju na SD karticu, provjerite je li SD kartica pravilno umetnuta u ure aj.
- 2 Na zaslonu Po etni zaslon dotaknite ...
- 3 Prona ite i dotaknite Sigurnosna kopija i vraćanje.
- 4 Da biste omogu ili funkciju automatske izrade sigurnosne kopije, povucite klizač udesno.
- 5 Da biste odabrali u estalost sigurnosnog kopiranja, dotaknite a, a potom odaberite željenu u estalost izrade sigurnosne kopije.
- 6 Da biste odabrali mjesto spremanja datoteka sigurnosne kopije, dotaknite  $\rightarrow$   $\rightarrow$  ...
- 7 Da biste odabrali vrstu datoteka za sigurnosnu kopiju, potvrdite odgovarajuće okvire.
- 8 Da biste spremili postavke, dotaknite ...

#### Ručno sigurnosno kopiranje sadržaja

- 1 Ako izrađujete sigurnosnu kopiju na SD kartici, provjerite je li pravilno umetnuta u ure ai.
- 2 Na zaslonu Po $\epsilon$ etni zaslon dotaknite  $\blacksquare$ .
- 3 Prona ite i dotaknite Sigurnosna kopija i vraćanje.
- 4 Dotaknite Ručno sig. kopiranje, a zatim odaberite odredište sigurnosne kopije i vrste podataka za koje želite izraditi sigurnosnu kopiju.
- 5 Dotaknite Nastavi.
- 6 Kada se sigurnosna kopija dovrši, dotaknite Završi.

#### Vraćanje sigurnosne kopije sadržaja

- 1 Ako vra ate sadržaj sa SD kartice, provjerite je li ona ispravno umetnuta u ure aj.
- 2 Na zaslonu Po etni zaslon dotaknite  $\oplus$ .
- 3 Prona ite i dotaknite Sigurnosna kopija i vraćanje.
- 4 Dotaknite **Odmah vrati podatke**, a zatim odaberite izvor vra anja i vrste podataka koje želite vratiti.
- 5 Dotaknite Nastavi.
- 6 Kada je sadržaj vra en, dotaknite Završi.
- Ţ. Imajte na umu da e se tijekom postupka vra anja izbrisati sve promjene koje ste na podacima i postavkama izvršili nakon izrade sigurnosne kopije, uklju uju i sve aplikacije koje ste preuzeli.

# Dijagnosti ki testovi na ure aju

Aplikacija Xperia™ Diagnostics može testirati odre enu funkciju ili provesti potpuno dijagnosti ko testiranje radi provjere pravilnog funkcioniranja ure aja Xperia™.

Xperia™ Diagnostics može sljede e:

- procijeniti mogu e probleme s hardverom ili softverom ure dia Xperia™
- analizirati funkcioniranje aplikacija na ure aju
- bilježiti broj prekinutih poziva tijekom prethodnih 10 dana
- identificirati instalirani softver i pružiti korisne detalje o ure aju
- $-\bullet$ Aplikacija Xperia™ Diagnostics unaprijed je instalirana na ve ini ure aja tvrtke Sony sa sustavom Android™. Ako mogu nost Diagnostics nije dostupna u odjeljku Postavke > O telefonu, na servisu Google Play™ možete preuzeti pojednostavljenu verziju.

#### Pokretanje specifičnog dijagnostičkog testa

- 1 Na zaslonu Po etni zaslon dotaknite ...
- 2 Prona ite i dotaknite Postavke > O telefonu > Dijagnostika > Testni uređaj.
- 3 Na popisu odaberite test.
- 4 Slijedite upute i dotaknite Da ili Ne da biste potvrdili funkcioniranje zna ajke.

#### Pokretanje svih dijagnostičkih testova

- 1 Na zaslonu Po etni zaslon dotaknite ...
- 2 Prona ite i dotaknite Postavke > O telefonu > Dijagnostika > Testni uređaj > Pokreni sve.
- 3 Slijedite upute i dotaknite Da ili Ne da biste potvrdili funkcioniranje zna ajke.

#### Prikaz rezultata testa

- 1 Na zaslonu Po etni zaslon dotaknite ...
- 2 Prona ite i dotaknite Postavke > O telefonu > Dijagnostika > Rezultati testiranja.
- 3 Dotaknite datum da biste prikazali rezultate testova provedenih toga dana.

#### Prikaz detalja o uređaju

- 1 Na zaslonu Po etni zaslon dotaknite **...**
- 2 Prona ite i dotaknite Postavke > O telefonu > Dijagnostika > Činjenice o uređaju.

# Isklju ivanje i ponovno uklju ivanje, te ponovno postavljenje vašeg ure aja

Možete prisilno ponovno pokrenuti ure aj ili isklju iti u situacijama kada prestaje odgovarati ili se ponovno ne pokreće normalno. Nikakve postavke ili osobni podaci se ne brišu.

Telefon možete resetirati na njegove originalne tvorni ke postavke. Ova radnja ponekad je potrebna ako vaš ure aj prestane pravilno funkcionirati, no imajte na umu da ako želite zadržati bilo koje važne podatke, morate najprije izraditi sigurnosnu kopiju podataka na memorijsku karticu ili drugu vanjsku memoriju. Za više informacija pogledajte [Sigurnosno](#page-119-0) kopiranje i vra anje sadržaja na stranici 120 .

Ako se vaš ure aj ne uklju i ili želite resetirati softver ure aja, možete koristiti Xperia™ Companion za popravak ure aja. Za više informacija o korištenju Xperia™ Companion, pogledajte Ra unalni alati.

 $\pmb{\P}$ Vaš ure aj možda se ponovno ne uklju i ako je razina napunjenosti baterije niska. Povežite svoj uređaj na punja i pokušajte ponovno pokrenuti.

Za prisilno isključivanje i ponovno uključivanje uređaja

- 1 Pritisnite i držite tipku za uklju ivanje/isklju ivanje(l)
- 2 U izborniku koji se otvara dotaknite **Ponovno pokretanje**, potom za potvrdu dotaknite **U redu**. Ure di se automatski isključuje i ponovno uključuje.

#### Prisilno isključivanje uređaja

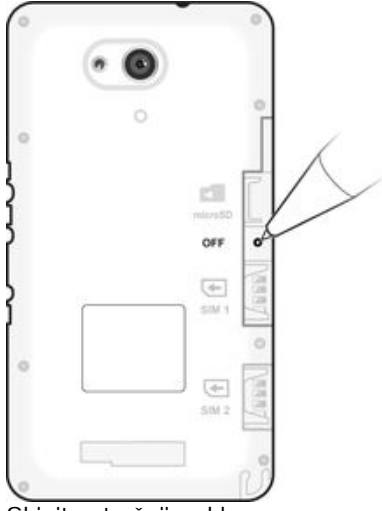

- 1 Skinite stražnji poklopac.
- 2 Vrhom olovke ili sli nim predmetom pritisnite gumb OFF.
- Ţ Nemojte koristiti oštre predmete koji bi mogli oštetiti gumb OFF.

#### Za izvođenje resetiranja na tvorničke podatke

Î Za izbjegavanje trajnog ošte enja ure aja, nemojte isklju iti i ponovno uklju iti ure aj dok je postupak resetiranja u tijeku.

- 1 Prije početka, provjerite jeste li izradili sigurnosnu kopiju važnih podataka s unutarnje memorije ure aja na memorijsku karticu ili drugu memoriju koja nije unutarnja.
- 2 U svom Po $\epsilon$ etni zaslon, dotaknite  $\blacksquare$ .
- 3 Prona ite i dotaknite Postavke > Izrada sigurnosne kopije i reset > Vraćanje tvorničkih postavki.
- 4 Za brisanje informacija, poput slika i glazbe, iz unutarnjeg ure aja za pohranu, ozna ite potvrdni okvir Izbriši internu memoriju.
- 5 Dotaknite Vrati na zadane postavke telefona.
- 6 Po potrebi iscrtajte obrazac za otključavanje zaslona ili pak unesite lozinku ili PIN za otklju avanje zaslona pa nastavite.
- 7 Za potvrdu odaberite **Izbriši sve**.
- Ţ. Vaš ure aj se ne vra a na raniju verziju softvera Android™ kada izvodite vra anje na tvorni ke postavke.
- Ţ Ako ste zaboravili zaporku za otključavanje zaslona, PIN ili obrazac, možete koristiti funkciju popravka ure aja u Xperia™ Companion za brisanje sigurnosnog izgleda. Trebate pružiti detalja za prijavu u Google ra un za izvo enje ovog postupka. Pokretanjem funkcije za popravak, ponovno instalirate softver za svoj uređaj i možete izgubiti osobne podatke u tom postupku.

#### Za popravak uređaja korištenjem Xperia™ Companion

- Ţ. Prije izvo enja popravka softvera, provjerite znate li svoje Google™ vjerodajnice. Ovisno o postavkama sigurnosti, možda ih budete morali unijeti kako biste pokrenuli ure aja nakon popravka softvera.
- <sup>1</sup> Provjerite je li instaliran Xperia Companion na vašem ra unalu ili Mac<sup>®</sup>.
- 2 Otvorite softver Xperia<sup>™</sup> Companion na računalu i pritisnite **Software repair** na glavnom zaslonu.
- 3 Slijedite upute koje se pojavljuju na zaslonu za ponovnu instalaciju i dovršenje popravka softvera.

# Recikliranje ure aja

Imate stari ure di koji vam leži kod kuje? Zašto ga ne reciklirate? Ako to u inite, pomo i ete nam u ponovnom korištenju materijala i komponenti, a tako er ete zaštititi okoliš! Saznajte više o mogu nostima recikliranja u vašoj regiji na [www.sonymobile.com/recycle](http://www.sonymobile.com/recycle).

# Ograni enja usluga i funkcija

Pojedine usluge i funkcije opisane u ovom Priru niku nisu podržane u nekim državama/ regijama ili ih ne podržavaju sve mreže i/ili davatelji usluge u svim podru jima. To se, bez ograni enja, odnosi i na GSM me unarodni broj hitnih službi 112. Obratite se svom mrežnom operateru ili davatelju usluga da biste utvrdili je li određena usluga ili funkcija dostupna te primjenjuju li se dodatne naknade za korištenje ili pristup.

Za korištenje odre enih zna ajki i aplikacija opisanih u ovom vodi u može biti potreban pristup internetu. Prilikom povezivanja s internetom putem ure aja možda ete morati platiti dodatnu naknadu za korištenje podatkovne veze. Dodatne informacije zatražite od davatelja usluge beži ne veze.

# Pravne informacije

## Sony E2033/E2043/E2063

Ovaj priru nik izdaje Sony Mobile Communications Inc. ili njegovo lokalno povezano društvo bez ikakvih jamstava Sony Mobile Communications u svakom trenutku i bez prethodne najave ovaj priru nik može preina iti i poboljšat<br>zbog tipografskih pogrešaka, neto nih informacija ili pak radi poboljšanja programa i/ili opreme. Takve e biti uvrštene u nova izdanja ovog priru nika. Sve slike služe isklju ivo u svrhu ilustracije i možda posve ne<br>odgovaraju stvarnom ure aju.

Svi nazivi proizvoda i tvrtki koji se ovdje spominju zaštitni su znakovi ili registrirani zaštitni znakovi koji imaju svoje vlasnike. Svi ostali zaštitni znakovi vlasništvo su svojih vlasnika. Pridržana su sva prava koja ovdje nisu izri<br>navedena. Više informacija potražite na stranici *[www.sonymobile.com/us/legal/](http://www.sonymobile.com/us/legal/)*.

U ovom se priru niku mogu spominjati usluge ili aplikacije tre ih strana. Za upotrebu tih aplikacija ili usluga može biti<br>potrebna zasebna registracija pri davatelju usluga tre e strane te se mogu primjenjivati dodatni uvj ili ponu enih usluga tre ih strana.

Ure aj može preuzimati, pohranjivati i proslje ivati dodatni sadržaj, primjerice zvukove zvona. Upotreba takvog<br>sadržaja može biti ograni ena ili zabranjena radi prava tre ih strana, uklju uju i uz ostalo ograni enja u skl

Više informacija potražite na stranici [www.sonymobile.com](http://www.sonymobile.com).

Ovaj je proizvod zašti en odre enim pravima intelektualnog vlasništva tvrtke Microsoft. Upotreba ili distribucija<br>takve tehnologije izvan ovog proizvoda zabranjeni su bez Microsoftove licence.

Vlasnici sadržaja koriste tehnologiju Windows Media Digital Rights Management (WMDRM) radi zaštite svojih<br>intelektualnih prava, uklju uju i autorska prava. Ovaj ure aj koristi WMDRM softver za pristup sadržaju zašt<br>WMDR ne utje e na nezašti eni sadržaj. Kada preuzimate licence za zašti eni sadržaj, pristajete na odredbu da Microsoft<br>licencama može priložiti i popis za ukidanje. Vlasnici sadržaja mogu od vas zatražiti da za pristup njih nadogradnja.

Ovaj je proizvod licenciran prema portfeljnim licencama za vizualni MPEG-4 i patent AVC za osobno i<br>nekomercijalno korištenje krajnjeg korisnika u svrhu (i) kodiranja videozapisa u skladu s vizualnim standardom<br>MPEG-4 ("MP za njih podrazumijeva. Dodatne informacije, uklju uju i one koje se odnose na promotivno, interno i komercijalno<br>korištenje i licenciranje mogu se dobiti od tvrtke MPEG LA, L.L.C. Informacije potražite na web-stranicama<br>*w* OSOBNIH PODATAKA ILI DATOTEKA POHRANJENIH NA TELEFONU (UKLJU) UJU 1UZ OSTALO KONTAKTE,<br>PJESME I SLIKE) KOJI SU POSLJEDICA AŽURIRANJA URE AJA NEKOM OD METODA OPISANIH U<br>DOKUMENTACIJI OVOG PRIRU NIKA. UKUPNA ODGOVORNOST TVRT © 2015. Sony Mobile Communications Inc.

Sva prava pridržana.